# Предисловие

Руководство Приступая к работе содержит вводные сведения о Microsoft Windows 98, позволяя немедленно начать работу с системой. В нем описан процесс установки Windows 98, а также описан рабочий стол и новые возможности системы. В нем предоставлены также сведения по более сложным вопросам, например подключению к сети, и даны ответы на наиболее часто встречающиеся вопросы.

# Работа с книгой

В руководстве Приступая к работе полезные сведения найдут для себя не только опытные пользователи, но и те, кто впервые увидел систему подобную Windows 98. Изучать книгу можно как угодно: прочесть ее главу за главой, выбрать интересующую вас главу по аннотации или по предметному указателю.

В таблице ниже приведен краткий перечень глав.

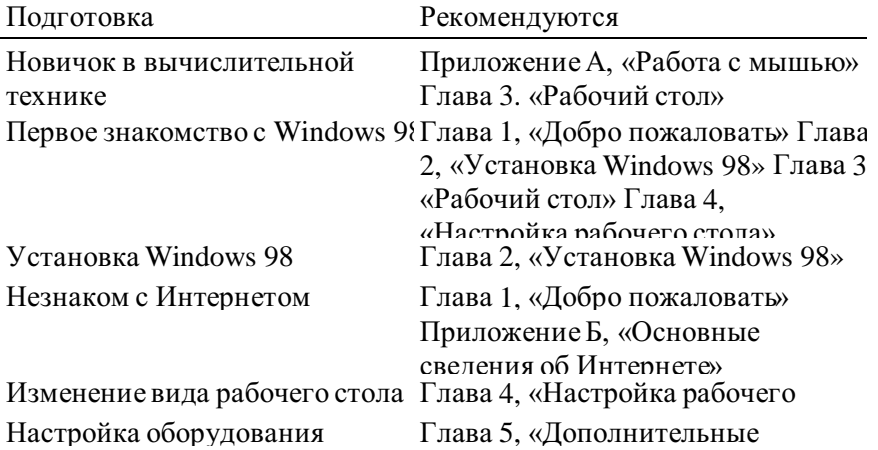

# Условные обозначения

В Windows 98 существует несколько способов выполнения любой задачи. Например, если требуется скопировать файл, можно:

- выбрать команду Копировать в меню Правка;
- нажать кнопку Копировать панели инструментов;
- перетащить файл с помощью правой кнопки мыши.

Для простоты и единообразия в этой книге описывается выполнение действий с помошью меню.

Прочие используемые в книге соглашения и обозначения приведены в таблице.

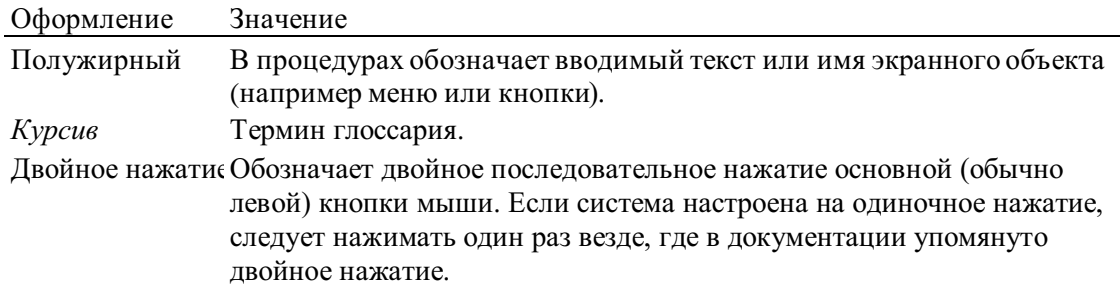

Нажатие правой Обозначает нажатие вспомогательной (обычно правой) кнопки мыши. Нажатие правой кнопки мыши открывает контекстное меню. кнопки мыши

# Если Windows выглядит или работает иначе

Поскольку Windows 98 является настраиваемой системой, вид вашей копии может несколько отличаться от показанных в данном руководстве снимков экрана. Вы можете также заметить незначительные отличия в поведении системы (например, в отклике или работе) системы.

# ГЛАВА 1

# Добро пожаловать

Добро пожаловать в операционную систему Microsoft Windows 98! Еще никогда работа с операционной системой Windows не была настолько приятной и производительной. Из любой части операционной системы открыт доступ к Интернету. Новые возможности рабочего стола, панели задач и главного меню помогают быстро открывать ярлыки и запускать программы. Новые возможности позволяют работать быстрее и эффективнее, а улучшенное оформление операционной системы Windows 98 делает ее самой удобной в работе и самой настраиваемой из всех доступных до сегодняшнего времени операционных систем Windows.

### Содержание

Краткий обзор Windows 98 Где найти нужные сведения

Ресурсы, включенные в Windows 98

Дополнительные ресурсы Для тех, кто работает с Windows впервые Для тех, кто уже работал с Windows

Изменения по сравнению с Windows 95 Изменения по сравнению с Windows 3.1

# Краткий обзор Windows 98

Операционная система Windows стала еще проще в работе, еще надежнее и увлекательнее, чем когда либо ранее. Многие замечательные свойства операционной системы Windows 98 кратко описаны ниже. Более подробные сведения об этих и других свойствах содержатся в разделе «Для тех, кто уже работал с Windows» данной главы.

### Простота в работе

Перемещаться но компьютеру стало просто как никогда ранее благодаря таким свойствам рабочего стола, как открытие файлов одним щелчком и наличие дополнительных кнопок управления просмотром в каждом окне. Стало возможным использование нескольких мониторов с одним компьютером. что позволяет заметно увеличить размеры рабочей области. Поддержка в Windows 98 универсальной последовательной шины (USB) упрощает установку нового оборудования, позволяя подключать и немедленно использовать его в работе без перезагрузки компьютера. Windows 98 также позволяет работать с цифровыми фотоаппаратами и другими подобными устройствами.

### Повышенная надежность

На Web-узле электронной поддержки можно получить ответы на основные вопросы и последние обновления Windows. Средства Windows 98 помогают периодически проверять состояние жесткого диска и системные файлы, и даже автоматически устранять некоторые неполадки. Средства устранения неполадок и программа диагностики «Доктор Ватсон» помогают в устранении неисправностей.

### Повышенное быстродействие

Запуск операционной системы Windows и приложений происходит как никогда быстро. Мастер обслуживания повышает быстродействие и эффективность работы компьютера. Средства управления электропитанием дают возможность использовать на современных компьютерах «спящий» режим с последующим быстрым включением, что устраняет необходимость отключения и повторной перезагрузки компьютера. Использование файловой системы FAT32 обеспечивает более эффективное размещение файлов и экономию места на жестком лиске.

### Настоящая интеграция с Web.

Работа с Интернетом стала простой как никогда ранее. Мастер подключения упрощает процедуру подключения к Интернету. С помощью программы Microsoft Frontpage® Express можно создавать собственные Web-страницы. Активный рабочий стол (Active Desktop<sup>TM</sup>), выполненный в специальном Web-стиле, позволяет просматривать Webстраницы в любом окне и даже использовать понравившуюся Web-страницу в качестве фонового рисунка на рабочем столе. Каналы дают возможность осуществить подписку на Web-узлы, включая узлы таких гигантов развлекательной индустрии, как Disney и Time-Wamer. Программа Microsoft Outlook<sup>TM</sup> Express осуществляет рассылку электронной почты и отправку сообщений в группы новостей Интернета. Программа Microsoft NetMeeting<sup>TM</sup> позволяет совместно работать с документами и принимать участие в конференциях по Интернету. Программа Microsoft NetShow'4 воспроизводит мультимедийные потоки из Интернета в реальном масштабе времени.

### Новые развлечения

Windows 98 поддерживает работу с цифровыми видеодисками (DVD) и цифровыми аудиозаписями, что дает возможность воспроизводить на компьютере высококачественные видео- и аудиозаписи.

Графическое и звуковое оформление рабочего стола может быть изменено с помощью различных тем. В Windows 98 включено несколько тем. Каждая тема рабочего стола включает собственный фоновый рисунок, заставки, объемные значки, звуки, шрифты, цветовые схемы и указатели.

# Где найти нужные сведения

Независимо от того, установлена ли операционная система Windows заново или путем обновления предыдущей версии, сведения, содержащиеся в следующих материалах, помогут в работе с Windows 98.

# **Ресурсы, включенные в Windows 98**

В случае возникновения вопросов по средствам или процедуре работы, а также для получения общих сведений, попробуйте обратиться к следующим ресурсам, **включенным в комплект поставки Windows 98.** 

# Электронное руководство «Знакомство с Windows 98»

Сведения из электронного руководства «Знакомство с Windows 98» будут полезны независимо от вашего опыта работы с компьютером или Windows.

Примечание. Электронное руководство «Знакомство с Windows 98» может отсутствовать в конкретной копии Windows 98. Руководство «Знакомство с Windows 98», описанное в данном разделе, могло быть удалено, изменено или чем-либо заменено изготовителем компьютера.

Если вы не знакомы с вычислительной техникой, начните с изучения раздела «Основы компьютерной грамоты». В нем описывается использование мыши, клавиатуры и рабочего стола. Если вы уже работали на компьютере, но с операционными системами, отличными от Windows 95 или Windows 98, начните с разлела «Обзор Windows 98». Если у вас уже имеется опыт работы с Windows 95, ознакомьтесь с разделом «Новинки», содержащим сведения о новых средствах Windows 98. Сведения об учебных материалах издательства Microsoft Press® и полезных узлах Web содержатся в разделе «Дополнительные ресурсы Windows 98».

Примечание. Данное описание подразумевает, что вы уже умеете работать с мышью. Сведения по работе с мышью содержатся в приложении А «Работа с мышью».

# Запуск электронного руководства «Знакомство с Windows 98»

1. Нажмите кнопку Пуск и выберите пункт Выполнить. Откроется диалоговое окно

# Запуск программы.

2. В поле **Открыть** введите **tour98.** 

Откроется окно с содержанием электронного руководства.

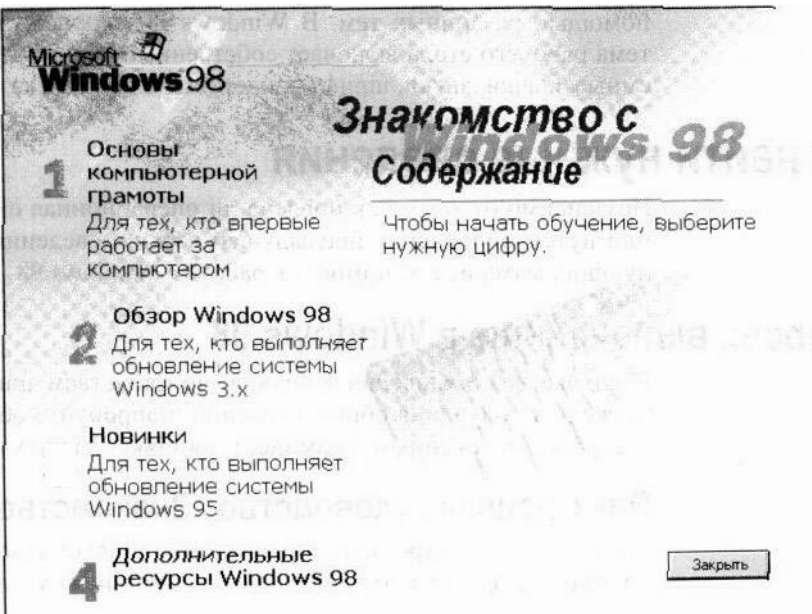

3. Щелкните название нужного раздела. Запустится выбранный раздел.

# Справка Windows

Справка Windows является основным источником сведений о Windows 98. Справка всегда доступна в главном меню и содержит ссылки на электронный вариант данной книги, электронное руководство, средства устранения неполадок, файлы сведений о системе и ресурсы в Интернете. И, что еще более важно, в справке описаны способы выполнения самых разнообразных задач - от установки принтера до подключения к Интернету.

## Запуск справки Windows

• Нажмите кнопку Пуск и выберите пункт Справка. На экране появится окно справки Windows.

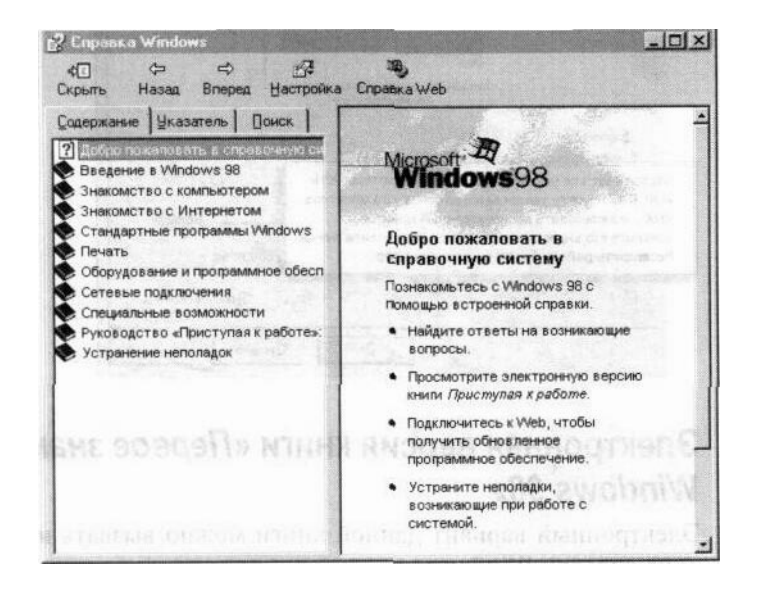

Каждая вкладка соответствует определенному способу поиска сведений. Вкладка содержания служит для поиска по разделам, вкладка предметного указателя - для

поиска по ключевым словам, а вкладка поиска - для поиска по тексту.

Также можно получить справку в диалоговом окне, щелкнув кнопку со знаком вопроса в строке заголовка диалогового окна, а затем щелкнув область диалогового окна, о которой требуется получить справку.

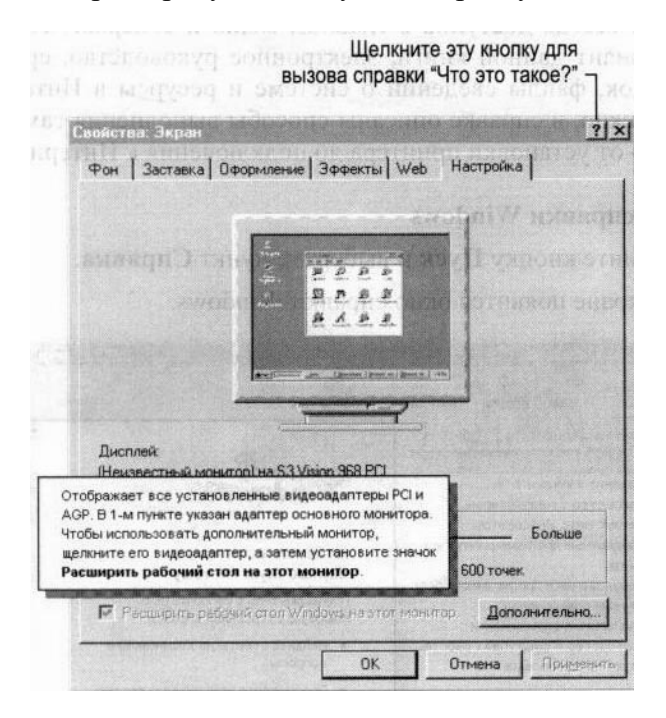

# Электронная версия книги «Первое знакомство с Windows 98»

Электронный вариант данной книги можно вызвать на вкладке содержания окна справки Windows.

# Документы сведений о системе

В этих документах содержатся последние сведения, которые не успели войти в книгу «Первое знакомство с Windows 98» и справку Windows.

### Просмотр документов

1. Нажмите кнопку Пуск и выберите пункт Выполнить. Откроется диалоговое окно

### Запуск программы.

### 2. В поле Открыть введите readme.htm и нажмите кнопку ОК.

Откроется страница просмотра документов со сведениями о системе.

### Средства устранения неполадок

У вас возникли неполадки? В Windows 98 включен широкий набор полезных средств устранения неполадок, которые помогают устранить многие основные неполадки компьютера. Например, если возникли трудности с установкой нового принтера, средство устранения неполадок печати шаг за шагом поможет произвести правильную последовательность действий. Средства устранения неполадок вызываются из справки Windows и постоянно обновляются и дополняются на Web-узле электронной поддержки. Чтобы посетить Web-узел электронной поддержки, нажмите кнопку справки Web в окне справки Windows или соединитесь с ним по адресу:

http://support.microsoft.corn/support

# Дополнительные ресурсы

В некоторых ресурсах компании Microsoft содержатся дополнительные сведения о Windows 98.

Для доступа к Web-узлам компьютер должен быть подключен к Интернету. Дополнительные сведения о подключении к Интернету содержатся в главе 5 «Дополнительные вопросы».

# Web-узел Windows 98

Для получения основных сведений о системе Windows 98 посетите Web-узел Windows 98 по адресу:

http://www.rnicrosoft.corn/rus/products

# Web-узел электронной поддержки

Web-узел электронной поддержки служит для решения технических вопросов по Windows 98. Просто введите свой вопрос. Этот интерактивный узел сам сделает всю остальную работу. Он сам подберет ресурсы, которые могут потребоваться для решения данной проблемы, например технические статьи из базы данных Microsoft Knowledge Ваѕе, средства устранения неполадок, файлы исправлений, которые можно загрузить, а также драйверы и другие ресурсы. Чтобы посетить Web-узел электронной поддержки, нажмите кнопку справки Web в окне справки Windows или соединитесь с ним по адресу:

http://support.microsoft.corn/support

# Список совместимого оборудования

Список оборудования, совместимого с Windows 98, находится по адресу:

# hitp://www.microsoft.com/hwtest/hcl

# Пособия Microsoft Press

В книгах Microsoft Press содержатся все необходимые сведения по эффективной работе с продуктами Windows для пользователей, сотрудников служб технической поддержки и администраторов сетей. В Microsoft Press имеются следующие учебные пособия.

# Учебники

- Microsoft® Windows® 98 Starts Here™- мультимедийное руководство, использующее реальную операционную систему, а не ее имитацию. (ISBN 1-57231-698-5)
- Quick Course® in Microsoft® Windows® 98- руководство по программному обеспечению для тех, кто торопится приступить к работе. (ISBN  $1-57231-742-6$
- Microsoft® Windows® 98 Step by Step—систематизированное руководство по самостоятельному изучению. (ISBN 1-57231-683-7)
- $\bullet$  Microsoft<sup>®</sup> Windows® 98 Training Kit - практическое руководство ЛЛЯ сертифицированных инженеров по программному обеспечению, администраторов сетей и сотрудников служб технической поддержки. (ISBN  $1-57231-730-2$

# Руководства пользователя и справочники

- *Microsoft® Windows® 98 At a Glance* содержит сведения, изложенные в доступной и наглядной форме, для обращения к ним по мере необходимости. (ISBN 1-57231-631-4)
- *Microsoft*® Windows® 98 Field Guide— компактный краткий справочник, отлично подходит для пользователей переносных компьютеров. (ISBN 1-57231-684-5)
- *Running Microsoft*<sup>®</sup> *Windows*<sup>®</sup> 98— подробное руководство пользователя и справочник. (ISBN 1-57231-681-0)
- *Microsoft® Windows® 98 Resource Kit* исчерпывающее техническое руководство для профессиональных пользователей по вопросам планирования конфигурации и обслуживанию Windows 98. (ISBN 1-57231-644-6)

Книги издательства Microsoft Press доступны более чем на 25 языках. Дополнительные сведения по этой и другой учебной литературе находятся на Web-узле Microsoft Press по адресу:

# http://mspress.Microsoft.corn/

# Для тех, кто работает с Windows впервые

Даже если вы ранее не работали с Windows, приступить к работе достаточно просто. На следующем рисунке показаны основные элементы рабочего стола Windows 98. Рабочий стол — это рабочая область, появляющаяся на экране. Рабочий стол используется при решении практически всех задач:

запуска программ, копирования файлов, подключения к Интернету, чтения электронной почты и т. п. Внешний вид рабочего стола зависит от установки и настройки Windows 98 на компьютере.

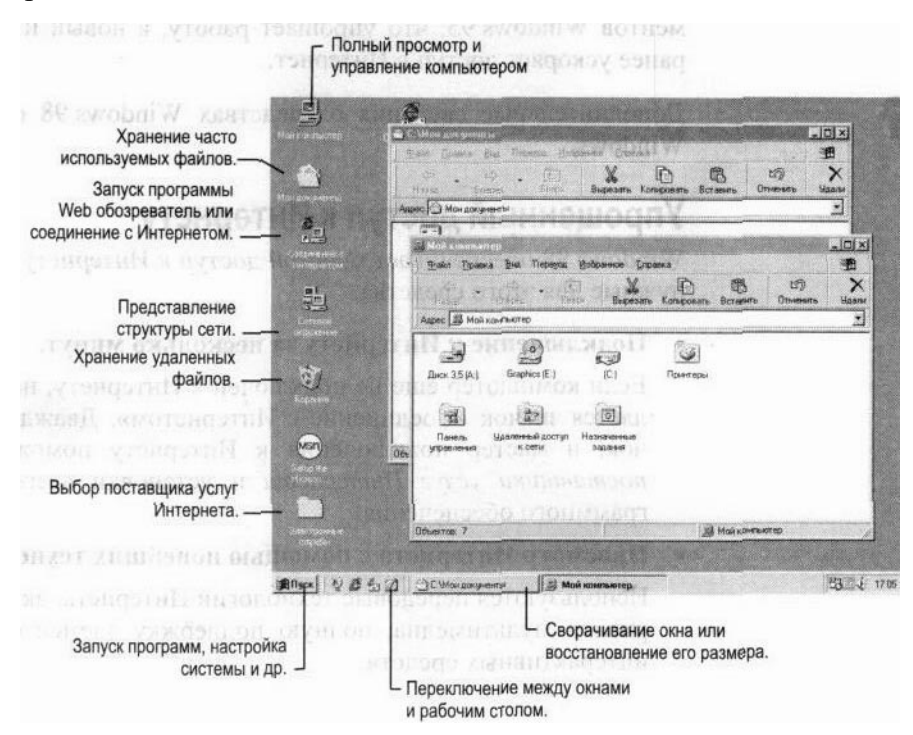

Windows 98 содержит электронное руководство «Знакомство с Windows 98», в котором содержатся основные сведения по Windows, например использование рабочего стола. Дополнительные сведения по работе с электронным руководством содержатся в приведенном ранее разделе «Ресурсы, включенные в Windows 98» данной главы.

В начале работы с Windows 98 имеется возможность настроить параметры рабочего стола в соответствии с индивидуальными требованиями и предпочтениями. Подробные сведения о рабочем столе содержатся в главе 3 «Рабочий стол». Дополнительные сведения о настройке рабочего стола содержатся в главе 4 «Настройка рабочего стола».

# Для тех, кто уже работал с Windows

Если у вас уже имеется опыт работы с предыдущими версиями Windows, вы сразу заметите, что некоторые привычные элементы изменились.

# Изменения по сравнению с Windows 95

Если вам уже приходилось работать с Windows 95, перейти на Windows 98 будет легко. B Windows 98 усовершенствован внешний вид и функции элементов Windows 95, что упрощает работу, а новый интерфейс как никогда ранее ускоряет доступ в Интернет.

Дополнительные сведения о средствах Windows 98 содержатся в справке Windows.

# Упрощенный доступ к Интернету

Windows 98 обеспечивает простой доступ к Интернету, так как содержит все нужные для этого средства.

# • Полключение к Интернету за несколько минут.

Если компьютер еще не подключен к Интернету, на рабочем столе появляется значок «Соединение с Интернетом». Дважды щелкните этот значок, и мастер подключения к Интернету поможет на этапе выбора поставщика услуг Интернета и установки всего необходимого программного обеспечения.

# • Просмотр Интернета с помощью новейших технологий.

Используются передовые технологии Интернета, включая просмотр материалов мультимедиа, полную поддержку элементов ActiveX® и других интерактивных средств.

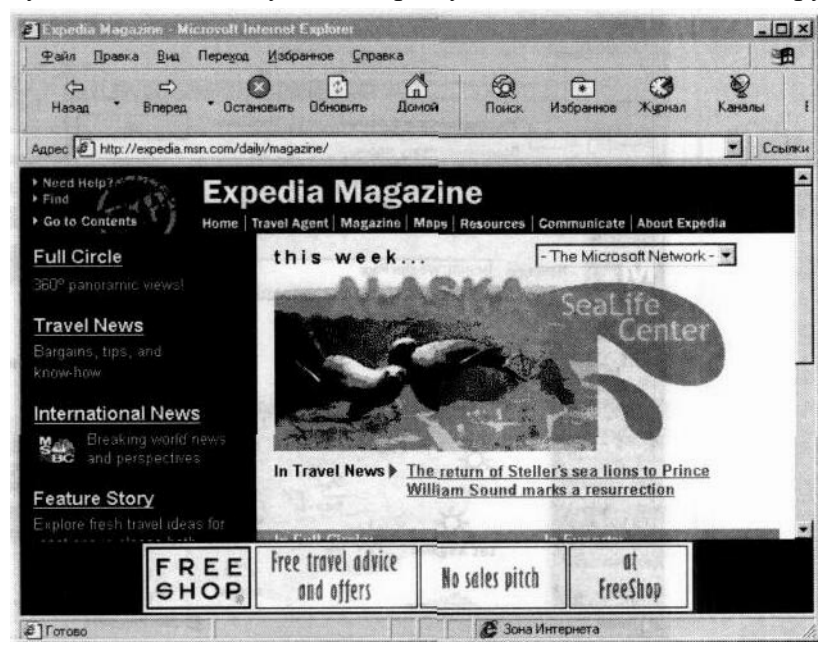

# • Ввод адреса Интернета.

Доступ в Интернет возможен из любого диалогового окна Windows 98 и даже из панели задач. Для этого нужно просто ввести адрес в адресную панель.

' Размешение Web-страниц на активном рабочем столе.

Рабочий стол можно настроить таким образом, чтобы в качестве фонового рисунка использовалась Web-страница или любой другой документ в формате HTML.

### • Полписка на избранные Web-узлы.

Подписка на избранный Web-узел дает возможность настроить в Windows 98 процедуру регулярной автоматической проверки содержания Web-узла и выдачи оповещения в случае его обновления. Кроме того, подписка на Web-страницы дает возможность автоматически загружать их на компьютер или отправлять электронной почтой. Подписка на Web-страницы устраняет трудности, связанные с их загрузкой, временем, затрачиваемым на подключение, а также с загруженностью Web-серверов. Сведения о том, как разместить содержимое Web-страницы на рабочем столе, содержатся в главе 4 «Настройка рабочего стола».

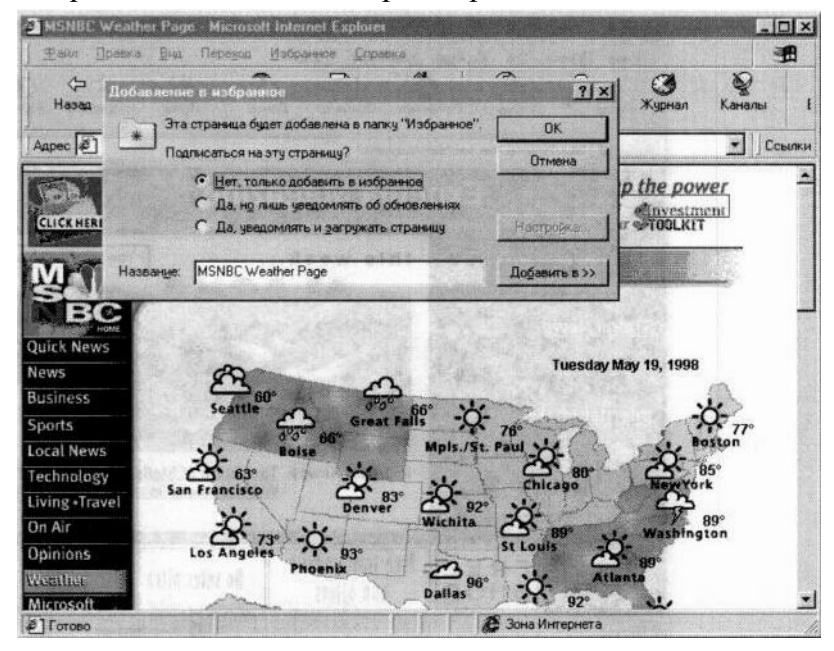

### • Получение последних сведений с Web-страниц с помощью каналов.

Использование каналов дает возможность просматривать материалы ведущих мировых поставщиков в сфере развлечений и деловой информации. Каналом является Web-узел, поставляющий данные из Интернета на компьютер.

### • Экономия времени и денег с помощью просмотра в автономном режиме.

Одним щелчком можно одновременно отключиться от Интернета и временно загрузить текущую Web-страницу на компьютер. Загруженный документ можно просмотреть позже в любое время, что позволяет сократить расходы, связанные с работой в Интернете.

### Интеграция с Web

Система Windows 98 позволяет просматривать содержимое компьютера так же просто, как и Интернет.

### • Просмотр содержимого компьютера.

Содержимое компьютера теперь можно просматривать таким -же образом, как и содержимое Web-узлов. Теперь панель инструментов каждого окна содержит кнопки Вперед и Назад. Эти кнопки используются для перемещения вперед и назад по папкам, документам и Web-узлам. Кроме того, открывать папки и документы можно одиночным щелчком соответствующего значка, даже если компьютер не подключен к

### Интернету.

Сведения о том, как выбрать тип щелчка, содержатся в главе 4 «Настройка рабочего стола».

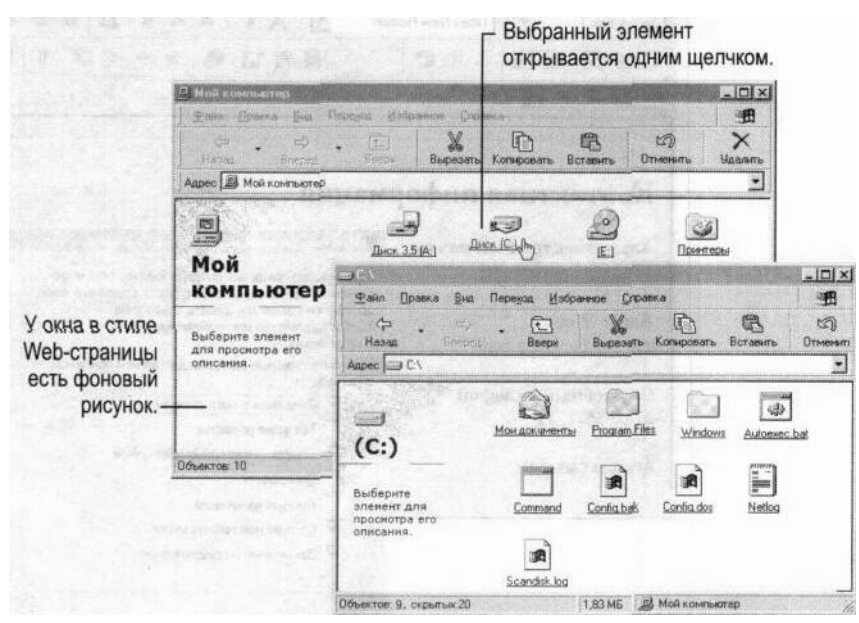

### • Использование Web-страницы в качестве фонового рисунка рабочего стола.

Использование Web-страниц в качестве фонового рисунка для разных окон позволяет гораздо лучше организовать рабочую область, разместив на ней ссылки на любые внешние или внутренние Web-узлы. Например несколько сотрудников могут использовать одну и ту же Web-страницу в качестве фонового рисунка окна папки. этом фоновом рисунке можно разместить значки общих документов, Ha коллективных объявлений и любых других Web-страниц.

### • Создание собственных Web-страниц.

Программа Frontpage Express служит для редактирования документов в формате HTML. С ее помощью можно быстро создать собственные Web-страницы на основе встроенных шаблонов.

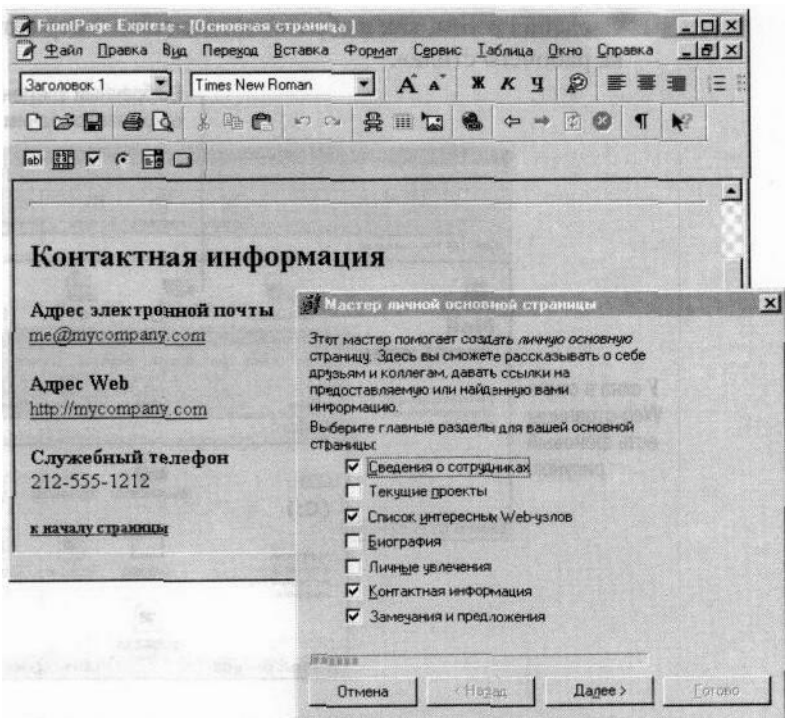

# Простота использования рабочего стола

Усовершенствованный рабочий стол Windows 98 разработан для облегчения выполнения повседневных задач и полной интеграции с Интернетом.

### • Быстрый запуск программ из панели задач.

Появилась возможность добавить на панель задач одну или несколько настраиваемых панелей инструментов для быстрого доступа в Интернет и на рабочий стол. Например, панель инструментов **Быстрый запуск** позволяет открыть окно Internet Explorer или прочитать электронную почту с рабочего стола. С помощью панели Адрес мо/жно быстро открыть нужную Web-страницу, введя ее адрес. Кнопка Свернуть все окна позволяет переключаться между окнами и рабочим столом.

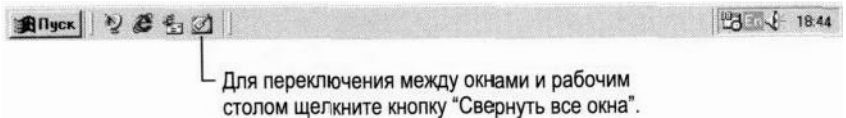

### • Простое открытие избранных файлов и Web-страниц.

В главное меню добавлена папка Избранное, которая позволяет быстро посещать избранные Web-узлы, открывать часто используемые документы и папки, а также связываться с другими компьютерами в сети.

### Расширенные возможности поиска

Процедура поиска нужных файлов или сведений проста независимо от того, находятся ли они на данном компьютере, в сети или в Интернете.

### • Поиск нужных сведений.

Теперь кроме поиска нужных файлов на данном компьютере или на других компьютерах усовершенствованное средство поиска позволяет искать нужные сведения в Интернете.

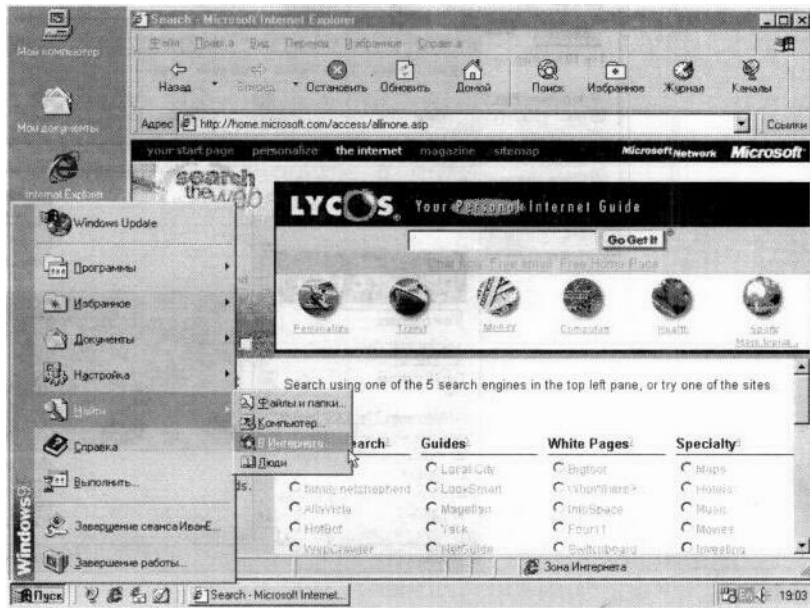

### • Средства поиска в Интернете в любом окне.

Искать и просматривать Web-страницы можно в одном и том же окне. При отображении панели обозревателя Поиск окно делится на две части. В левой части отображается текущее средство поиска и результаты поиска, к которым можно немедленно перейти. По щелчку ссылки в левой части окна соответствующая страница отображается в его правой части. Поскольку средства поиска постоянно отображаются в левой части окна, для возобновления поиска кнопку Назад нажимать не нужно.

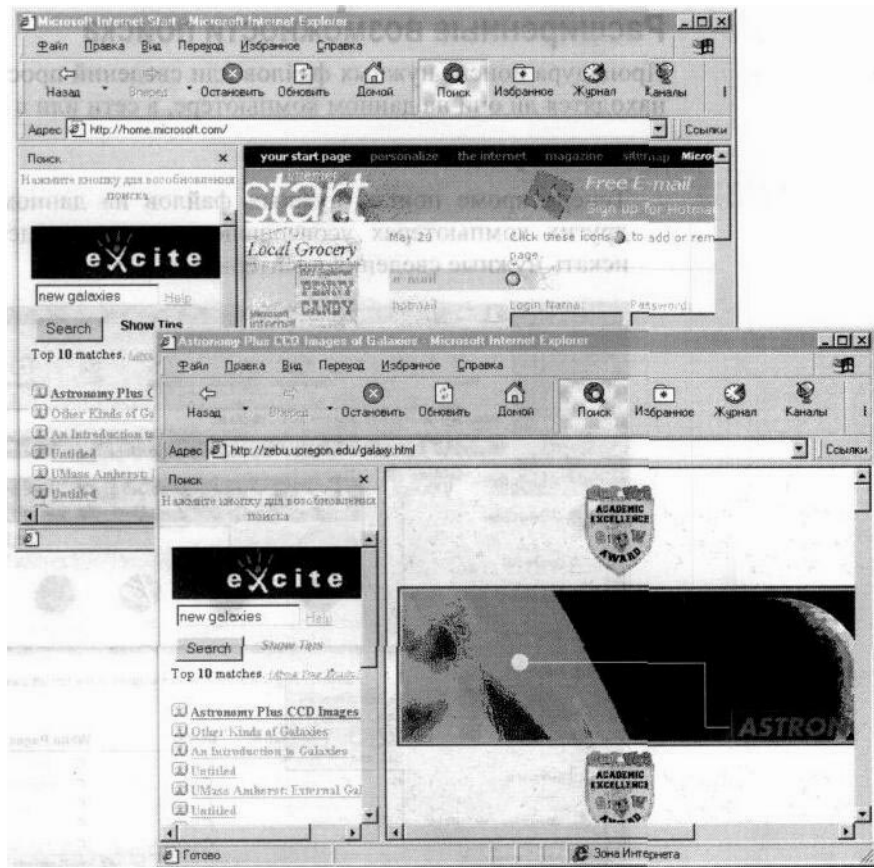

### Новые развлечения

В Windows 98 полностью доступны развлечения в сфере мультимедиа. Видеозаписи,

аудиозаписи и мультипликация воспроизводятся быстро и качественно как никогда ранее. Windows 98 поддерживает технологию Intel® ММХ и делает доступными новейшие технологии и средства мультимедиа.

#### • Просмотр видеозаписей с помощью технологии DVD.

Windows 98 поддерживает работу с оборудованием для воспроизведения компактдисков последнего поколения — цифровых видеодисков (DVD) с высокой плотностью записи данных. Диск DVD может вместить полнометражный видеофильм с высоким разрешением и звуком. Кроме того, с помощью дисковода DVD можно воспроизводить аудио компакт-диски и большинство существующих типов компактлисков.

### • Просмотр потоковых мультемедиа материалов по Интернету.

Можно буквально ощутить свое присутствие на живом концерте, принять участие в космическом путешествии и других ярких событиях. Система

Windows 98 дает возможность просматривать «живые» потоковые материалы мультимедиа по Интернету. Программа NetShow является мощным и простым в обращении средством просмотра потокового мультимедиа по Интернету, локальным сетям и интрасетям компаний.

### Повышенная надежность

При возникновении вопросов или неполадок можно быстро найти ответы и получить помощь, так как в Windows 98 содержатся средства устранения неполадок. Кроме справки Windows, документов со сведениями о системе и данной книги в Windows 98 содержится несколько дополнительных средств, которые могут оказать помощь.

### • Средства устранения неполадок на компьютере.

Средства устранения неполадок предназначены для диагностики и устранения неполадок на компьютере. Средства устранения неполадок вызываются из справки Windows, а также содержатся на Web-узле электронной поддержки Windows.

#### • Получение последних версий ресурсов по Web.

При наличии доступа к Интернету с помощью Web-узла электронной поддержки можно получить ответы на часто задаваемые вопросы и техническую поддержку, а также последние обновления Windows.

#### • Быстрая архивация файлов.

Программа резервного копирования поддерживает SCSI-накопители на магнитной ленте и позволяет легко и быстро произвести архивацию данных.

### • Настройка системы.

Обслуживание системы производится с помощью мастера обслуживания. С его помощью можно проверить жесткий диск на наличие ошибок, удалить ненужные файлы и повысить скорость работы избранных приложений. Также возможна настройка расписания автоматического выполнения процедур по обслуживанию компьютера.

### • Запись событий с помощью программы «Доктор Ватсон».

Программа «Доктор Ватсон» служит для диагностики и создания отчетов о программных неполадках. При появлении неполадок в работе приложения программа «Доктор Ватсон» автоматически записывает события в журнал.

#### • Планирование запуска заданий в определенное время.

Появилась возможность автоматизации выполнения задач по обслуживанию, например, проверки жесткого диска на наличие ошибок или проверки полученной электронной почты при запуске Windows 98. После настройки планировщика он запускается в фоновом режиме при каждом запуске Windows 98.

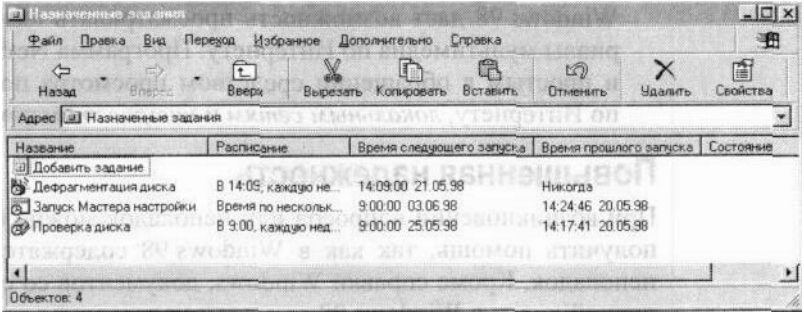

### Новые возможности по работе с оборудованием

В Windows 98 включены сотни новых драйверов для принтеров, модемов и другого оборудования, что как никогда повысило эффективность процедуры установки и настройки нового оборудования.

Помимо того, что Windows 98 поддерживает устройства воспроизведения дисков DVD, как уже упоминалось ранее, в нее также включены следующие новшества.

#### • Поддержка нескольких мониторов.

Можно увеличить размеры рабочей области с помощью подключения к компьютеру дополнительных мониторов. Это особенно удобно при одновременном выполнении нескольких залач.

#### • Простое подключение нового оборудования.

При подключении нового оборудования к разъему универсальной последовательной шины (USB) Windows 98 автоматически обнаруживает его и устанавливает необходимые драйверы, что позволяет легко установить новое оборудование без перезагрузки компьютера.

#### Новые средства

Windows 98 содержит дополнительные средства энергосбережения, защиты компьютера и индивидуальной настройки параметров.

# • Энергосбережение и предотвращение износа дисков с помощью средства управления питанием OnNow.

При работе на современном компьютере средство OnNow помогает уменьшить энергопотребление, предотвратить износ жесткого диска и уменьшить шум от его работы. Если в течение некоторого периода времени на компьютере не производится никаких действий, средство OnNow переводит его в режим отключения с возможностью быстрого запуска. Сведения об использовании данного средства содержатся в документации к компьютеру.

#### • Простая настройка специальных возможностей

Windows 98 содержит два новых средства по специальным возможностям. Мастер специальных возможностей помогает настроить операционную систему в соответствии с конкретными требованиями и предпочтениями. Экранная лупа позволяет увеличить изображение в любой области экрана.

## Новые возможности взаимодействия

Взаимодействие через Интернет стало как никогда ранее простым. Средства Интернета, включенные в Windows 98, позволяют осуществлять рассылку электронной почты, участвовать в электронных разговорах и просматривать группы новостей. Программа Microsoft NetMeeting позволяет одновременно участвовать в конференциях и совместно работать с одним и тем же документом.

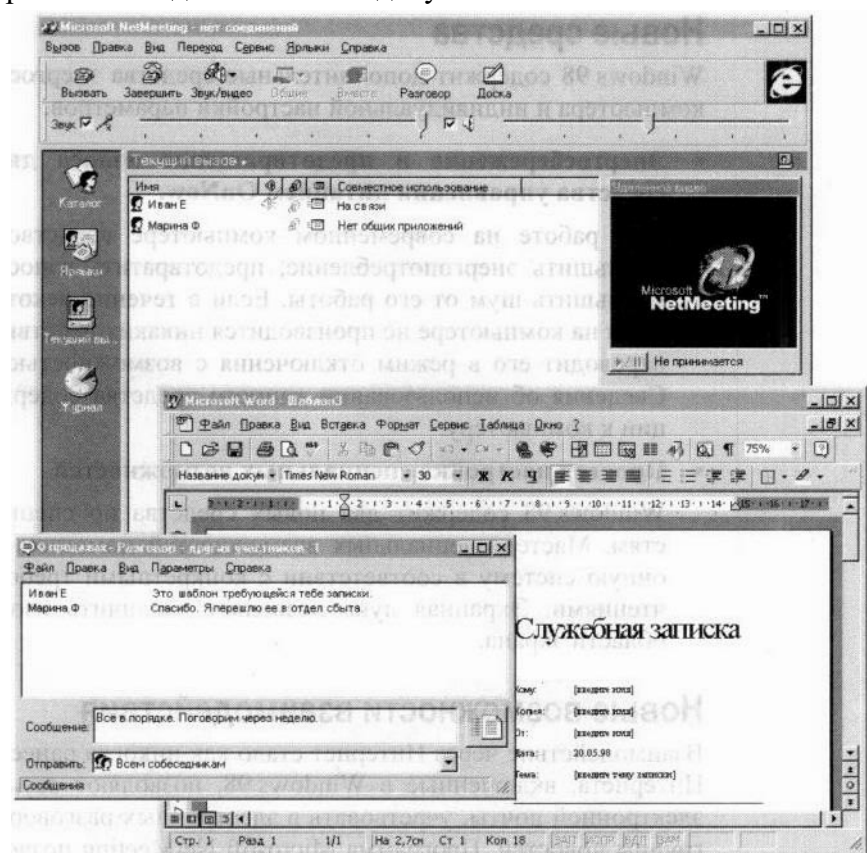

Программа Outlook Express позволяет вместо обычных текстовых сообщений рассылать и получать сообщения в формате HTML, которые внешне выглядят как Web-страницы и могут содержать ссылки и любые элементы форматирования текста. Сообщения отображаются в окне, содержащем три области, что дает возможность предварительного просмотра их содержания.

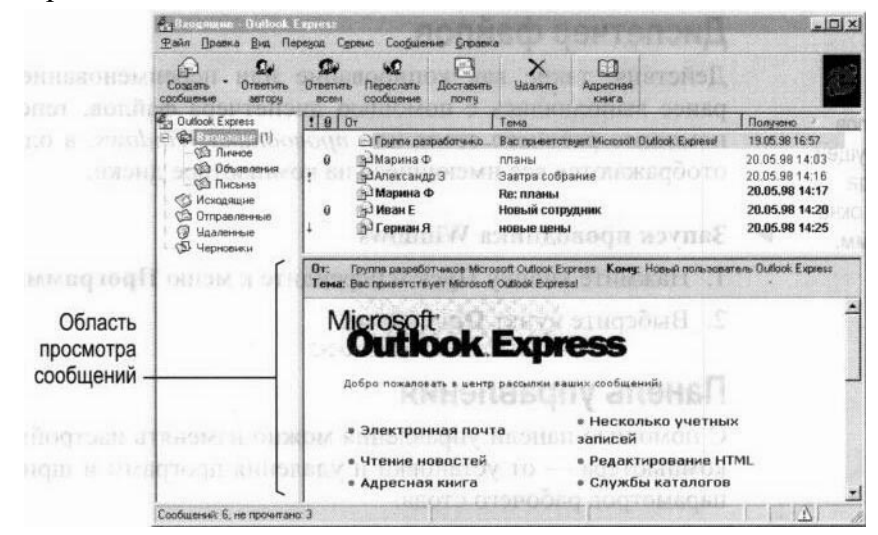

Изменения по сравнению с Windows 3.1

Рабочий стол Windows 98 проще в обращении и позволяет ускорить работу. Помимо наличия в Windows 98 большого количества новых возможностей и средств, в ней сильно упростилась процедура настройки параметров рабочей области и установка нового оборудования.

## Диспетчер программ

Для большинства задач в Windows вместо диспетчера программ отправной точкой служат рабочий стол и кнопка Пуск. Для запуска программ, открытия документов, настройки параметров системы, получения справки и поиска используется кнопка Пуск, которую можно нажать в любой момент независимо от количества уже запущенных приложений.

## Выполнение команды

Запуск приложений, открытие папок и подключение к сетевым ресурсам по-прежнему может осуществляться с помощью команды Выполнить. Теперь команда Выполнить расположена в главном меню.

### Использование команлы Выполнить

1. Нажмите кнопку Пуск и выберите пункт Выполнить. Откроется диалоговое окно

### Запуск программы.

2. Введите необходимый путь или имя программы, а затем нажмите кнопку ОК.

## Диспетчер файлов

Действия, такие как копирование или переименование файлов, которые ранее выполнялись с помощью диспетчера файлов, теперь выполняются с помощью рабочего стола или проводника Windows, в одном окне которого отображаются все имеющиеся на компьютере диски.

### Запуск проводника Windows

- 1. Нажмите кнопку Пуск и перейдите к меню Программы.
- 2. Выберите пункт Проводник.

### Панель управления

С помощью панели управления можно изменять настройки всех параметров компьютера — от установки и удаления программ и шрифтов до настройки параметров рабочего стола.

### Открытие окна панели управления

- 1. Нажмите кнопку Пуск и выберите пункт Настройка.
- 2. Выберите пункт Панель управления.

### Диспетчер печати

Для того, чтобы установить новый принтер или проверить состояние документов, посланных на печать, следует открыть папку Принтеры.

### Открытие папки Принтеры

1. Нажмите кнопку Пуск и выберите пункт Настройка.

# 2. Выберите пункт Принтеры.

# Сеанс MS-DOS

Программы MS-DOS<sup>®</sup> можно запускать из окна сеанса MS-DOS.

## Открытие окна сеанса MS-DOS

1. Нажмите кнопку Пуск и перейдите к меню Программы.

2. Выберите пункт Сеанс MS-DOS.

## Кнопки управления окном

В Windows 98 управление открытыми окнами осуществляется с помощью кнопок, расположенных в правом углу строки заголовка.

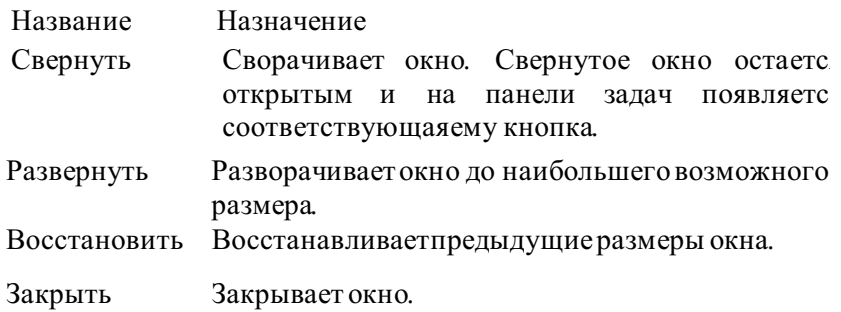

# ГЛАВА2

# **Установка Windows 98**

Мастер установки Windows 98 заметно облегчает установку новой операционной системы. Существует два способа установки Windows 98. Решение о том, какой именно способ установки следует использовать в конкретном случае, зависит от текущей настройки компьютера.

# Содержание

Предварительная подготовка Запуск установки Windows 98

Установка из Windows 95

Установка из Windows 3.1

Новая установка Выбор параметров установки Вход в Windows 98

Регистрация данной копии Windows 98

# Предварительная подготовка

Перед началом установки Windows 98 следует убедиться в том, что компьютер соответствует следующим минимальным требованиям к системе.

• Процессор 486DX с тактовой частотой 66 Мгц или более высокой.

- 16 Мбайт оперативной памяти. (Больший объем памяти повышает производительность.)
- Достаточный объем своболного места на жестком лиске. Необхолимое количество свободного места зависит от способа установки и выбранных параметров установки.

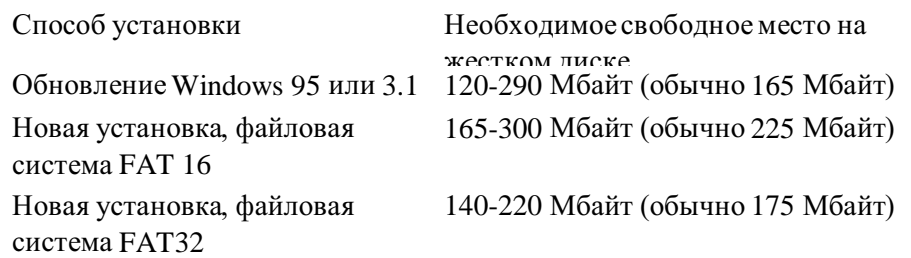

- Монитор VGA или с более высоким разрешением.
- Устройство для чтения компакт-дисков или дисков DVD. (На тот случай, если для установки вместо устройства чтения компакт-дисков предпочтительнее использование дисковода для гибких дисков, в коробке Windows 98 содержится купон на получение Windows 98 на 3,5 дюймовых дискетах высокой плотности. В версии на компакт диске содержится ряд компонентов, не включенных в версию на 3,5 дюймовых дискетах.)
- Мышь Microsoft Mouse или совместимое указывающее устройство.

Для ряда функций накладываются дополнительные требования.

- Для доступа к Интернету необходимо иметь модем на 14400 бод или факс-модем, а также поставщика услуг Интернета, например службу MSN. (Услуги поставщика могут быть платными.)
- Для воспроизведения звука необходимо иметь звуковую карту, а также колонки, наушники или колонки USB (в последнем случае необходимо, чтобы компьютер поддерживал шину USB).
- Для просмотра цифровых видеозаписей формата DVD требуется наличие устройства чтения дисков DVD и совместимая плата декодера DVD (или программное обеспечение для декодирования DVD).

Если имеется доступ к Интернету, можно получить список совместимого оборудования для Windows 98. Данный список находится по адресу:

### htto://www.micro so ft.com/hwtest/hcl

Для запуска установки необходимо иметь компакт-диск Windows 98 (или набор дискет) или доступ по сети к файлам Windows 98. Также понадобится чистая 3,5-дюймовая дискета высокой плотности, которая будет отформатирована как системная. Рекомендуется ознакомиться с содержанием файла Setup, txt, который находится на компакт-диске Windows 98 и содержит самые последние сведения. Также рекомендуется создать архив имеющихся на компьютере файлов. Дополнительные сведения содержатся в разделе «Резервное копирование файлов» главы 5 «Дополнительные вопросы».

# **Запуск установки Windows 98**

Существует два способа установки Windows 98. Если на компьютере установлена Windows 95 или Windows 3.1, можно произвести обновление на Windows 98, сохранив системные настройки. Другим способом является новая установка, при которой на жесткий диск устанавливается новая копия Windows 98 без сохранения старых системных настроек.

В данных разделах описана процедура установки Windows 98. В главе 5 «Дополнительные вопросы» содержатся более подробные сведения об использовании файловой системы FAT32, установке дополнительных компонентов после установки Windows и создании системных дисков.

# Установка из Windows 95

При обновлении Windows 95 программа установки автоматически переносит предыдущие системные настройки и установленные приложения.

Примечание. Во время установки мастер установки Windows 98 несколько раз автоматически перезагружает компьютер.

# Обновление на Windows 98

- 1. Запустите Windows 95.
- 2. Закройте все программы, включая все антивирусные программы. Сведения о закрытии антивирусной программы находятся в ее документации и в файле Setup.txt, находящемся на компакт-диске Windows 98.
- 3. Вставьте компакт-диск Windows 98 в устройство чтения компакт-дисков (или установочный диск 1 в дисковод для гибких дисков).
- 4. При появлении диалогового окна с вопросом о выполнении обновления нажмите кнопку Да. Запустится мастер установки Windows 98. Данный этап установки завершен. Следуйте инструкциям на экране.

Если диалоговое окно с сообщением не появилось, нажмите кнопку Пуск, выберите команду Выполнить и перейдите к шагу 5.

5. В поле **Открыть** введите путь к компакт-диску Windows 98. Введите имя диска, затем — двоеточие (:) и обратную косую черту (\), а затем — слово setup.

Например:

d:\setup

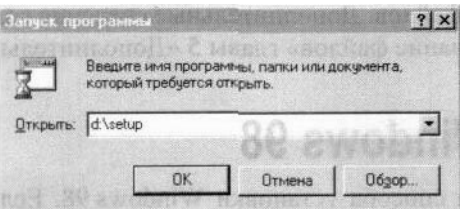

6. Нажмите кнопку ОК.

Запустится мастер установки Windows 98.

7. Следуйте появляющимся на экране указаниям.

Сведения об отдельных окнах и данных, которые нужно в них ввести, содержатся в разделе «Выбор параметров установки» далее в данной главе.

# Установка из Windows 3.1

При обновлении Windows 3.1 программа установки автоматически переносит текущие

системные настройки и установленные приложения.

Примечание. Во время установки мастер установки Windows 98 несколько раз автоматически перезагружает компьютер.

## $O$ бновление на Windows 98

- 1. Запустите Windows 3.1.
- 2. Закройте все программы, включая все антивирусные программы. Сведения о закрытии антивирусной программы находятся в ее документации и в файле Setup.txt, находящемся на компакт-диске Windows 98.
- 3. Вставьте компакт-диск Windows 98 в устройство чтения компакт-дисков (или установочный диск 1 в дисковод для гибких дисков).
- 4. Откройте диспетчер программ.
- 5. В меню Файл выберите команду Выполнить. Откроется диалоговое окно запуска

программ.

6. В поле Открыть введите путь и имя файла установки. Нужно ввести имя диска, затем — двоеточие (:) и обратную косую черту (\), а затем — слово Например:

## **d:\setup**

7. Нажмите кнопку ОК.

Запустится мастер установки Windows 98.

8. Следуйте появляющимся на экране указаниям.

Свеления об отдельных окнах и данных, которые нужно в них ввести, содержатся в разделе «Выбор параметров установки» далее в данной главе.

# Новая установка

При новой установке Windows 98 устанавливается в новый каталог и никакие текущие системные настройки не переносятся. Windows 98 становится основной операционной системой по умолчанию со стандартными системными настройками. Так как операционная система установлена вновь, все имеющиеся программы необходимо переустановить заново.

Примечание. Во время установки мастер установки Windows 98 несколько раз автоматически перезагружает компьютер.

### $\wedge$  Новая установка с компакт-диска Windows 98

1. Вставьте системный диск Windows 98 в дисковод для гибких дисков.

Примечание. Сведения о создании системного диска содержатся в главе 5 «Дополнительные вопросы».

2. Перезагрузите компьютер.

Появится меню запуска Microsoft Windows 98.

- 3. Вставьте компакт-диск Windows 98.
- 4. Введите номер 1 и нажмите клавишу ENTER. Будет произведен ряд проверок, а затем появится командная строка MS-DOS.
- 5. Введите в командную строку MS-DOS слово **setup** и нажмите клавишу ENTER.

Появится сообщение о запуске программой установки проверки. Если данное сообщение не появилось, дисковод компакт-дисков нс найден. Сведения о правильном драйвере дисковода компакт-дисков находятся в документации к нему. Их также можно получить, связавшись с изготовителем компьютера.

6. Нажмите клавишу enter.

 $\Pi$ рограммой ScanDisk булет произвелена проверка лисков на наличие ошибок.

- 7. По окончании проверки нажмите клавишу х. Запустится процесс установки Windows 98.
- 8. Следуйте появляющимся на экране указаниям.

Примечание. Если используется версия обновления Windows 98, программа установки может затребовать установочные диски Windows 95 или Windows 3.1.

## Новая установка с помощью набора дискет Windows 98

- 1. Вставьте первый установочный диск в дисковод гибких дисков.
- 2. Перезагрузите компьютер.
- 3. Введите в командную строку MS-DOS слово setup и нажмите клавишу hNTLR. Запустится мастер установки Windows 98.
- 4. Следуйте появляющимся на экране указаниям.

Сведения об отдельных окнах и данных, которые нужно в них ввести, содержатся в разделе «Выбор параметров установки» далее в данной главе.

# Выбор параметров установки

В процессе установки Windows 98 может потребоваться выбор некоторых вариантов и ввод некоторых сведений. В следующих разделах описаны некоторые окна мастера установки и сведения, которые в них необходимо ввести.

# Окно ввода серийного номера

В соответствующее поле введите серийный номер. Серийный помер находится в Сертификате подлинности и на задней поверхности коробки компакт-диска Windows 98. Если введенный номер признан неправильным, проверьте следующее.

- Убедитесь, что режим Caps Lock отключен.
- Если номер вводится с цифровой клавиатуры, убедитесь, что режим Mum Lock включен.
- Убедитесь, что вместо единицы не введена буква «I».
- Убедитесь, что вместо нуля нс введена буква «о».
	- Окно выбора каталога

Если файлы Windows 98 необходимо установить в папку (каталог), отличную от CAWindows, установите флажок Другая папка и введите путь к нужной папке. Если выбранная папка не существует, она будет создана мастером установки.

### Окно выбора вида установки

Можно произвести выбор компонентов, устанавливаемых на жесткий диск. В окне выбора параметров установки необходимо выбрать нужный тип установки. Можно выбрать один из четырех видов установки.

- Обычная. Установка всех компонентов, обычно устанавливаемых с Windows 98. Данный тип установки рекомендуется для большинства пользователей.
- " Портативная. Установка компонентов, которые обычно требуются для переносных компьютеров.
- Минимальная. Установка минимально возможного числа компонентов Windows 98. Например, если на жестком диске мало свободного места, следует выбрать данный тип установки. Никаких дополнительных компонентов установлено не будет. Если в будущем потребуются дополнительные компоненты, например игры, их придется установить отдельно. Дополнительные компоненты можно установить после завершения программы установки с помощью значка Установка и удаление программ на панели управления.
- **" Выборочная** Самостоятельный выбор устанавливаемых дополнительных компонентов. Если не будет выбрано никаких добавочных компонентов, будут установлены только те компоненты, которые выбраны по умолчанию. При необходимости установки нестандартных компонентов следует выбрать данный тип установки и убедиться, что они были включены в список устанавливаемых компонентов.

### Окно выбора компонентов

В данном окне можно выбрать компоненты, устанавливаемые вместе с Windows 98. Большинство пунктов в списке компонентов объединено в группы. Например, в стандартные компоненты входит графический редактор Paint и учебник по Windows 98. Для просмотра входящих в группу компонентов нажмите кнопку Состав.

Окно компонентов Windows

В данном окне можно включить отображение списка устанавливаемых компонентов.

При выборе варианта Установка типичных компонентов установка будет продолжена. Бели выбран вариант Выбор нужных компонентов вручную появляется окно выбора компонентов. В этом окне следует выбрать компоненты для установки на жесткий диск.

### Выбор устанавливаемых компонентов

• Для просмотра или изменения отдельных пунктов компонента нужно выделить компонент и нажать кнопку Состав.

Появится диалоговое окно со списком компонентов, входящих в данную группу. В тюм окне можно выбрать нужные компоненты. В данном диалоговом окне и в окне выбора компонентов содержатся сведения о количестве свободною места на жестком диске и объеме, необходимом для установки выбранных компонентов.

### Окно идентификации

В этом окне необходимо ввести имя и описание компьютера. Если компьютер подключен к сети, данные сведения будут использованы для его идентификации другими пользователями.

В данном окне следует выбрать страну, в которой вы находитесь. От данною выбора зависит выбор кнна/юв, которые будут расположены на панели каналов. Таким образом от выбора страны зависит содержимое Web-узлов, доступных из напели каналов.

Дополнительные сведения о напели каналов содержатся в главе 4 «Настройка рабочею стола».

# **Вход в Windows 98**

При каждом запуске Windows 98 на экране появляется диалоговое окно входа в Windows. При  $\kappa$ lo()c' в Windows происходит ваша идентификация. Кроме целен обеспечения безопасности данная процедура позволяет Windows 9S храни гь личные настройки, такие как оформление рабочего столч, недавно использовавшиеся документы и избранные файлы. Также необходим ввод пароля. Если было произведено обновление Windows 95 или Windows 3.1. Windows 9S использует входные данные предыдущей системы.

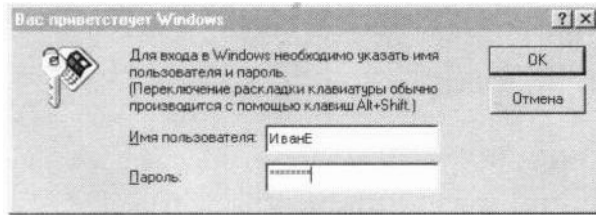

Если компьютер подключен к сети, также может потребоваться ввод имени домена и пароля для входа в сеть. Данное диалоговое окно появляется сразу после предыдущего и имеет такой же внешний вид. Если имя домена или пароль неизвестны, узнайте их у сетевого администратора.

Сведения, касающиеся изменения Windows 98 и сетевых паролей, находятся в справке Windows, введя ключевое слово «пароли» на вкладке предметного указателя.

# Первый вход в Windows 98

1. В диалоговом окне Вас приветствует Windows 98 введите имя пользователя и пароль, а затем нажмите кнопку ОК.

Введенный пароль отображается на экране в виде звездочек (\*). Если пароль не нужен, это поле следует оставить пустым и нажать кнопку ОК.

2. В окне установки пароля Windows повторно введите ваш пароль в поле подтверждения пароля, а затем нажмите кнопку ОК.

На экране появится рабочий стол Windows 98. Установка завершена, и можно приступить к работе с Windows 98.

# Регистрация данной копии Windows 98

После входа в Windows следует зарегистрировать данную копию Windows 98 для возможности получения технической поддержки и данных об обновлениях. При наличии модема можно зарегистрироваться с помощью мастера регистрации, который запускается в диалоговом окне Вас приветствует Windows 98.

# ГЛАВА 3

# Рабочий стол

Если вы уже знакомы с Windows, вы заметите, что рабочий стол Windows 98 выглядит и работает иначе. Интеграция Windows 98 в Интернет ведет как к кардинальным изменениям, так и к небольшим улучшениям, придавая системе новый вид и предоставляя новые способы работы. Те, кто знаком с Ин-тернетом, найдут кнопки и панели инструментов Windows 98, словно взятые из обозревателя. Но даже если вы никогда не работали с Web, рабочий стол Windows 98 покажется вам удобным и приятным в работе.

# Содержание

Что такое рабочий стол? Знакомство с компьютером

Панель задач и кнопка Пуск

Мой компьютер

Проводник Windows

Сетевое окружение Повседневная работа

Работа с программами

Работа с папками и файлами Выключение компьютера

# Что такое рабочий стол?

Первое, что появляется на экране после запуска Windows 98 - это рабочий стол область экрана, используемая для работы. Рабочий стол следует считать своим рабочим местом.

В левой части рабочего стола расположено несколько значков. Каждый значок обозначает собой объект, папку или программу. Ваш компьютер может быть настроен несколько иначе, но обычно рабочий стол выглядит примерно так:

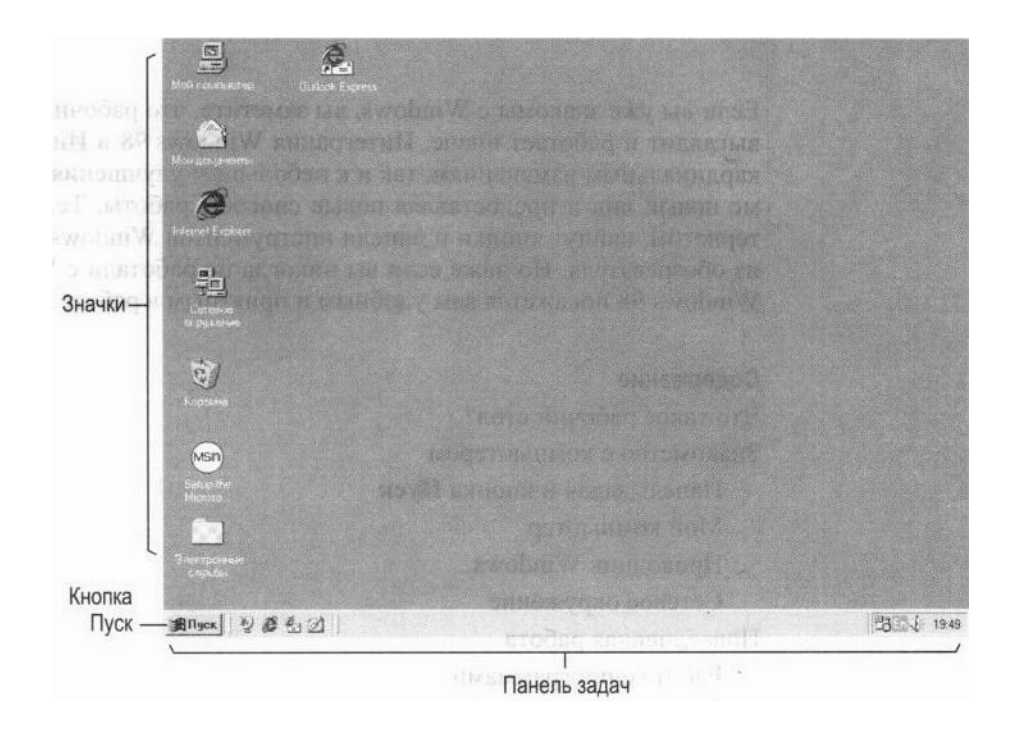

# **Вас приветствует Windows 98**

При первом запуске Windows 98 появляется окно «Вас приветствует Windows 98».

Примечание. Окно «Вас приветствует Windows 98» также можно открыть, нажав кнопку Пуск, а затем последовательно выбрав пункты Программы, Стандартные, Служебные, Вас приветствует Windows.

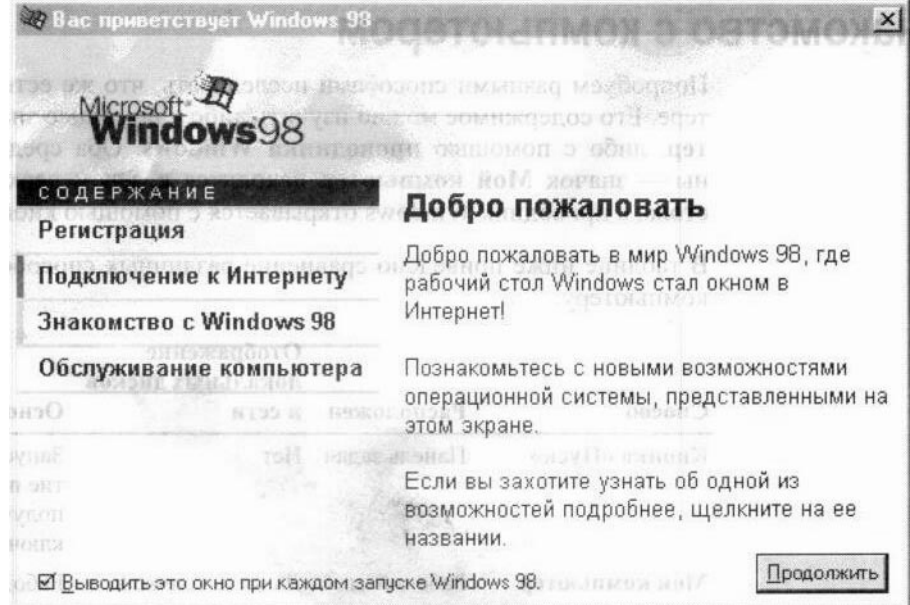

Это окно позволяет выполнить следующие действия.

- Зарегистрировать данную копию Windows 98. Для получения технической поддержки, бесплатных обновлений, советов и рекомендаций, зарегистрируйте данную копию, выбрав пункт «Регистрация».
- Подключиться к Web и Интернету. Для этого выберите пункт «Подключение к Интернету».
- Просмотреть обзор Windows 98. Независимо от того, имеется ли у вас опыт работы с Windows, вам будут полезны сведения из обзора «Знакомство с Windows 98». Для того, чтобы ознакомиться с основными приемами работы на компьютере, а также с основными и дополнительными средствами Windows 98, выберите пункт «Знакомство с Windows 98».
- Повысить производительность компьютера. Чтобы повысить скорость работы  $\bullet$ приложений, произвести диагностику неполадок и освободить место на жестком диске, а также для установки расписания периодического запуска служебных программ выберите пункт «Обслуживание компьютера».

# Знакомство с компьютером

Попробуем разными способами исследовать, что же есть в нашем компьютере. Его содержимое можно изучить либо с помощью значка Мой компьютер, либо с помощью проводника Windows. Оба средства легко доступны — значок Мой компьютер находится в левом верхнем углу рабочего стола, а проводник Windows открывается с помощью кнопки Пуск.

В таблице ниже приведено сравнение различных способов перемещения по компьютеру.

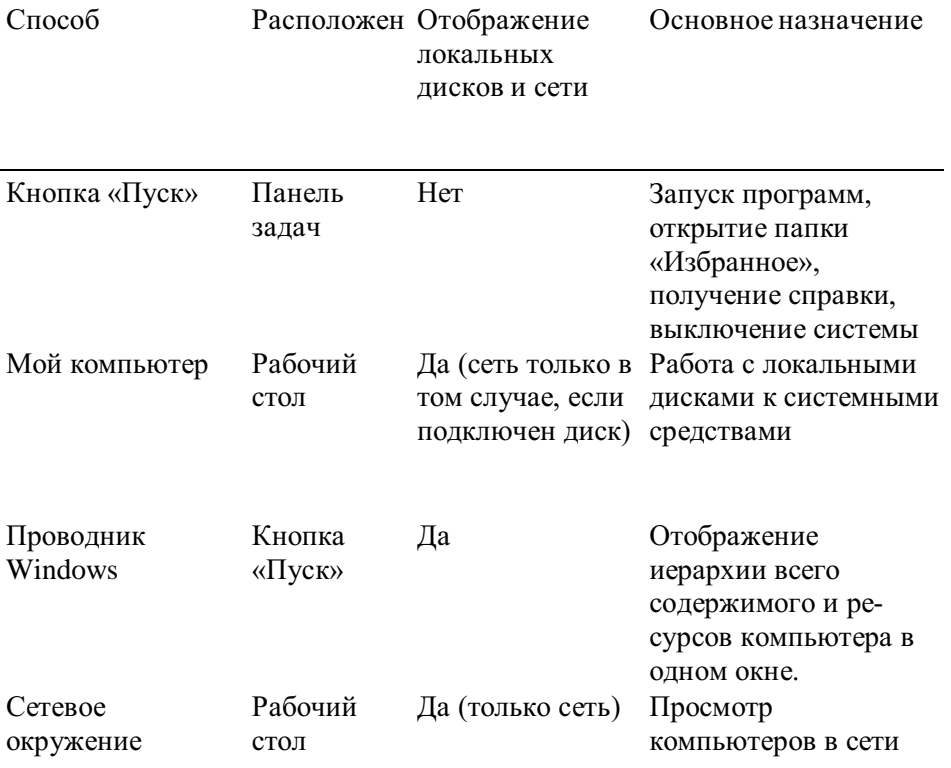

# Панель задач и кнопка «Пуск»

Практически любую операцию в Windows 98 можно выполнить с помощью кнопки Пуск или панели задач. Панель задач и кнопка Пуск всегда доступны на рабочем столе, сколько бы окон не было открыто.

Кнопки на панели задач показывают, какие окна в данный момент открыты, даже если некоторые из них свернуты или находятся под другими окнами. Для перехода в другое окно достаточно нажать кнопку на панели задач.

С помощью кнопки Пуск можно выполнить практически любую задачу. Она позволяет программы, открывать документы, настраивать систему, получать запускать справочные сведения, осуществлять поиск по компьютеру и многое другое. Некоторые пункты меню Пуск содержат стрелку вправо, что означает наличие еще одного меню. Если поместить указатель на пункт меню со стпелкой. появится доугое меню.

Ваш компьютер может быть настроен несколько иначе, но обычно меню Пуск выглядит примерно так:

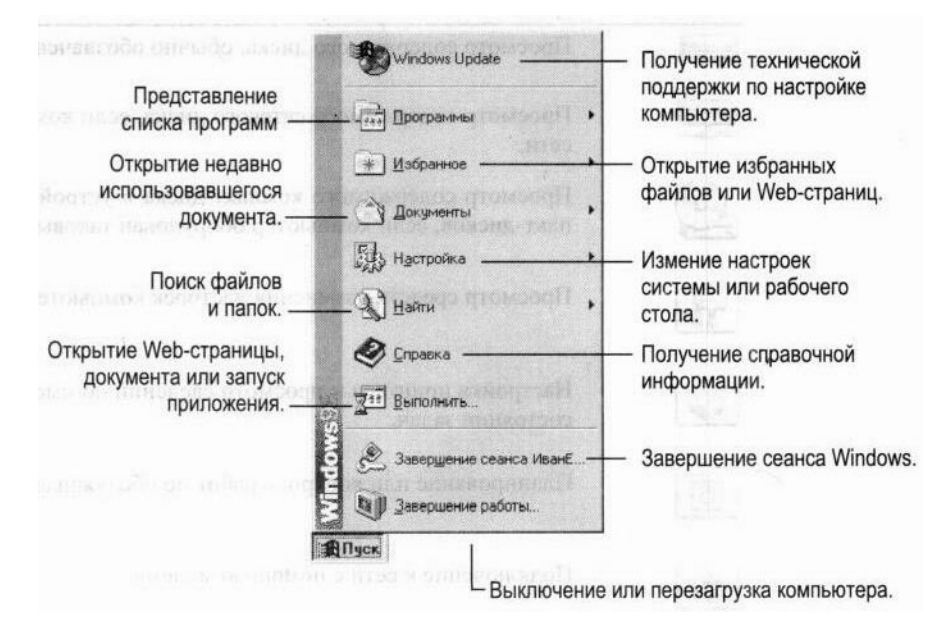

# Для работы с меню «Пуск»

1. Нажмите кнопку Пуск.

На экране появится меню Пуск.

2. Выберите элемент, который требуется открыть.

Чтобы открыть подчиненное меню, выберите пункт со стрелкой.

# Мой компьютер

Значок Мой компьютер удобен для просмотра содержимого одной определенной папки или диска. По двойному щелчку значка Мой компьютер на экране в новом окне появляются доступные на компьютере диски. Теперь, если дважды щелкнуть значок диска, в окне будут показаны имеющиеся на этом диске папки. Для просмотра содержимого папки следует дважды щелкнуть ее значок.

### Просмотр жестких дисков с помощью значка «Мой компьютер».

1. На рабочем столе дважды щелкните значок Мой компьютер. На экране откроется окно

### Мой компьютер.

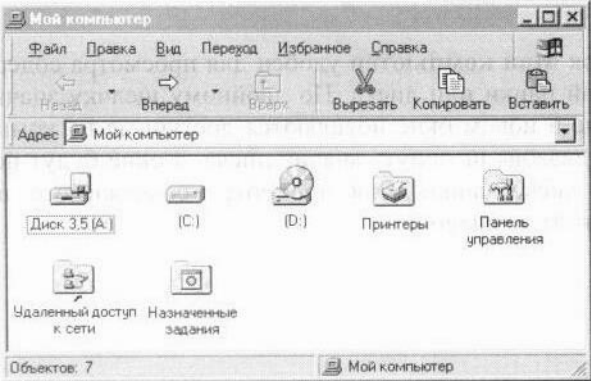

2. Дважды щелкните значок, обозначающий ваш диск.

На экране появится окно диска, в котором отображается его содержимое.

# Проводник Windows

Если вам удобно просматривать файлы в виде иерархической структуры, то вам понравится проводник Windows. Чтобы не открывать диски и папки в отдельных окнах, этот режим позволяет перемещаться по ним в одном окне. Левая область проводника Windows содержит список дисков и каталогов, а справа отображается содержимое текущего объекта. Меню Вид позволяет изменить представление значков в правой области.

# Просмотр жесткого диска с помощью проводника Windows

- 1. Нажмите кнопку Пуск, перейдите к меню Программы и выберите пункт Проводник Windows.
- 2. В левой области проводника выберите имя нужного диска. Содержимое диска появится

в правой области.

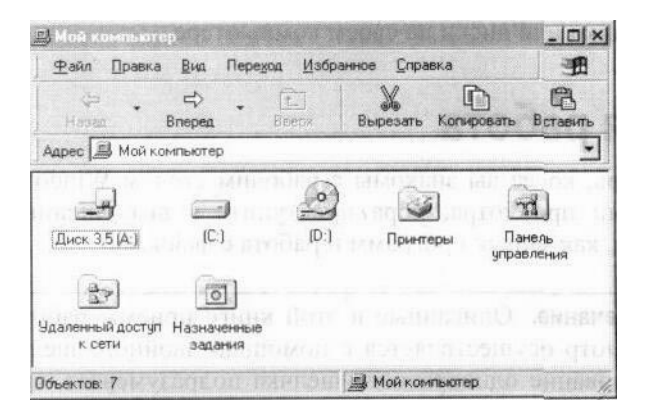

# Сетевое окружение

Под сетью понимается набор компьютеров, подключенных друг к другу так, чтобы осуществлять доступ к общим ресурсам, например файлам и принтерам. Если ваш компьютер подключен к сети, то можно использовать значок Сетевое окружение для просмотра сетевых ресурсов так, как будто вы осуществляете просмотр ресурсов собственного компьютера.

# Открытие ресурсов сети.

1. На рабочем столе дважды щелкните значок Сетевое окружение. На экране появятся компьютеры вашей рабочей группы. Для просмотра всех доступных в сети ресурсов дважды щелкните значок Вся сеть.

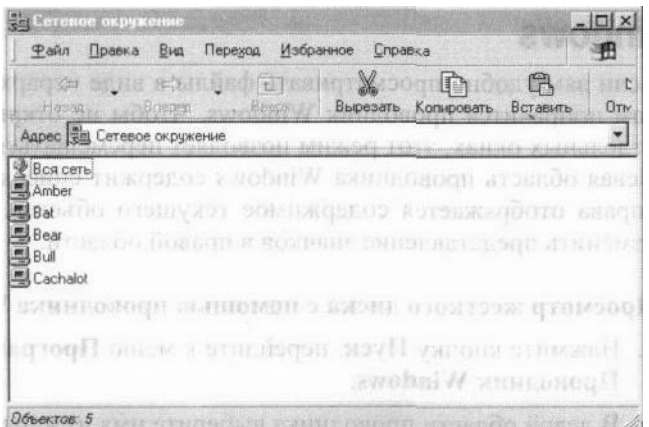

2. Серверы и папки открывают двойным щелчком, также как открывают папки или диски на своем компьютере.

# Повседневная работа

Теперь, когда вы знакомы с рабочим столом Windows 98 и основными методами просмотра, пора приступить к выполнению таких повседневных задач, как запуск программ и работа с файлами.

Примечание. Описанные в этой книге приемы работы подразумевают, что просмотр осуществляется с помощью двойного шелчка кнопки мыши. Использование однократного щелчка подразумевает, что для открытия файла необходимо поместить указатель на значок и нажать кнопку мыши один раз.

Дополнительные сведения об изменении параметров просмотра приведены в разделе «Выбор режима управления рабочим столом» главы 4, «Настройка рабочего стола».

# Работа с программами

Система Windows 98 существенно облегчает установку, запуск и выход из программ.

# Добавление и удаление программ

Установить программу, например текстовый процессор или игру, удобно с помощью значка «Установка и удаление программ» панели управления.

Дополнительные сведения об установке и удалении программ можно найти по ключевому слову «программы» в предметном указателе справки Windows.

# Установка программы

- 1. Нажмите кнопку Пуск, перейдите к меню Настройка и выберите пункт Панель управления.
- 2. Дважды щелкните значок Установка и удаление программ. Откроется диалоговое

окно Установка и удаление программ.

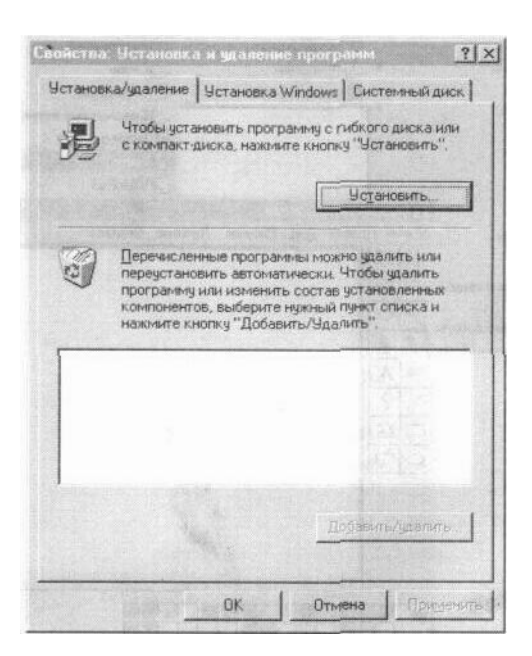

3. Следуйте появляющимся на экране инструкциям.

Примечание. Добавлять и удалять компоненты Windows можно также, выбирая вкладку Установка Windows и следуя появляющимся на экране указаниям.

## Запуск и завершение работы программ

Большинство программ, установленных на компьютере, доступны из одного места раздела Программы меню Пуск. В зависимости от настройки компьютера состав меню Пуск может изменяться.

Дополнительные сведения о запуске программ можно найти по ключевому слову «программы» в предметном указателе справки Windows.

### Запуск программы

1. Нажмите кнопку Пуск и перейдите к меню Программы. На экране появится меню

### Программы.

2. Выберите пункт, содержащий нужную программу (например Стандартные), и щелкните нужную программу.

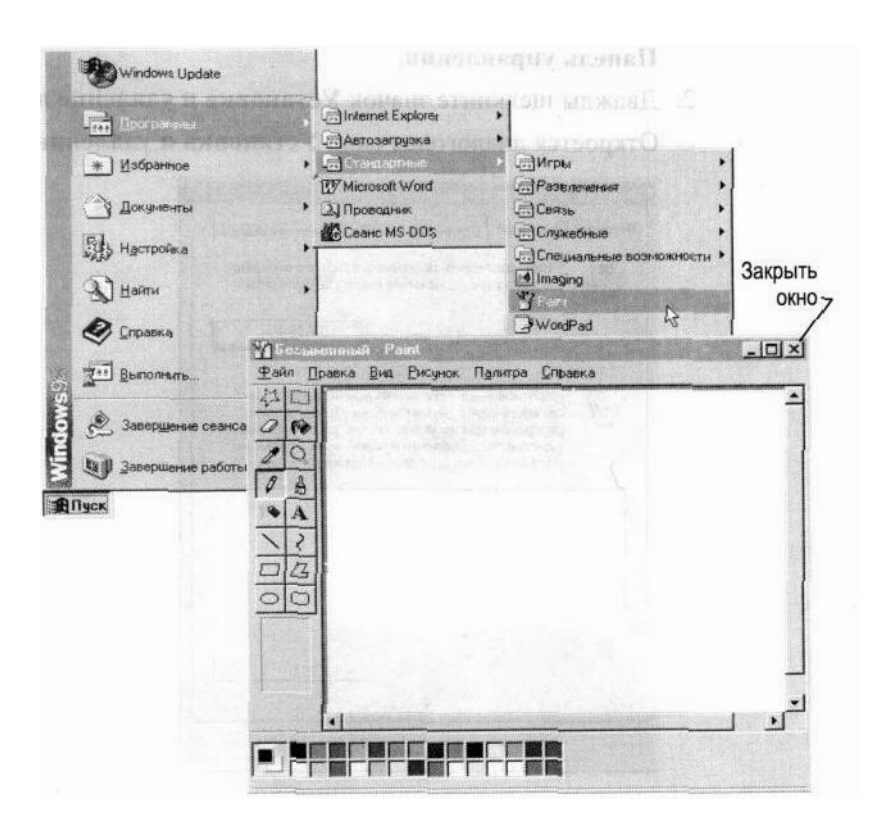

Примечание. Удобно также для запуска программы нажать кнопку Пуск, затем выбрать команду Выполнить, ввести путь и имя программы и нажать кнопку ОК.

## Завершение работы с программой

• Нажмите кнопку закрытия окна в правом верхнем углу окна программы.

# Работа с папками и файлами

B Windows 98 предусмотрены средства, позволяющие организовать работу с документами и программами так, как вам удобно. Файлы можно не только хранить в папках, копировать, переименовывать и перемещать их из одной папки в другую система позволяет также осуществлять поиск файлов и папок.

Дополнительные сведения о папках можно найти в предметном указателе справки Windows по ключевому слову «папки».

# Создание папок

В процессе работы с программой, сохранения файлов или установки программы на диске создаются файлы. Файлы могут" находиться где угодно - на локальном диске, сетевом диске, дискете и на других носителях данных. Эффективным средством организации файлов является хранение их в папках.

### Создание папки

1. На рабочем столе дважды щелкните значок Мой компьютер. На экране появится окно

### Мой компьютер.

- 2. Дважды щелкните диск или папку, в которой необходимо создать папку. На экране появится окно с содержимым диска или папки.
- 3. В меню Файл выберите команду Создать и затем выберите пункт Папку.

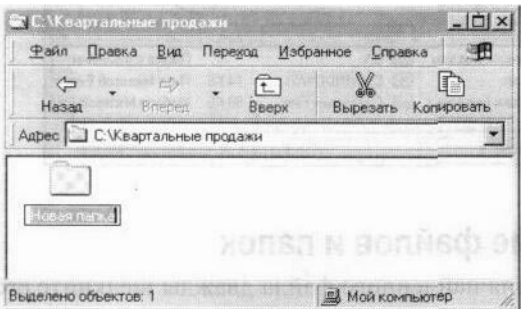

4. Введите имя папки и нажмите клавишу ENTER. В указанном месте появится новая папка.

Примечание. В системе Windows 98 имена файлов могут иметь до 255 символов, включая пробелы. Однако при этом в именах файлов не допускается использование следующих символов:  $\backslash$ : \* ? « < >

# Поиск файлов и папок

При поиске конкретной папки или файла вместо просмотра содержимого папок часто бывает удобно воспользоваться командой Найти. Команда Найти позволяет быстро просмотреть диск или весь компьютер в поисках нужного файла.

# Поиск файла или папки

- 1. Нажмите кнопку Пуск, выберите пункт Найти, а затем пункт Файлы и папки. На экране появится диалоговое окно Найти.
- 2. В поле Имя введите имя искомого файла или папки.
- 3. Для более точного указания области поиска нажмите кнопки со стрелками в полях Искать текст или Где искать.
- 4. Нажмите кнопку Найти.

Через некоторое время на экране появятся результаты поиска.

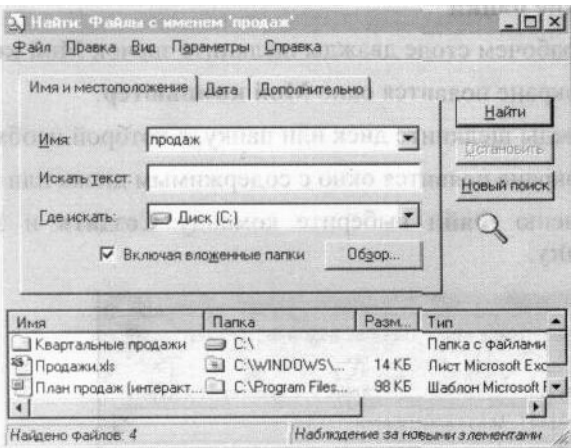

# Открытие файлов и папок

Для открытия найденного файла дважды щелкните его имя.

# Открытие файла или папки

1. На рабочем столе дважды щелкните значок Мой компьютер. На экране появится окно

## Мой компьютер.

- 2. Дважды щелкните диск, содержащий нужный файл или папку.
- 3. Дважды щелкните файл или папку.

# Переименование файлов и папок

Если вас не устраивает имя файла или папки, ничего не стоит их быстро переименовать.

## Для переименования файла или папки

- 1. Выберите файл или папку, которую необходимо переименовать.
- 2. В меню Файл выберите пункт Переименовать.
- 3. Введите имя и нажмите клавишу ENTER.

# Копирование и перенос файлов и папок

После создания файла или папки может понадобиться перенести ее в другое место. Если^вы не считаете себя опытным пользователем, избегайте переноса программ и системных файлов.

## Копирование или перенос файла или папки

1. Выберите файл или папку, которую необходимо скопировать или перенести.

Примечание. Операцию можно выполнить над несколькими объектами, для чего их следует выделить. Чтобы выделить объекты, не соседствующие друг с другом, нажмите клавишу CTRL и, удерживая ее, щелкайте нужные элементы. Для выделения соседних элементов щелкайте их, удерживая клавишу SHIFT. Для выделения всего содержимого окна выберите в меню Правка команду Выделить все.

- 2. Для копирования файла выберите в меню Правка команду Копировать, а для перемещения файла — команду Вырезать.
- 3. Дважды щелкните папку, в которую требуется поместить файл или папку.
- 4. В меню Правка выберите команду Вставить. Файл будет перемещен на новое место.

# Работа с часто используемыми файлами

Доступ к часто -используемым программам и документам существенно облегчен. Так, в раздел Документы меню Пуск помещаются ссылки на все недавно открывавшиеся файлы. Кроме того, на рабочем столе имеется папка Мои документы, которую удобно использовать для хранения часто используемых файлов и папок.

Для удобного доступа к часто используемым файлам можно также создать ярлык. Ярлык не изменяет местонахождение файла — он лишь является ссылкой на файл, позволяющей быстро открыть его. Если удалить ярлык, исходный файл останется без изменений.

### Повторное открытие недавно использовавшегося документа

1. Нажмите кнопку Пуск и выберите пункт Документы.

На экране появится список недавно открывавшихся документов.

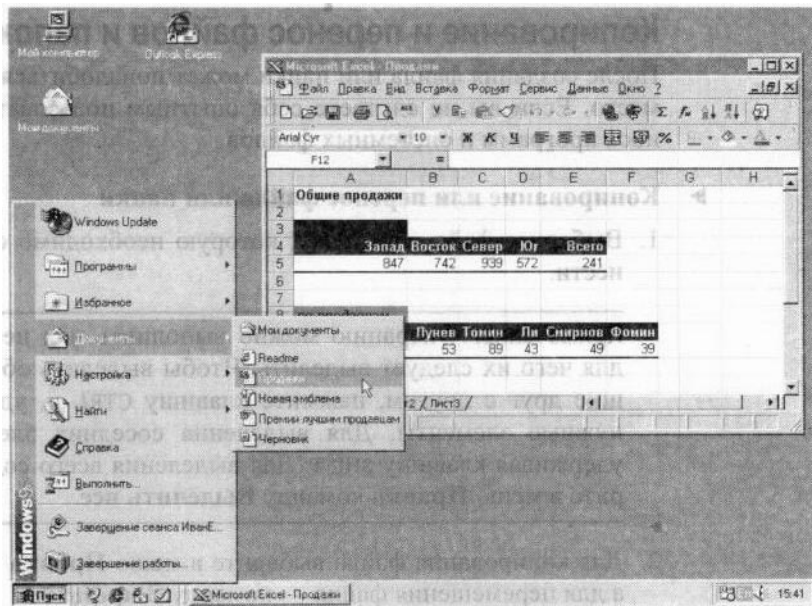

2. Выберите из этого списка нужный документ. Документ откроется на экране.

# Перенос файла в папку «Мои документы» • Перетащите файл в папку Мои

документы на рабочем столе.

# Создание ярлыка к файлу

- 1. С помощью правой кнопки мыши перетащите файл на рабочий стол.
- 2. В появившемся на экране меню выберите пункт Создать ярлык.

Появившийся ярлык можно перенести или скопировать в другое место.

# Удаление файлов и папок

При удалении файла он временно помещается в папку Корзина, которая находится на рабочем столе. Если вы передумали, файл можно восстановить. Однако при очистке корзины все попавшие в нее элементы навсегда удаляются с компьютера.

### Удаление файлов или папок:

1. На рабочем столе дважды щелкните значок Мой компьютер. На экране откроется окно

# Мой компьютер.

- 2. Выберите файл или папку, которую необходимо удалить.
- 3. В меню Файл выберите пункт Удалить.
	- На экране появится диалоговое окно с просьбой подтвердить удаление файла.
- 4. Нажмите кнопку Да.

Файл перемещается в корзину.

# Окончательное удаления файлов

1. На рабочем столе дважды щелкните значок Корзина. На экране открывается окно

# Корзина.

2. В меню Файл выберите команду Очистить корзину.

# Выключение компьютера

Завершив работу с Windows 98, воспользуйтесь командой Завершение работы в меню Пуск для закрытия окон и программ, а также для подготовки компьютера к выключению. Если какие-то измененные файла предварительно не были сохранены.

система попросит сохранить их или подтвердить выключение компьютера без сохранения файлов.

Дополнительные сведения о выключении компьютера находятся в предметном указателе справки Windows по запросу «выключение компьютера».

Внимание! Не выключайте компьютер до тех пор, пока на экране не появится сообщение о том, что это можно сделать. Иначе без правильного завершения работы операционной системы, вы рискуете потерять данные.

### Выключение компьютера

1. Нажмите кнопку Пуск и выберите пункт Завершение работы. На экране появится диалоговое окно Завершение работы.

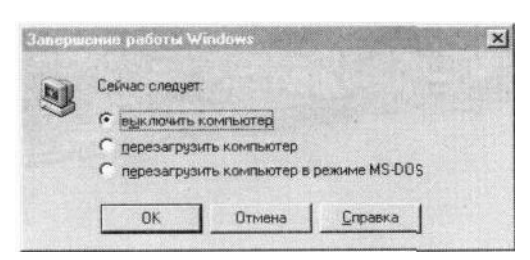

2. Для выключения компьютера нажмите кнопку ОК.

Если компьютер не выключится автоматически, на экране появится сообщение о том, что питание компьютера может быть выключено.

# *FRABA4*

# Настройка рабочего стола

Windows 98 предоставляет неограниченные возможности для интеграции компьютера с Интернетом. Даже если вы не имеете подключения к Интер-нету или предпочитаете классическое оформление Windows, вы все равно можете воспользоваться преимуществами стиля Web. Например, теперь для просмотра и перемещения по Web или жесткому диску в любом окне достаточно одиночного щелчка. Также можно использовать Web-страницы в качестве фона рабочего стола и отдельных окон.

Никогда ранее не было доступно столько вариантов настройки Windows. Создайте собственную панель инструментов, с помощью которой легко открывать избранные приложения и добавлять избранные ссылки. Просмотр жесткого диска и поиск в Интернете доступен одновременно в одном окне. Интересующие заголовки новостей будут доставляться автоматически.

### Содержание

Выбор режима управления рабочим столом

Работа в стипе Web

Работа в классическом стиле Windows 95
Выбор пользовательских настроек Добавление средств просмотра

Использование панелей инструментов

Использование панелей обозревателя Доставка содержимого Web на рабочий стол

Использование активного рабочего стола

Отображение содержимого Web в отдельных окнах

Автоматическое отображение содержимого Web

Чтение в автономном режиме

Личные настройки параметров отображения рабочего стола Настройка рабочего стола для нескольких пользователей Настройка главного меню и панели задач Использование нескольких мониторов

# Выбор режима управления рабочим столом

Windows 98 предоставляет несколько способов отображения рабочего стола и просмотра файлов и папок. Имеется три способа оформления —стиль Web, классический стиль Windows 95 или их сочетание. Выбранный вариант оформления определяет способ просмотра в Windows 98, независимо от того, откуда был начат просмотр: с рабочего стола, из окна Мой компьютер, из проводника Windows или из программы Internet Explorer.

- Стиль Web позволяет просматривать рабочий стол и папки как Web-страницы, щелкая элементы один раз. При этом файлы, папки и приложения открываются в одном окне, а не в отдельных окнах.
- Классический стиль используется для оформления рабочего стола в виде классического рабочего стола Windows 95. Элементы открываются двойным щелчком, каждый в новом окне.
- Настраиваемый стиль использует параметры, выбранные пользователем. К их числу относятся параметры просмотра папок, создания фоновых рисунков для окон, а также режим выделения и открытия элементов с помощью мыши. Например, сочетая параметры стиля Web и классического стиля, можно открывать элементы двойным щелчком и использовать Web-страницы в качестве фоновых рисунков для окон. Дополнительные сведения об изменении режима управления рабочим столом можно найти по ключевым словам «настройка рабочего стола» на вкладке **Предметный** указатель справки Windows.

Примечание. Описанные в данной книге приемы работы подразумевают, что просмотр осуществляется с использованием двойного щелчка кнопки мыши. Для копии Windows 98, предоставленной производителем вашего компьютера, мог быть выбран другой режим управления рабочего стола. Использование одиночного щелчка подразумевает, что для открытия файла необходимо поместить указатель на значок и нажать кнопку мыши один раз.

# Работа в стиле Web

Стиль Web предназначен для тех, кто предпочитает организацию и просмотр содержимого компьютера с применением следующих параметров, напоминающих работу в Web.

• Использование одиночного щелчка для просмотра рабочего стола и папок. Для открытия элемента достаточно только одного щелчка, как для перехода по ссылке в Web. Точно так же, для выделения элемента достаточно поместить на него указатель.

• Отображение Web-страниц в качестве фоновых рисунков отдельных окон.

В качестве фоновых рисунков для окон можно использовать Web-страницы или любые страницы *HTML*. При использовании стиля Web любая папка с содержимым в формате HTML отображается в виде Web-страницы, как показано на следующей иллюстрации. Страница HTML может включать в себя графику, документы Microsoft Office, мультимедиа, интерактивные формы и т.д. Некоторые окна-такие как Мой компью-

тер и Панель управления — имеют фон, выводящий описание каждого элемента при помещении указателя мыши на его значок.

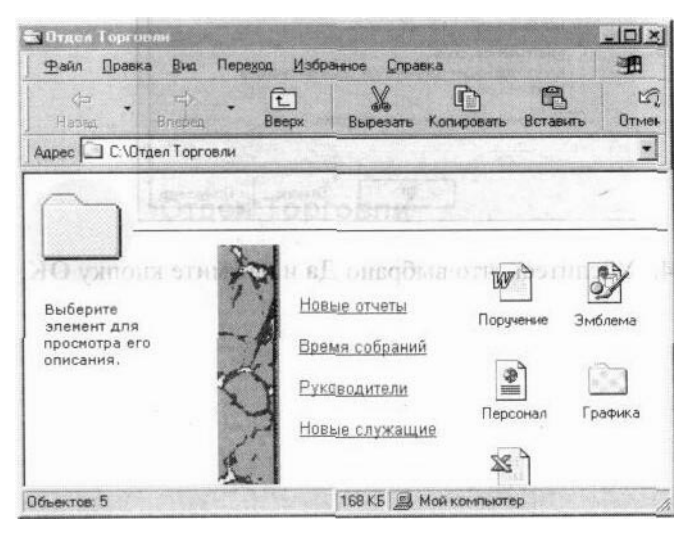

Дополнительные сведения об использовании содержимого Web в окне приведены в разделе «Отображение содержимого Web в отдельных окнах» далее в этой главе.

### Выбор параметров просмотра в стиле Web

1. На рабочем столе дважды щелкните значок Мой компьютер. На экране откроется окно

### Мой компьютер.

- 2. Выберите пункт Свойства папки в меню Вид. Откроется диалоговое окно свойств папки.
- 3. Выберите параметр Стиль Web и нажмите кнопку ОК. Откроется диалоговое окно

### Олин шелчок.

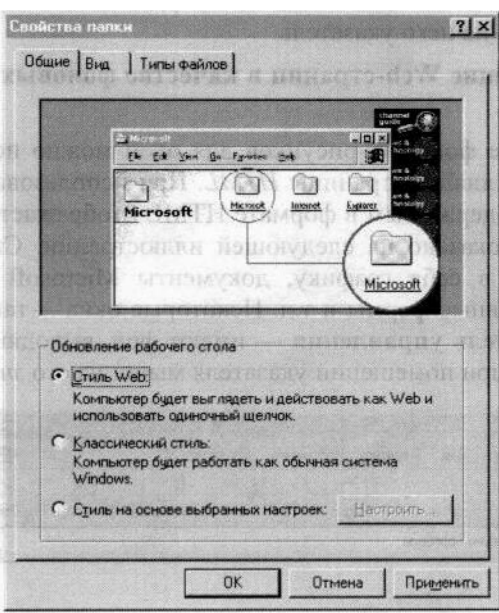

## 4. Убедитесь, что выбрано Да и нажмите кнопку ОК. Работа в классическом стиле Windows 95

Классический стиль напоминает оформление рабочего стола Windows 95. При его использовании открытие элементов выполняется двойным шелчком, и каждый элемент открывается в отдельном окне.

### Выбор классических параметров просмотра

1. На рабочем столе дважды щелкните значок Мой компьютер. На экране откроется окно

### Мой компьютер.

- 2. Выберите пункт Свойства папки в меню Вид. Откроется диалоговое окно свойств папки.
- 3. Выберите параметр Классический стиль и нажмите кнопку ОК.

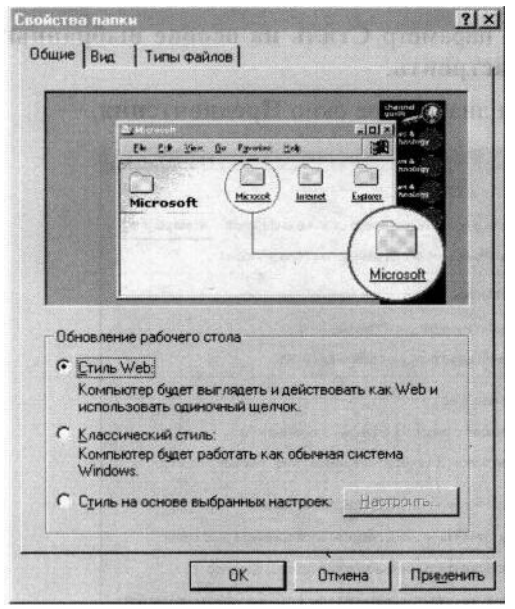

### Выбор пользовательских настроек

Чтобы использовать сочетание стиля Web и классического стиля системы Windows 95, можно выполнить настройки по собственному выбору. Например, легко настроить

рабочий стол на просмотр с использованием двойного щелчка (классический стиль) и отображение активного рабочего стола (стиль Web).

### > Настройка параметров просмотра

1. На рабочем столе дважды щелкните значок Мой компьютер. На экране откроется окно

### Мой компьютер.

- 2. Выберите пункт Свойства папки в меню Вид. Откроется диалоговое окно свойств папки
- 3. Выберите параметр Стиль на основе выбранных настроек и нажмите кнопку Настроить.

Откроется диалоговое окно Предпочтения.

4. Установите нужные параметры и нажмите кнопку ОК.

## Добавление средств просмотра

Независимо от выбранного стиля оформления рабочего стола, использование дополнительных средств просмотра повышает эффективность просмотра данных на компьютере и в Интернете. Панели инструментов и обозревателя можно добавить во многие окна.

### Использование панелей инструментов

В верхней части окна можно отобразить одну или несколько настраиваемых панелей инструментов. При просмотре Windows 98 определяет тип сведений, представленных в окне, и автоматически отображает соответствующие кнопки панели инструментов и меню. Следующие панели инструментов можно также добавить на панель -задач.

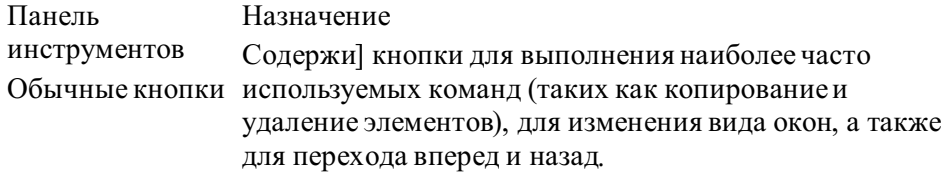

Адресная с ірока Открытие Web-страниц, программ, папок или документов. По умолчанию в адресной строке отображается текущее месторасположение (папка или Web-страница). Можно перейти в другое место, введя адрес - URL, путь или даже имя программы. При вводе первых букв адреса, уже использовавшегося ранее, оставшаяся часть вводится с помощью средства автозавер-шения.

Ссылки Переход к заранее заданным страницам, таким как Лучшая страница, или создание собственных ссылок.

Быстрый запуск Открытие Web-приложений, чтение электронной почты, просмотр каналов или мгновенный вывод рабочего стола на передний план. Можно легко добавить новую кнопку на панель Быстрый запуск, перетащив на нее значок программы.

Следующая иллюстрация показывает различные панели инструментов, которые могут быть отображены.

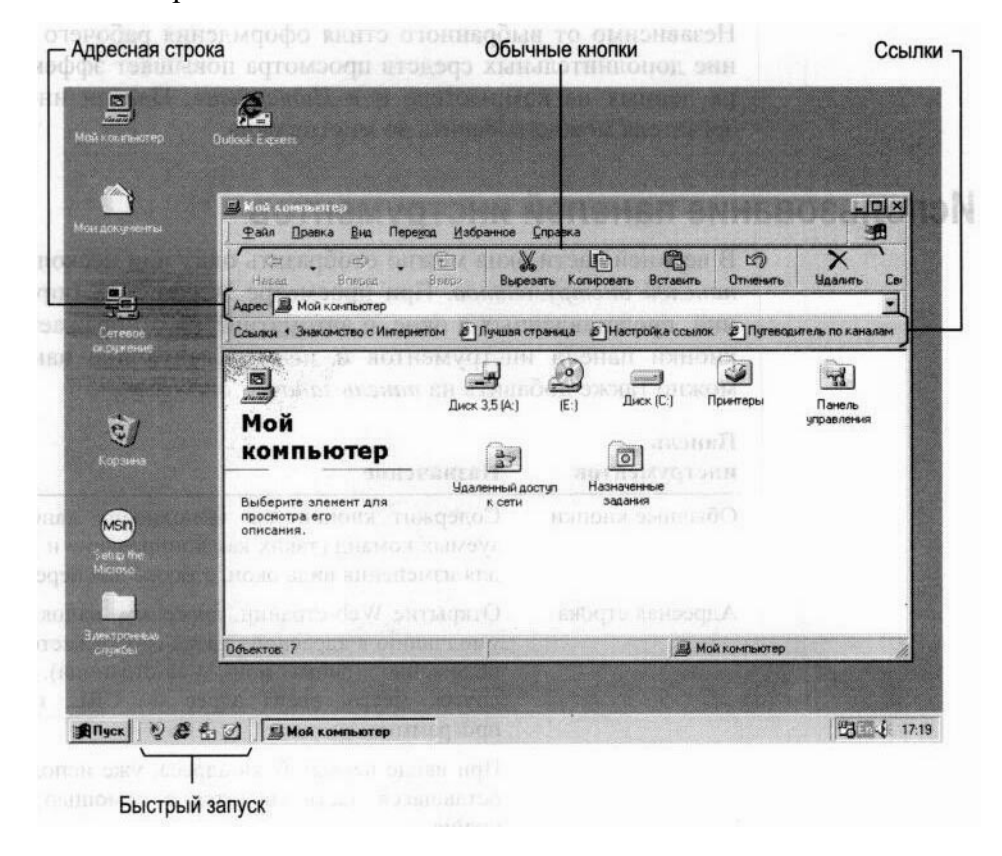

#### Отображение панели инструментов в окне

1. На рабочем столе щелкните значок Мой компьютер. На экране откроется окно Мой

#### компьютер.

2. Выберите в меню Вид пункт Панели инструментов и щелкните название данели инструментов, которую требуется отобразить.

Выбранная панель инструментов отобразится под строкой меню.

#### Отображение панели инструментов на панели задач

1. Щелкните правой кнопкой пустое место на панели задач. Откроется контекстное меню.

2. Переместите указатель на пункт Панели инструментов и щелкните название панели инструментов, которую требуется отобразить.

Выбранная панель отобразится на панели задач.

Открытие Web-страницы или файла с помощью адресной строки

- 1. На рабочем столе щелкните значок Мой компьютер. Откроется окно Мой компьютер.
- 2. В меню Вид выберите команду Панели инструментов, а затем пункт Адресная строка.
- 3. Введите в адресной строке адрес Интернета или путь и нажмите клавишу ENTER.

- Или -

- 1. Щелкните правой кнопкой мыши пустое место на панели задач. Откроется контекстное меню.
- 2. Выберите команду Панели инструментов, а затем пункт Адрес.
- 3. Ввелите в алресной строке алрес Интернета или путь и нажмите клавишу ENTER.

# Использование панелей обозревателя

Для быстрого и легкого доступа к средствам поиска и избранным Web-узлам можно воспользоваться средством просмотра, которое называется панелью обозревателя. При отображении панели обозревателя текущее окно делится на две части. Левая часть представляет собой панель обозревателя^ ней отображаются избранные папки, средства поиска, ссылки или каналы. В правой части окна отображается содержимое текущего каталога или Web-страницы. По щелчку ссылки на панели обозревателя в правой части окна отображается содержимое соответствующего ресурса. Этот способ можно использовать, например, для просмотра в правой части окна результатов поиска, в то время как средство поиска останется доступным в левой его части. В большинстве окон доступны следующие панели обозревателя.

- Поиск, представляющая некоторые популярные средства поиска в Ин-тернете. Можно выбрать средство поиска или воспользоваться услугами текущего поставщика.
- Избранное, отображающая элементы, указанные пользователем в качестве избранных файлов, папок, каналов и Web-узлов.
- Журнал, содержащая список посещенных Web-узлов и файлов, сгруппированных по лням и нелелям.
- Каналы, отображающая панель каналов, которая содержит ссылки на Web-узел поставщика содержимого. Канал представляет собой особый способ получения содержимого Интернета. Вы можете подписаться на конкретные интересующие вас каналы — поставшик канала обновляет содержимое и доставляет его вам.
- Все папки, отображающая иерархию доступных дисководов и папок в виде дерева. Эта панель обозревателя доступна только в проводнике Windows.

### Отображение панели обозревателя

- 1. Откройте окно, в котором требуется использовать панель обозревателя.
- 2. Выберите в меню Вид пункт Панель обозревателя и щелкните название панели обозревателя, которую требуется отобразить.

Выбранная панель обозревателя отобразится в левой части окна.

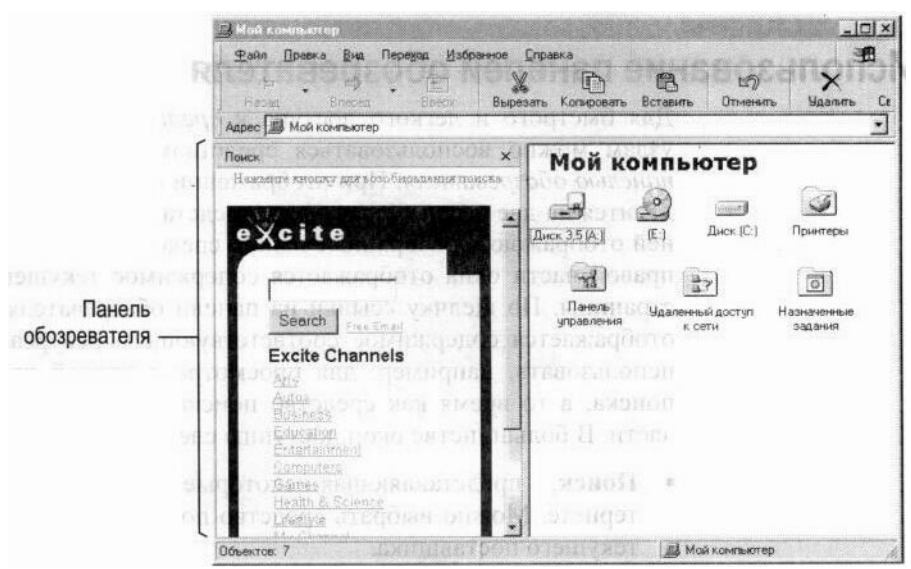

# Доставка содержимого Web на рабочий стол

Интернет предоставляет почти неограниченный доступ к самой разнообразной информации, от последних международных новостей и сведений о погоде до результатов научных исследований. Одной из самых захватывающих особенностей Windows 98 является возможность полной интеграции с Web. В Windows 98 содержимое Web можно отобразить где угодно, например, на рабочем столе или в открытой папке.

## Использование активного рабочего стола

С помощью активного рабочего стола можно отобразить на рабочем столе любую Webстраницу, не открывая Web-приложения. Можно просматривать один или несколько избранных Web-узлов или даже добавлять Web-страницы, созданные самостоятельно. Кроме того, посетив Active Desktop Gallery на Web-узле корпорации Microsoft можно добавить на рабочий стол потоковое содержимое, такое как MSN<sup>TM</sup> Investor Ticker и страница MSNBC Weather.

В любом случае, независимо от используемого стиля оформления рабочего стола, активный рабочий стол делает рабочее место более функциональным. На активном рабочем столе можно отобразить следующие материалы.

• Потоковые, обновляемые сведения, такие как сообщения о погоде, биржевые сводки, результаты спортивных состязаний или состояние сервера.

Страницу интрасети организации.

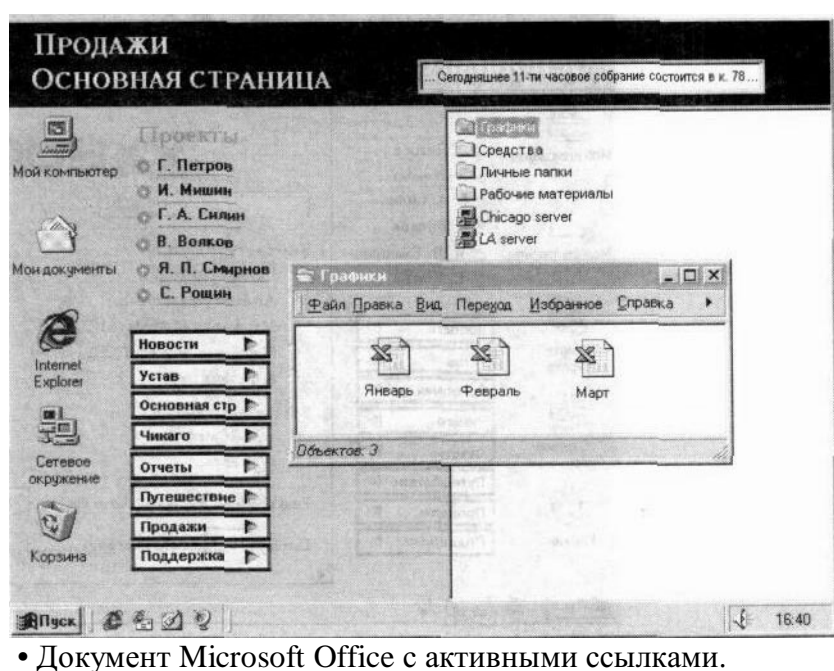

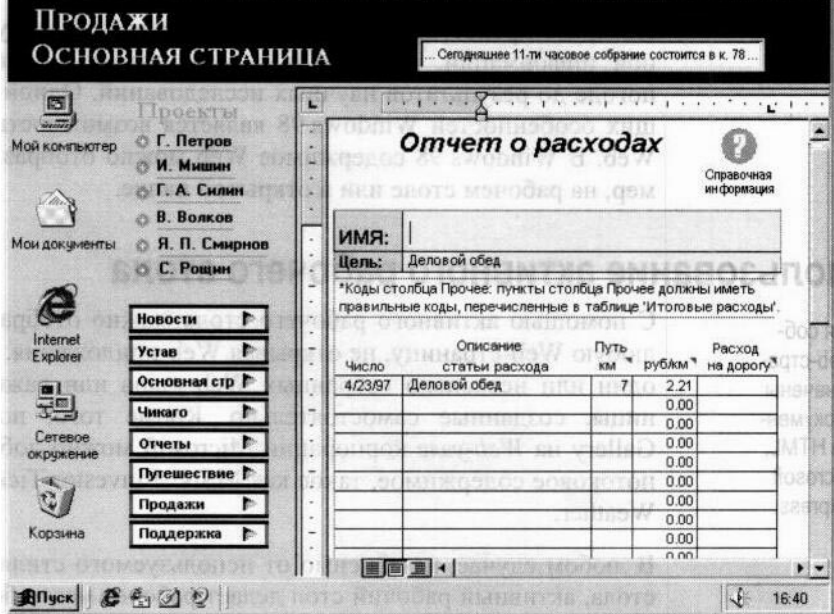

- Общий рабочий стол, используемый несколькими компьютерами, даже если они расположены в сети или Интернете.
- Средство поиска в Web.

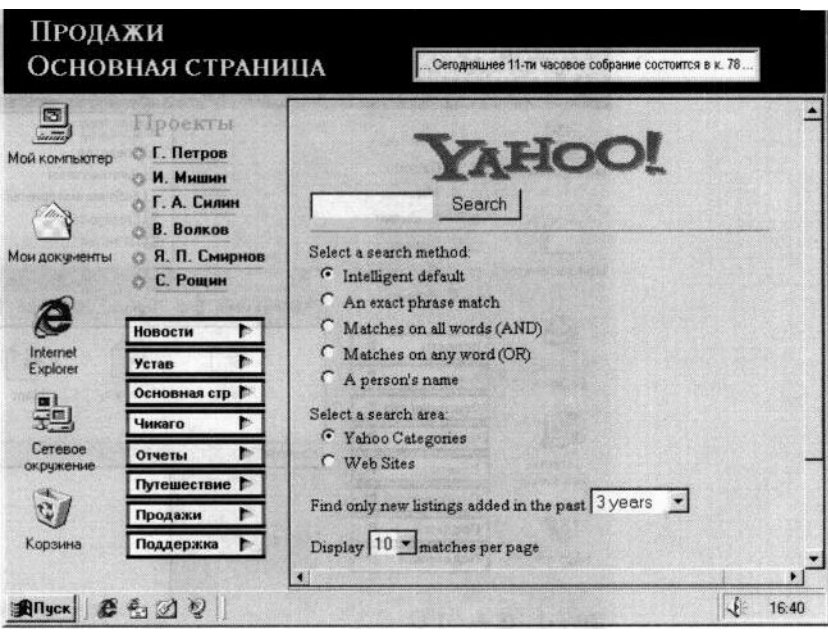

В комплект поставки Windows 98 входит несколько элементов, которые можно разместить на активном рабочем столе. Например, добавив на активный рабочий стол панель каналов, можно быстро получить доступ к содержимому Web, поставляемому по избранным каналам.

Дополнительные сведения об изменении активного рабочего стола можно найти по ключевым словам «активный рабочий стол» на вкладке Предметный указатель справки Windows.

### > Отображение или скрытие активного рабочего стола

1. Шелкните правой кнопкой мыши пустое место на рабочем столе. Откроется

контекстное меню.

2. Выберите команду Рабочий стол Active Desktop и щелкните пункт Показывать как Web-страницу.

Если отображение содержимого Web на рабочем столе возможно, рядом с этим пунктом отображается метка.

Примечание. Внешний вид активного рабочего стола зависит от способа установки Windows 98 — производитель вашего компьютера может предоставить уникальный активный рабочий стол.

### Добавление элемента активного рабочего стола

1. Щелкните правой кнопкой пустое место на рабочем столе и выберите в открывшемся контекстном меню пункт Свойства.

Откроется диалоговое окно свойств экрана.

- 2. Перейдите на вкладку Web и убедитесь в том, что флажок Отображать Active Desktop как страницу Web установлен.
- 3. Нажмите кнопку Создать.
- 4. Если требуется добавить потоковый элемент рабочего стола, например, строку новостей или биржевую сводку, нажмите кнопку Да, чтобы посетить Web-узел Active Desktop

Gallery корпорации Microsoft. В противном случае нажмите кнопку Нет. Откроется диалоговое окно Новый элемент рабочего стола Active Desktop.

5. Введите расположение в поле Местоположение или нажмите кнопку Обзор для поиска элемента, а затем нажмите кнопку ОК.

### Выбранный элемент будет добавлен на активный рабочий стол. Обновление содержимого Web на активном рабочем столе

- 1. Щелкните правой кнопкой мыши пустое место па рабочем столе. Откроется контекстное меню.
- 2. Выберите команду Рабочий стол Active Desktop и щелкните пункт Обновить.

# Отображение содержимого Web в отдельных окнах

Точно так же, как на рабочем столе, Web-страницу можно отобразить и в отдельном окне. При наличии подписки на Web-страницу се содержимое может регулярно автоматически обновляться. С помощью этого средства интеграции с Web можно, например, постоянно получать последние новости, сводки погоды или биржевых цен, результаты спортивных состязаний и все это в выбранном вами окне.

Если в качестве фона окна выбран рисунок или Web-страница, окно должно отображаться как Web-страница. То есть, для отображения ((юнового рисунка необходимо использовать стиль Web — или выбрать в меню Вид команду как Webстраница.

### Добавление фоновою рисунка для окна

- 1. Дважды щелкните значок Мой компьютер. Па экране откроется окно Мой компьютер.
- 2. Откройте папку, которую требуется настроить.
- 3. Выберите в меню Вид команду Настроить вид папки, а затем следуйте инструкциям мастера настройки папки.

### Отображение папки в виде Web-страницы

- 1. Дважды щелкните значок Мой компьютер. На экране откроется окно Мой компьютер.
- 2. Откройте папку, которую требуется отобразить в виде Wcb-c'ipaiinnbi.
- 3. Выберите в меню Вид команду как Web-страница. Отобразится фоновый рисунок окна.

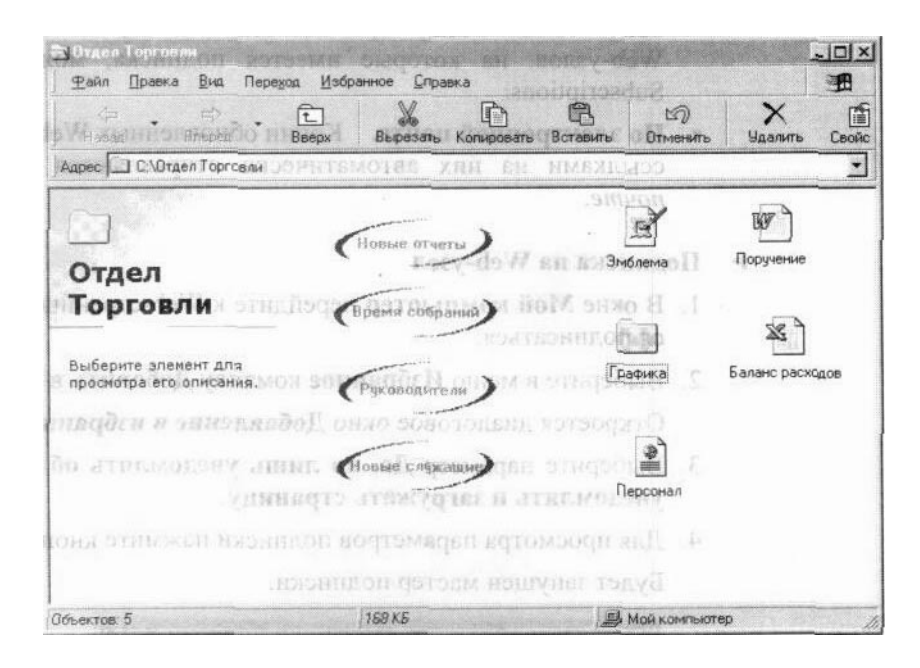

# Автоматическое отображение содержимого Web

Этот режим позволяет автоматически получать последние новости и другие сведения из Интернета. Содержимое Web-страниц доставляется на рабочий стол по подписке или каналу.

## Подписка

Подписка неоценима при частом посещении определенных Web-узлов в поисках нового содержимого. Подписка на Web-узел очень напоминает подписку на журнал — вас периодически уведомляют об обновлении содержимого, в соответствии с установленным вами расписанием. При желании можно включить режим автоматической доставки нового содержимого на ваш компьютер средствами Windows 98. Например, нетрудно задать расписание автоматической загрузки последних финансовых новостей каждую ночь, пока вы спите, и к утру все будет готово.

При посещении Web-страницы можно подписаться на нее. Подписываясь на Webстраницу, необходимо решить, требуется ли автоматически загружать обновления на ваш компьютер. Загрузка сведений по подписке позволяет прочесть их в любое удобное время в автономном режиме, сокращая время работы в Интернете и связанные с этим расходы. Если же загрузка сведений на компьютер не требуется, выберите один из следующих способов уведомления об обновлении содержимого.

- Изменение значка. Подписка автоматически проверяется на наличие обновлений если страница обновлялась, значок изменяется. Значки Web-узлов, на которые имеется подписка, можно увидеть в папке Subscriptions.
- По электронной почте. Копии обновленных Web-страниц с активными ссылками на них автоматически отправляются вам по электронной почте.

### Подписка на Web-узел

- 1. В окне Мой компьютер перейдите к Web-странице, на которую требуется подписаться.
- 2. Выберите в меню Избранное команду Добавить в избранное. Откроется диалоговое окно Добавление в избранное.
- 3. Выберите параметр Да, но лишь уведомлять об обновлениях или Да, уведомлять и загружать страницу.
- 4. Для просмотра параметров подписки нажмите кнопку **Настройка.** Будет запущен мастер полписки.

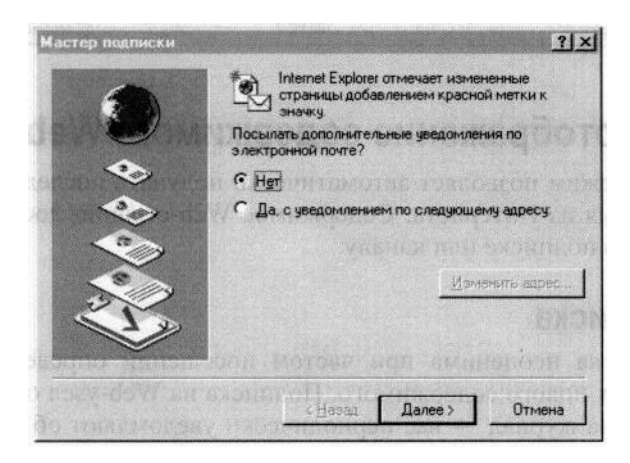

5. Следуйте инструкциям мастера подписки.

### Обновление подписки на все Web-узлы

- 1. Дважды щелкните значок Мой компьютер. На экране откроется окно Мой компьютер.
- 2. Выберите в меню Избранное команду Обновить всю подписку. Просмотр полписки
- 1. Дважды щелкните значок Мой компьютер. На экране откроется окно Мой компьютер.
- 2. Выберите в меню Избранное команду Управление подпиской. Будет открыта папка Subscriptions, содержащая список Web-узлов, на которые имеется подписка. В окне этой папки можно удалять, обновлять или изменять подписку.

### Каналы

Если подписка напоминает подписку на журнал, то каналы похожи на телевизионные каналы. Вместо получения периодических обновлений Web-узлов ваш компьютер получает постоянный доступ к содержимому. Канал представляет собой Web-узел, предназначенный для доставки содержимого Интернета на ваш компьютер - круг содержимого и частоту доставки указывает поставщик.

Для просмотра содержимого канала достаточно нажать одну из кнопок на панели каналов. На панели каналов отображаются все каналы, установленные на компьютере. Для просмотра канала подписываться на него не обязательно, но на панель каналов он добавляется только при наличии подписки, делающей содержимое полностью доступным. Некоторые поставщики услуг разрешают предварительный просмотр всего Web-узла без подписки, в то время как другие требуют предварительно подписаться. Каналы можно просматривать во многих местах — на рабочем столе, в окнах и даже в специальной экранной заставке.

### Просмотр каналов

- 1. В окне Мой компьютер откройте меню Избранное и выберите пункт Каналы. Откроется список доступных каналов.
- 2. Выберите канал и щелкните его название.

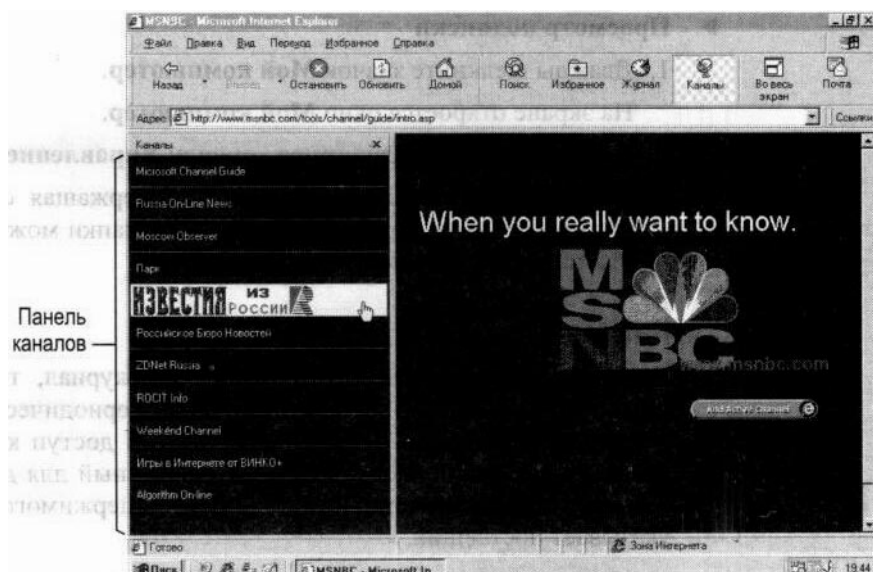

### Добавление панели каналов на рабочий стол

- 1. Щелкните правой кнопкой пустое место на рабочем столе и выберите в открывшемся контекстном меню пункт Свойства. Откроется диалоговое окно свойств экрана.
- 2. Перейдите на вкладку Web.
- 3. Установите флажок **Отображать Active Desktop как страницу Web.** Наличие галочки указывает на то, что флажок установлен.
- 4. Установите флажок Панель каналов Internet Explorer.
- 5. Нажмите кнопку ОК.

Панель каналов будет добавлена на рабочий стол.

- Просмотр панели каналов в окне
- В любом окне Internet Explorer нажмите кнопку Каналы.

 $T$ акже можно нажать кнопку включения каналов на панели задач.

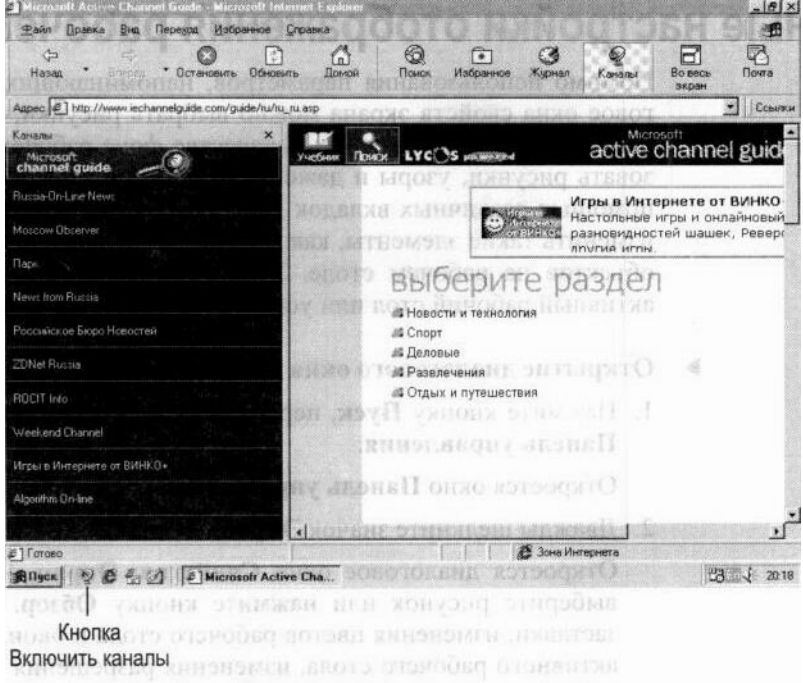

# Чтение содержимого Web в автономном режиме

Чтение содержимого Web в автономном режиме позволяет сократить время работы в Интернете. В любой момент можно сохранить копию текущей Web-страницы для последующего просмотра — даже после разрыва связи с Интернетом При просмотре Web-страниц в автономном режиме указатель мыши показывает, что ссылки недоступны.

### Просмотр Web-страницы в автономном режиме

1. Перейдите к Web-странице, которую требуется просмотреть в автономном режиме.

### 2. В меню Файл выберите команду Автономная работа.

Рядом с этим пунктом появится галочка, указывающая на то, что подключение к Интернету разорвано, а текущая Web-страница сохранена на жестком диске. Чтобы снова подключиться к Интернету, повторите эти шаги.

# Личные настройки отображения рабочего стола

Помимо использования параметров, напоминающих работу в Web, диалоговое окна свойств экрана можно выбрать рисунки, узоры и цвета для отображения на рабочем столе. В качестве фона рабочего стола можно использовать рисунки, узоры и даже отсканированные фотографии. Кроме того, с помощью различных вкладок диалогового окна Свойства: Экран нетрудно изменить такие элементы, как значки, цвета отдельных окон, а также размер объектов на рабочем столе. Точно так же можно добавить элементы на активный рабочий стол или установить экранную заставку.

### Открытие диалогового окна свойств экрана

1. Нажмите кнопку Пуск, перейдите к меню Настройка и выберите пункт Панель управления.

### Откроется окно Панель управления.

2. Лважлы шелкните значок Экран.

Откроется диалоговое окно Свойства: Экран. Чтобы установить фон, выберите рисунок или нажмите кнопку Обзор. Для выбора экранной заставки, изменения цветов рабочего стола и окон, добавления элементов активного рабочего стола, изменения разрешения экрана и т. д. Воспользуйтесь другими вкладками этого диалогового окна.

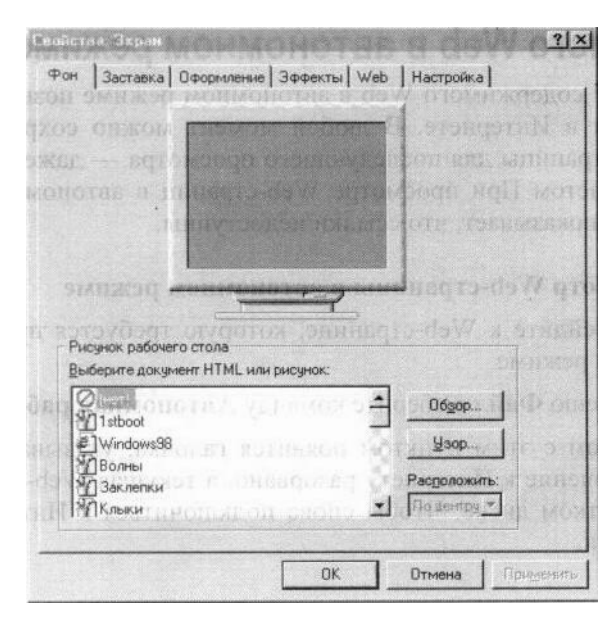

# Настройка рабочего стола для нескольких пользователей

Если одним и тем же компьютером пользуются несколько человек, можно установить различные конфигурации, или профили, рабочего стола. Каждый пользователь при входе в Windows будет видеть только свои собственные настройки, включая настройки рабочего стола, программы, меню Пуск и папку Избранное. Поскольку каждый профиль настроек уникален, внесение изменений одним пользователем не влияет на профили других пользователей. Для 1010 чтобы воспользоваться профилями, необходимо сначала За.:uii ь уникальное имя и пароль для каждого пользователя.

### Настройка профиля пользователя

1. Нажми те кнопку **Пуск,** перейдите к меню **Настройка** и выберите пункт **Панель** управления.

Откроется окно Панель управления.

2. Дважды щелкните значок Пользователи.

Будет запущен мастер разрешения многопользовательских настроек.

3. Следуйте инструкциям мастера.

Повторите эту процедуру для личных настроек каждого пользователя.

# Настройка главного меню и панели задач

Для повышения эффективности работы выполните пользовательскую настройку меню Пуск. Добавьте в него часто открываемые папки или файлы, чтобы в любое время быстро открыть их из главного меню, или создайте собственные группы файлов и программ. Нетрудно также добавить или удалить элементы меню Пуск. Например, для уменьшения размера меню Пуск удалите из него программу, которой вы не пользуетесь.

При удалении элемента из меню Пуск программа с компьютера не удаляется. Дополнительные сведения содержатся в разделе «Установка и удаление программ» главы 3 «Рабочий стол».

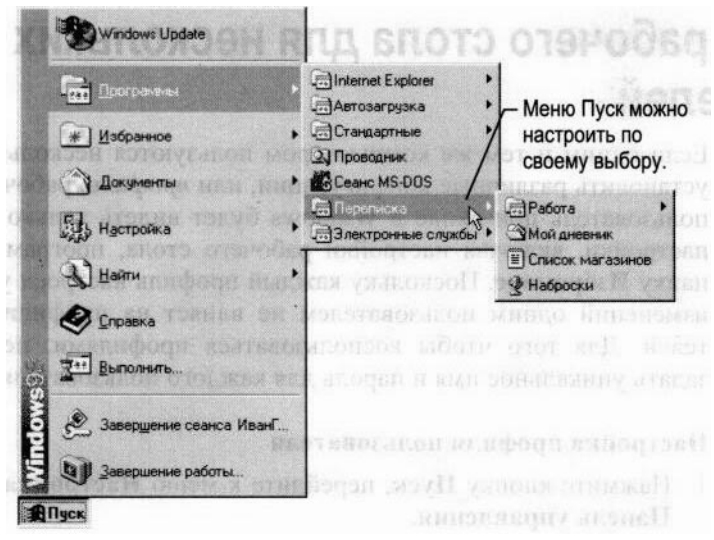

### Настройка главного меню

1. Нажмите кнопку Пуск, перейдите к меню Настройка и выберите пункт Панель задач

### и меню «Пуск».

Откроется диалоговое окно Свойства: Панель задач.

- 2. Перейлите на вкладку Настройка меню.
- 3. Нажмите кнопку Добавить или Удалить и следуйте инструкциям на экране.

Панель задач также легко настроить в соответствии с личными потребностями. Панель задач по умолчанию расположена в нижней части рабочего стола, но ее нетрудно перетащить на любой край рабочего стола. Кроме того, панель задач можно убирать с экрана на то время, когда она не используется, или всегда отображать поверх всех окон.

### Настройка панели задач

1. Нажмите кнопку Пуск, перейдите к меню Настройка и выберите пункт Панель задач и меню «Пуск».

Откроется диалоговое окно Свойства: Панель задач.

2. Установите нужные параметры панели задач.

### Перемещение панели задач

• Перетащите панель задач на любой край рабочего стола.

Сведения о добавлении панелей инструментов на панель задач см. в разделе «Использование панелей инструментов» выше в этой главе.

# Использование нескольких мониторов

Windows 98 позволяет подключить к компьютеру до девяти мониторов. Можно установить эти мониторы в виде одного большого монитора или настроить для отображения различных программ на каждом из них. Например, на одном мониторе можно открыть финансовый отчет в Word, на другом — электронную таблицу квартального бюджета в Microsoft Excel, и писать отчет, сверяясь с бюджетом.

Чтобы установить несколько мониторов, необходимо иметь графический адаптер PCI для каждого монитора, подключаемого к компьютеру. В настоящее время средство использования нескольких мониторов поддерживает только графические адаптеры PCI.

Выключив компьютер, установите на него графические адаптеры РСІ, подключите к каждому из них монитор и включите компьютер. Windows 98 обнаружит наличие нескольких графических адаптеров и выведет приглашение выполнить их настройку.

Примечание. Если вы не уверены, что сможете правильно установить графический адаптер РСІ, или если установка аппаратного обеспечения нарушает условия предоставления гарантии, обратитесь для установки в уполномоченный сервисный центр.

Параметры каждого монитора изменяются на вкладке Параметры диалогового окна Свойства: Экран. Основным будет монитор, подключенный к графическому адаптеру в первом открытом гнезде РСІ.

Примечание. Устанавливать Windows 98 до установки нескольких видеоадаптеров не обязательно. Windows 98 обнаружит их в процессе установки. Однако при наличии графического адаптера, встроенного в системную плату, необходимо сначала

установить Windows 98, и только после этого устанавливать дополнительные графические адаптеры. Если этого не сделать, Windows 98 может не обнаружить графический адаптер на системной плате.

Дополнительные сведения об использовании нескольких мониторов можно найти по ключевым словам «поддержка нескольких мониторов» на вкладке Предметный **VKA3ATeJIL CHDABKH Windows.** 

# **ГЛАВА5**

# Дополнительные вопросы

Эта глава содержит широкий круг разделов, от использования средств устранения неполадок до подключения к принтерам и сетям. Здесь описано резервное копирование файлов, файловая система FAT32, дефрагментация дисков и другие понятия. Также в этой главе приводится список ответов на некоторые общие вопросы, например, что представляют собой активный рабочий стол и каналы.

### Содержание

Использование средств устранения неполадок Обслуживание компьютера Резервное копирование файлов

Резервное копирование файлов перед установкой Windows 98

Резервное копирование файлов после установки Windows 98 Использование системного диска Удаление Windows 98 Использование файловой системы FAT32

Принцип хранения информации

Преобразование в FAT32 Дефрагментация жесткого диска Использование компьютера в сети

Полключение к сети

Совместное использование папок и принтеров

Использование удаленного доступа к сети Настройка Интернета

Настройка подключения к Интернету

Настройка электронной почты, групп новостей и служб каталогов

Интернета

Настройка соединения с Интернетом

Подключение вручную через поставщика услуг Интернета

Печать

Установка принтера Назначение принтера, используемого по умолчанию Печать документа Часто задаваемые вопросы Печать Параметры рабочего стола Интернет

Обшие вопросы

# Использование средств устранения неполадок

При возникновении неполадок в работе программного или аппаратного обеспечения сначала воспользуйтесь средствами устранения неполадок, доступными в справке Windows. Средства устранения неполадок помогут установить общие неполадки и найти лучший способ их устранения.

Обновленные и дополнительные средства устранения неполадок доступны на Web-узле электронной поддержки Microsoft.

Примечание. Последние сведения по устранению неполадок находятся на Web-узле электронной поддержки, который можно посетить, нажав кнопку справки Web в окне справки Windows или соединившись с ним по адресу: http://support.microsoft.com/support/

Средства устранения неполадок содержат сведения по следующим разделам:

- Работа в сети
- Модемы
- Запуск и отключение
- Печать
- DriveSpace 3
- Память
- Программы MS-DOS
- Экран
- DirectXK
- $\bullet$  3<sub>BVK</sub>
- Конфликты аппаратного обеспечения
- Удаленный доступ к сети
- Прямое кабельное соединение
- Платы РС Сатd

### Запуск средства устранения неполадок из справочной системы Windows 98

- 1. Нажмите кнопку Пуск, а затем выполните команду Справка.
- 2. На вкладке Содержание выберите пункт Устранение неполадок и Средства устранения неполадок Windows 98, а затем выберите требуемый раздел.

# Обслуживание компьютера

С помощью мастера обслуживания можно проверить жесткий диск на наличие ошибок, более эффективно организовать размещение данных на нем, удалить ненужные файлы и повысить скорость работы программ. Мастер обслуживания объединяет в себе такие средства, как Проверка диска, Очистка диска, Дефрагментация диска. Агент сжатия и другие средства. Можно даже установить расписание периодического запуска этих средств.

Примечание. С помощью агента сжатия можно выполнять обработку файлов только на дисках, сжатых с помощью программы DriveSpace 3. Дополнительные сведения можно найти по ключевому слову «DriveSpace 3» на вкладке Предметный указатель справки Windows.

### Запуск мастера обслуживания

• Нажмите кнопку Пуск, выберите пункты Программы, Стандартные, Служебные и запустите Мастер обслуживания.

Будет запущен мастер обслуживания. Следуйте указаниям на экране.

Дополнительные сведения о средствах управления питанием можно найти по ключевым словам «управление электропитанием» в предметном указателе справки Windows.

# Резервное копирование файлов

Резервное копирование файлов зависит от текущей операционной системы.

# Резервное копирование файлов перед установкой Windows 98

Перед установкой Windows 98 следует создать резервную копию текущих файлов. Следующая процедура описывает резервное копирование файлов в Windows 3.1 и Windows 95. Если используется другая операционная система, за сведениями о резервном копировании файлов обратитесь к ее документации.

### Резервное копирование файлов в Windows 3.1

Перед выполнение резервного копирования файлов убедитесь, что на данном компьютере установлена программа резервного копирования Windows Backup. Для этого откройте группу программ Microsoft Tools. Если в ней содержится значок Backup. программа Windows Backup установлена.

Если группа программ Microsoft Tools отсутствует или в ней нет значка Backup, то эту программу следует установить. Так как установка программы Windows Backup выполняется при установке MS-DOS, переустановите MS-DOS и при появлении запроса выберите Windows Backup.

### Резервное копирование файлов в Windows 3.1

1. В группе программ Microsoft Tools дважды щелкните значок Backup.

Если программа Microsoft Backup запускается впервые, будет предложено настроить ее до создания первой резервной копии. Нажмите кнопку Yes. В процессе настройки программа Backup автоматически создает для проверки резервную копию папки MS-DOS. Для создания проверочной резервной копии последовательно выполняйте запрашиваемые действия.

- 2. В диалоговом окне Microsoft Backup нажмите кнопку Backup.
- **3. В Backup From** выберите исходный диск (будет создана резервная копия файлов с этого диска).
- **4. В Backup То** выберите конечный диск (на нем будет создана резервная копия).
- 5. Для выбора всех файлов на диске дважды щелкните букву диска в **Backup From.** Чтобы выбрать определенные файлы или папки для резервного копирования, нажмите кнопку **Select Files.**
- Дважды щелкните папку, для которой требуется создать резервную копию.
	- Ипи -
- Чтобы создать резервную копию определенных файлов из папки, щелкните папку и правой кнопкой мыши щелкните каждый требуемый файл.
- 6. По окончании нажмите кнопку  $OK.$
- 7. В ответ на запрос **Backup Type** выберите тип резервного копирования. Для получения сведений по каждому типу резервного копирования нажмите кнопку **Help** и выберите Temy **Backup.**
- 8. Чтобы начать процесс резервного копирования, нажмите кнопку **Start Backup**, а затем нажмите кнопку ОК и следуйте инструкциям на экране.

Дополнительные сведения о резервном копировании содержатся в справке Windows 3.1.

## Резервное копирование файлов в Windows 95

Перед выполнением резервного копирования файлов убедитесь, что на данном компьютере установлена программа архивации данных Windows 95 Backup. Если в окне установки и удаления программ панели управления присутствует пункт Архивация данных, пропустите эту процедуру и приступайте к архивации данных.

### Установка программы Backup в Windows 95

- 1. Нажмите кнопку Пуск и из меню Настройка выберите команду Панель управления.
- 2. Дважды щелкните значок Установка и удаление программ и выберите на вкладке Установка Windows пункт Работа с дисками.
- 3. Нажмите кнопку Состав, установите флажок Архивация данных (Backup), нажмите кнопку ОК и снова нажмите кнопку ОК.
- 4. При появлении запроса вставьте установочный диск или компакт-диск Windows 95 и нажмите кнопку ОК.
	- $>$  Резервное копирование файлов в Windows 95
- 1. Нажмите кнопку Пуск, выберите пункты Программы, Стандартные, Служебные программы, а затем пункт Архивация данных (Backup).
- 2. Ознакомьтесь со сведениями в диалоговом окне Добро пожаловать в Microsoft Backup и нажмите кнопку ОК.

Произойдет запуск Microsoft Backup.

- 3. Прочтите сведения о полном архиве системы и нажмите кнопку ОК.
- 4. Выберите объекты, которые требуется архивировать. Для просмотра содержимого папки щелкните значок «плюс»  $(+)$  слева от соответствующей папки.
- 5. Нажмите кнопку Далее.
- 6. Выберите устройство для сохранения резервной копии файлов. Например, если в компьютере установлен накопитель на магнитной ленте, щелкните его значок.
- 7. Убедитесь, что в устройство резервного копирования вставлена лента или диск, и нажмите кнопку Начать архивацию.
- 8. При появлении запроса о метке архива введите название архива. Также можно задать пароль. Нажмите кнопку ОК.

По завершении архивации будет выдано сообщение. Если в процессе архивации возникнут ошибки, сведения о них будут находиться в левом нижнем углу диалогового окна архивации.

# Резервное копирование файлов после установки Windows 98

B Windows 98 программа **Microsoft Backup** служит для архивации файлов на гибкие диски, магнитную ленту, съемные устройства хранения данных или другой компьютер в сети. При повреждении данных на жестком диске они могут быть восстановлены из резервной копии файлов в архиве.

Можно создать резервные копии всех файлов на компьютере или выбрать нужные папки и файлы. Рекомендуется регулярно создавать резервные копии файлов. При повреждении жесткого диска будет возможно восстановление данных из резервной копии.

Дополнительные сведения о программе Backup можно найти по ключевому слову «резервное копирование» в предметном указателе справки Windows.

Примечание. Список совместимого с программой Backup оборудования находится на Web-странице Microsoft Hardware Compatibility List по адресу http://www.microsoft.com/hwtest/hcl.

### Vстановка программы Backup в Windows 98

1. Нажмите кнопку Пуск, из меню Настройка выберите команду Панель управления и дважды щелкните значок Установка и удаление программ.

Откроется диалоговое окно Установка и удаление программ.

- 2. Откройте вкладку Установка Windows и выберите пункт Служебные.
- 3. Нажмите кнопку Состав, установите флажок Архивация данных, нажмите кнопку ОК и снова нажмите кнопку ОК.
- 4. При появлении запроса вставьте установочный диск или компакт-диск Windows 98 и нажмите кнопку ОК.

### Резервное копирование файлов в Windows 98

1. Нажмите кнопку Пуск, выберите пункты Программы, Стандартные, Служебные и запустите программу Архивация данных.

Откроется диалоговое окно Microsoft Backup.

2. Следуйте инструкциям на экране.

# Использование системного диска

При возникновении трудностей с настройкой или запуском Windows 98 или с получением доступа к системным файлам следует воспользоваться системным диском. Например, при возникновении неполалок жесткого лиска загрузите компьютер с системного диска и устраните неполадки.

При установке Windows 98 предлагается создать системный диск. Однако, системный диск легко создать и после установки Windows 98. На этот диск можно также записать определенную конфигурацию запуска. Например, системный диск может содержать определенные драйверы устройств.

На системном диске есть драйверы устройств чтения компакт-дисков, которыми можно воспользоваться, если возникают трудности при обращении к этому устройству. Для того, чтобы воспользоваться ими, при загрузке выберите вариант CD.

**Внимание!** Системные лиски, созланные прелыдущими версиями Windows, не  $k$ овместимы с Windows 98.

### $>$  Создание системного диска в Windows 98

1. Нажмите кнопку Пуск, из меню Настройка выберите команду Панель управления и дважды щелкните значок Установка и удаление программ.

Откроется диалоговое окно Установка и удаление программ.

- 2. Выберите вкладку Системный диск и нажмите кнопку Создать диск.
- 3. Пометьте гибкий диск как «Системный диск Windows 98», вставьте его в дисковод и нажмите кнопку ОК.

### Запуск компьютера с помошью системного лиска

- 1. Вставьте системный диск в дисковод.
- 2. Перезагрузите компьютер.

Появится меню запуска Microsoft Windows 98.

- 3. Введите номер требуемого варианта и нажмите клавишу ENTER.
- 4. Следуйте указаниям на экране.

После ряда проверок появится командная строка MS-DOS. Из командной строки MS-DOS можно получить доступ к системным файлам на системном диске. Сведения об установке с системного диска находятся в главе  $2 \times Y$ становка Windows 98».

Примечание. Если компьютер загружен с системного диска, буква устройства чтения компакт лисков в этом сеансе может отличаться от той, которая используется при обычной загрузке. Например, если обычно устройство чтения компакт-дисков помечено  $\delta$ уквой «D», она временно может быть изменена на «E».

# Удаление Windows 98

При установке Windows 98 как обновления предыдущей версии Windows имеется

возможность сохранения старых системных файлов. Если старые системные файлы были сохранены, можно удалить Windows 98 и восстановить предыдущую версию Windows.

Внимание! Восстановление возможно только в том случае, если диск, на котором находится Windows 98, не уплотнен.

### **Улаление Windows 98**

- 1. Нажмите кнопку Пуск, из меню Настройка выберите команду Панель управления и дважды щелкните значок Установка и удаление программ.
- 2. На вкладке Установка/удаление нажмите кнопку Удалить Windows 98, а затем кнопку Добавить/удалить.
- 3. Дважды нажмите кнопку Да. Будет выполнена проверка жесткого диска на наличие ошибок.
- 4. По окончании проверки для продолжения нажмите кнопку Да. Будет выполнен перезапуск компьютера и восстановление предыдущей версии Windows.
- 5. Извлеките из дисководов все гибкие диски и после появление запроса нажмите клавишу ENTER.

Будет запущена предыдущая версия Windows.

# Использование файловой системы FAT32

При сохранении файлов компьютер управляет хранением файлов и папок на жестком диске с помощью файловой системы. В предыдущих версиях MS-DOS и Windows использовалась только файловая система FAT 16. Windows 98 по умолчанию также использует FAT16, но есть возможность использования FAT32 - улучшенной файловой системы, позволяющей увеличить быстродействие диска и доступное дисковое пространство.

## Принцип хранения информации

При сохранении файла или установке программы компьютер размещает данные на жестком диске в маленьких областях, называемых кластерами. Чем меньше размер кластеров, тем эффективнее используется место на диске. Размер кластера зависит от размера раздела, который в свою очередь зависит от используемой файловой системы. В большинстве компьютеров по умолчанию используется один раздел.

Сведения по делению диска на несколько разделов содержатся в пакете Windows 98 Resource Kit.

В приведенной ниже таблице приведены размеры разделов и кластеров, поддерживаемые файловой системой FAT32. FAT 16 не поддерживает разделы более 2 гигабайт (Гбайт), а FAT32 не поддерживает разделы менее 512Мбайт.

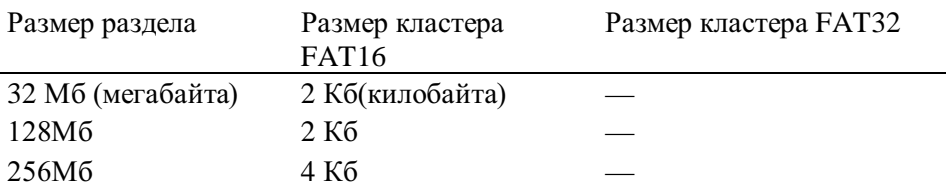

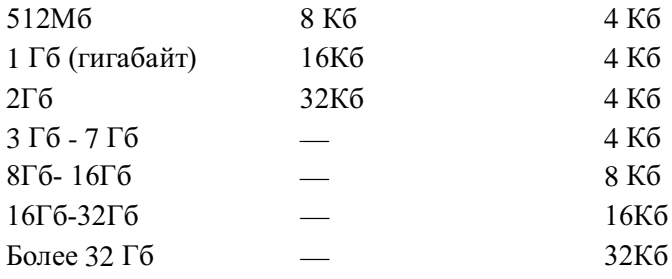

При размерах жесткого диска менее 2 Гбайт преобразование в файловую систему FAT32 может не дать заметного увеличения производительности по сравнению с FAT 16. Но если размер диска составляет от 2 Гбайт до 2 терабайт (Тбайт), для повышения эффективности использования его можно преобразовать в FAT32.

По сравнению с FAT16 файловая система FAT32 имеет следующие преимущества.

- Программы запускаются быстрее, разница в скорости может составить до 50%.
- Используется меньший размер кластера, что позволяет эффективнее использовать дисковое пространство — разница в эффективности может составить до 15%.
- Возможно форматирование жестких дисков размером до 2 Тбайт без разделения на части
- Возможно перемещение корневого каталога и использование резервных копий FAT, что повышает надежность работы компьютера.

# Преобразование в FAT32

Для преобразования жесткого диска в файловую систему FAT32 служит программа преобразования в FAT32. Однако перед преобразованием файловой системы следует внимательно ознакомиться со следующими сведениями.

- При отсутствии системного диска Windows 98 его следует создать до преобразования в FAT32, как это описано выше в разделе «Использование системного диска» этой главы.
- Не следует преобразовывать диски, которые должны быть доступны для операционных систем, не поддерживающих работу с Fat32. При использовании режима двойной загрузки Windows 98 и другой операционной системы, преобразование загрузочного диска в FAT32 может сделать другую операционную систему непригодной к использованию. Все вышесказанное относится даже к случаю, когда другая операционная система установлена на другом диске.
- Если работает антивирусная программа, она может обнаружить запрос на обновление таблицы разделов и загрузочной записи и запросить разрешение на обновления. При появлении такого запроса разрешение обновлений следует разрешить.
- После преобразования в FAT32 данные на диске нельзя будет сжать или преобразовать обратно в FAT 16 без использования служебных программ сторонних производителей для управления разделами.
- Если имеется съемный диск, используемый совместно с другой операционной системой, преобразовывать его в FAT32 не следует.
- На диске FAT32 может не работать функция спящего режима. Функция спящего режима позволяет некоторым компьютерам переходить в состояние с отключением электропитания.
- После преобразования жесткого диска в FAT32 нельзя будет удалить Windows 98.
- Хотя преобразование из FAT 16 в FAT32 не влияет на большинство программ. некоторые старые служебные программы для работы с дисками, предназначенные для FAT 16, не работают с дисками FAT32. Сведения о наличии обновленных версий данных программ, совместимых с FAT32, можно получить у их разработчиков.

Можно предоставить общий доступ к диску FAT32 по сети из MS-DOS, Windows 3.1, Windows 95, Windows NTs; Workstation версии 4.0  $\mu$  Windows NT Server версии 4.0. MS-DOS версии 7.1 (версия, поставляемая с Windows 98) также поддерживает FAT32.

### Преобразование файловой системы в **FAT32**

- 1. Нажмите кнопку Пуск, выберите пункты Программы, Стандартные, Служебные и запустите Преобразование диска в **FAT32**.
- 2. Ознакомьтесь с приведенными сведениями и нажмите кнопку Далее.
- 3. Из списка Диски выберите диск для преобразования и нажмите кнопку Далее. Появится сообщение о том, что предыдущие версии MS-DOS, Windows и Windows NT не смогут получить доступ к дискам FAT32.
- 4. Нажмите кнопку ОК, чтобы продолжить, или кнопку Отмена, чтобы выйти из мастера преобразования дисков.

Мастер преобразования дисков выполнит поиск антивирусных и служебных дисковых программ, несовместимых с FAT32. При обнаружении несовместимых программ нажмите кнопку Сведения для вывода сведений о несовместимости. Если несовместимые программы не обнаружены, нажмите кнопку Далее.

- 5. Чтобы создать резервную копию файлов перед преобразованием в FAT32, нажмите кнопку Создать копию. Если программа Backup Windows 98 не установлена, будет предложено установить ее.
- 6. Для продолжения дважды нажмите кнопку Далее. Компьютер перезагрузится и начнется преобразование. На больших дисках или на дисках, имеющих мало свободного места, дефрагментация и преобразование может длиться час и более

После выполнения преобразования появится сообщение об удачном или неудачном его завершении.

Внимание Установленная антивирусная программа может обнаружить изменения в таблице разделов и загрузочной записи и предложить «восстановить» их. Этого делать не следует. В противном случае загрузочная запись или таблица разделов компьютера будут изменены, а диск и все имеющиеся на нем данные могут оказаться недоступными.

7. Если преобразование прошло успешно, нажмите кнопку Готово. Преобразование завершено.

Если преобразование не было успешно выполнено, появится сообщение с указанием причины.

# Дефрагментация жесткого диска

Служебная программа дефрагментации приводит данные на диске в такой порядок, чтобы каждый файл был размещен в последовательных блоках, а не был разбит по

разным областям диска. Такая дефрагментация хранящихся данных помогает повысить быстродействие диска. Время, необходимое для дефрагментации, зависит от размера жесткого диска и объема данных на диске.

### Дефрагментация жесткого диска

- 1. Нажмите кнопку Пуск, выберите пункты Программы, Стандартные, Служебные и запустите Лефрагментацию лиска.
- 2. В диалоговом окне Выбор диска выберите жесткий диск для дефрагментации.
- 3. Закройте все открытые программы и нажмите кнопку ОК. Начнется дефрагментация.

# Использование компьютера в сети

В этом разделе описано подключение компьютера к сети, совместное использование папок и принтеров и использование возможности удаленного доступа к сети.

Сведения о подключении к Интернету содержатся ниже в разделе «Настройка Интернета» этой главы.

# Подключение к сети

Сеть состоит из компьютеров-клиентов и серверов. Компьютер, подключенный к сети и использующий общие ресурсы, называется клиентом. Центральный компьютер, предоставляющий данные для общего пользования, называется сервером. В этом разделе описывается настройка компьютера-клиента.

Для подключения к сети требуется, чтобы компьютер был оснащен соответствующим аппаратным обеспечением. Оно включает сетевой адаптер (сетевую плату или другое устройство) и кабели.

Помимо аппаратного обеспечения на компьютере должно быть установлено соответствующее программное обеспечение, позволяющее подключаться к сети. Программное обеспечение, требуемое для подключения компьютера к сети, включает следующие компоненты.

- Программа клиента, позволяющая компьютеру подключаться к серверу.
- Протокол, представляющий собой язык, используемый компьютером для взаимодействия с другими устройствами в сети. Существует несколько протоколов. Для взаимодействия друг с другом два компьютера должны использовать один и тот же протокол.
- Служебные программы, поддерживающие такие функции, как совместное использование файлов и принтеров.

Перед тем как продолжить, следует определить типы требуемого программного обеспечения. Узнайте у системного администратора требуемую программу-клиента и параметры ее настройки. Windows 98 также автоматически обнаруживает и устанавливает другие требуемые компоненты для подключения к сети. В процессе установки Windows 98 автоматически определяет и устанавливает сети TCP/IP.

При подключении к сети другого типа или в случае, когда при установке Windows 98 компьютер не был подключен к сети, выполните следующую процедуру. Предполагается, что компьютер физически уже подключен к сети, например с

помощью сетевого кабеля. Компьютеры также могут быть соединены с помощью последовательного или параллельного кабеля.

Дополнительные сведения о соединении двух компьютеров можно найти по ключевым словам «Прямое кабельное соединение» в предметном указателе справки Windows.

### Подключение компьютера к сети

- 1. Нажмите кнопку Пуск, из меню Настройка выберите команду Панель управления и лважлы шелкните значок Сеть.
- 2. В диалоговом окне Сеть нажмите кнопку Добавить.
- 3. Выберите пункт Клиент и нажмите кнопку Добавить. Появится список программклиентов.
- 4. В списке Изготовители выберите название изготовителя требуемого сетевого программного обеспечения.
- 5. Из списка Клиенты сети выберите программу-клиента, которую требуется использовать, и нажмите кнопку ОК.

Программа-клиент будет установлена на компьютер.

- 6. На вкладке Настройка выберите клиента и нажмите кнопку Свойства.
- 7. Ввелите параметры настройки сети и нажмите кнопку ОК.

Если параметры сети неизвестны, узнайте их у сетевого администратора.

8. Дважды нажмите кнопку ОК.

После завершения установки программы-клиента компьютер будет перезагружен.

## Совместное использование папок и принтеров

Если установлен клиент для сетей Microsoft или Novell, имеется возможность предоставления ваших документов и всех принтеров, подключенных к данному компьютеру, для совместного использования клиентами сети. Для совместного использования файлов и принтеров сначала следует выбрать один из двух типов доступа, предоставляемого другим пользователям.

- По умолчанию выбрано управление доступом на уровне ресурсов. Оно позволяет задать пароли для использования каждого общего ресурса.
- Управление доступом на уровне пользователей позволяет задать пользователей, имеющих доступ к каждому общему ресурсу, без использования пароля.

### Смена управления доступом с уровня пользователей на уровень ресурсов

- 1. Нажмите кнопку Пуск, из меню Настройка выберите команду Панель управления и дважды щелкните значок Сеть.
- 2. На вкладке Управление доступом выберите режим На уровне пользователей.
- 3. В поле Взять список пользователей и групп с сервера введите имя домена или сервера, который планируется использовать, и нажмите кнопку ОК. Возможно, потребуется ввести дополнительные сведения об указанном домене или ceppepe.
- 4. Перезагрузите компьютер.

### Настройка служб совместного использования файлов и принтеров

1. Нажмите кнопку Пуск, из меню Настройка выберите команду Панель управления и дважды щелкните значок Сеть.

- 2. В диалоговом окне Сеть выберите вкладку Управление доступом.
- 3. Установите флажки требуемых параметров и дважды нажмите кнопку ОК. Появится сообщение с просьбой вставить компакт-диск или установочные диски системы Windows 98 для установки службы доступа к файлам и принтерам. Чтобы изменения вступили в силу, требуется перезагрузить компьютер. После установки службы доступа к файлам и принтерам можно предоставить папку или принтер для общего доступа. Управление доступом к папке на уровне ресурса
- 1. В окне Мой компьютер правой кнопкой мыши щелкните папку, предоставляемую для общего доступа, и выберите команду Доступ.
- 2. В диалоговом окне Свойства выберите на вкладке Доступ параметр Общий ресурс.
- 3. В поле Сетевое имя введите имя папки. В поле Заметки можно поместить небольшой комментарий или описание папки.
- 4. Переключатель Тип доступа установите в положение Только чтение, Полный или Определяется паролем.

В зависимости от выбранного типа доступа при необходимости следует задать пароль.

- 5. Введите нужный пароль и нажмите кнопку ОК.
- 6. Повторите ввод пароля для проверки и нажмите кнопку ОК. К значку папки или принтера добавится изображение руки, означающее, что теперь объект является общим.

### Управление доступом к папке на уровне пользователей

- 1. В окне Мой компьютер правой кнопкой мыши щелкните папку, предоставляемую для общего доступа, и выберите команду Доступ.
- 2. На вкладке Доступ выберите параметр Общий ресурс.
- 3. В поле Сетевое имя ввелите имя папки.

В поле Заметки можно поместить небольшой комментарий или описание папки.

- 4. Нажмите кнопку Добавить.
- 5. В диалоговом окне Добавление пользователей выберите имена пользователей, которые должны быть наделены правами доступа.

Список пользователей можно прокрутить или начать ввод имени для автоматической прокрутки. Чтобы наделить всех пользователей одинаковыми правами, не изменяйте вариант Все пользователи.

6. Выберите тип прав доступа, назначаемых выбранным пользователям. Только чтение означает, что пользователь сможет пользоваться файлами, но не сможет изменять их.

Полный доступ означает, что файлы будут доступны пользователю для чтения, удаления и изменения.

Специальный означает, что пользователь будет обладать несколькими заданными правами.

- 7. После назначения прав доступа пользователей нажмите кнопку ОК. Управление доступом к принтеру на уровне ресурса
- 1. В окне Мой компьютер дважды щелкните папку Принтеры.
- 2. Правой кнопкой мыши щелкните принтер, предоставляемый для общего доступа, и

выберите команду Доступ.

- 3. На вкладке Доступ выберите параметр Общий ресурс.
- 4. В поле Сетевое имя введите имя принтера.

В поле Заметки можно поместить небольшой комментарий или описание принтера. В поле Пароль задайте пароль, который пользователь должен будет ввести для использования принтера.

5. Нажмите кнопку ОК. Если задан пароль, введите его еще раз для проверки. Нажмите кнопку ОК.

### Управление доступом к принтеру на уровне пользователей

- 1. В окне Мой компьютер дважды щелкните папку Принтеры.
- 2. Правой кнопкой мыши щелкните принтер, предоставляемый для общего доступа, и выберите команду Доступ.
- 3. На вкладке Доступ выберите параметр Общий ресурс.
- 4. В поле Сетевое имя введите имя принтера. В поле Заметки можно поместить небольшой комментарий или описание принтера.
- 5. Нажмите кнопку Добавить.
- 6. В диалоговом окне Добавление пользователей выберите имена пользователей, которые должны быть наделены правами доступа.

Список пользователей можно прокрутить или начать ввод имени для автоматической прокрутки. Чтобы наделить всех пользователей одинаковыми правами, не изменяйте вариант Все пользователи.

7. Нажмите кнопку Полный доступ.

Имена выбранных пользователей будут перемещены в окно справа.

8. После назначения прав доступа пользователей нажмите кнопку ОК.

## Использование файлов и принтеров, предоставляемых другими компьютерами

При наличии соответствующих прав пользователи могут использовать файлы и принтеры, предоставляемые другими компьютерами.

### Использование общей папки или принтера

- 1. Дважды щелкните значок Сетевое окружение.
- 2. Дважды щелкните значок компьютера, предоставляющего для общего доступа требуемую папку или принтер.

Если требуемый компьютер отсутствует в локальной рабочей группе или домене, выберите значок Вся сеть, а затем дважды щелкните соответствующую рабочую группу или домен.

3. Чтобы использовать обшую папку или принтер, лважлы шелкните его значок.

## Использование удаленного доступа к сети

Возможно подключение к внутренней сети организации или к поставщику услуг Интернета (ISP) с помощью телефонной линии и модема. С помощью удаленного доступа к сети можно использовать любые общие ресурсы (такие как электронная почта или папка), к которым разрешен доступ.

Для соединения двух компьютеров посредством удаленного доступа оба компьютера лолжны иметь молемы, программы удаленного лоступа, а компьютер, к которому требуется подключиться, должен быть настроен в качестве сервера.

Если в окне Мой компьютер нет значка Удаленный доступ к сети, установите этот компонент, выполнив следующую процедуру.

### Установка удаленного доступа к сети

- 1. Нажмите кнопку Пуск, из меню Настройка выберите команду Панель управления и дважды щелкните значок Установка и удаление программ.
- 2. На вкладке Установка Windows выберите пункт Связь и нажмите кнопку Состав.
- 3. Установите флажок Удаленный доступ к сети и нажмите кнопку ОК. Еще раз нажмите кнопку ОК и следуйте инструкциям на экране.

Внимание! После установки на компьютер программы удаленного доступа к сети не забудьте предоставить требуемые папки для общего доступа.

При работе с удаленным доступом к сети для набора каждого телефонного номера можно создать отдельный значок. Например, можно создать значок для доступа к серверу организации и значок для доступа в MSN. При создании нового соединения в папке Удаленный доступ к сети появляется соответствующий значок.

### Созлание соелинения

- 1. Дважды щелкните значок Мой компьютер, затем дважды щелкните значок Удаленный доступ к сети.
- 2. Дважды щелкните значок Новое соединение и следуйте инструкциям мастера создания удаленных соединений.

Параметры каждого соединения определяются свойствами значка. Чтобы просмотреть или изменить их, щелкните значок правой кнопкой мыши и выберите команду Свойства.

На вкладке Тип сервера задается тип сервера, с которым будет установлено соединение, задаваемый сетевым администратором. Обычно используются следующие параметры.

- Принимаемое по умолчанию значение PPP является правильным для большинства серверов Интернета и новых серверов Netware.
- Если выполняется подключение к старому серверу Netware, выберите тип **NRN**
- При настройке соединения с сетью Unix следует выбрать тип CSLIP или SLIP, уточнив его у сетевого администратора.
- Если соединение будет происходить с Windows для рабочих групп или с Windows NT 3.51, выберите этот же тип сервера.

Стандартные значения остальных параметров на вкладке являются правильными для большинства соединений.

Дополнительные сведения о работе в сети можно найти в следующих разделах справки

Windows.

- На вкладке Предметный указатель по ключевым словам «удаленный доступ к сети».
- Пункт «Устранение неполадок удаленного доступа к сети» на вкладке Содержание в разделе Средства устранения неполадок Windows 98.
- Пункт «Модем» на вкладке Содержание в разделе Средства устранения неполадок **Windows 98.**

# Настройка подключения к Интернету

При помощи мастера подключения к Интернету можно быстро настроить параметры подключения. После настройки подключения мастер также позволяет настроить электронную почту, группы новостей и службы каталогов.

Для подключения к Интернету необходим модем или сетевая плата, установленная в компьютере. При наличии модема подключение к Интернету осуществляется по телефонной линии. При наличии сетевой платы подключение осуществляется по сети.

При подключении по модему регистрация доступа в Интернет осуществляется поставщиком услуг Интернета или информационной службой. Поставщик услуг Интернета является компанией, предоставляющей подключение к Интернету. Информационная служба-подкатегория ISP— предоставляет подключение к Интернету и много дополнительных служб. Например, широко известны информационные службы The Microsoft Network (MSN) и America Online» (AOL).

# Использование мастера подключения к Интернету

Если компьютер еще не подключен к Интернету, на рабочем столе появляется значок «Соединение с Интернетом». Мастер подключения к Интернету может быть запущен двойным щелчком этого значка или с помощью описанной ниже процедуры.

### Запуск мастера подключения к Интернету

### • Нажмите кнопку Пуск, выберите пункты Программы, Internet Explorer и Мастер полключения.

Будет запущен мастер подключения к Интернет.

В окне мастера подключения предоставлено три варианта подключения. Выберите вариант, соответствующий конкретной ситуации, и следуйте инструкциям мастера.

# Вариант 1. Получение новой учетной записи Интернета

При использовании мастера подключения к Интернету для регистрации у нового поставщика услуг Интернета мастер получает список поставщиков из справочной системы Microsoft по Интернету. Для вывода дополнительных сведений о поставщике услуг щелкните его имя.

## Вариант 2. Подключение с использованием существующей учетной записи Интернета

Данный вариант используется в случае, когда у поставщика услуг уже имеется ваша учетная запись, но данный компьютер никогда не использовался для подключения. Этот вариант применим и в случае использования локальной сети, такой как сеть вашей организации, для подключения к Интернету. Чтобы настроить подключение через локальную сеть, обратитесь к сетевому администратору.

## Вариант 3. Больше не запускать мастер подключения к Интернету

Данный вариант используется в случае, когда подключение к Интернету на данном компьютере уже было настроено.

# Настройка электронной почты, групп новостей и служб каталогов Интернета

Мастер подключения к Интернету может запросить сведения о вашем адресе электронной почты или о службах каталогов Интернета. Окна мастера с этими запросами открываются при установке соединения с Интернетом или при первом 3 anycke Microsoft Outlook Express.

Программа Outlook Express служит для отправки и получения электронных писем через Интернет. Outlook Express также можно использовать для просмотра групп новостей Usenet. Служба каталогов Интернета служит для включения адреса электронной почты во множество ресурсов Интернета, сходных с телефонными книгами.

Перед тем, как сообщить эти параметры мастеру, следует получить у поставщика услуг Интернета следующие сведения.

- Ваш алрес электронной почты, например:
	- yourname@mycompany.corn
- Параметры идентификации, такие как пароль для проверки аутентичности или идентификатор пользователя и пароль.
- Тип и имя сервера, обрабатывающего входящую почту. Например, входящая почта может обрабатываться сервером типа POP3 «SERVER99».
- Имя сервера, обрабатывающего исходящую почту. Например, это тоже может быть «SERVER99».
- Имя сервера новостей Интернета (NNTP) и параметры подключения к нему, если они требуются. Например, это тоже может быть «SERVER99».
- Имя сервера каталогов Интернета (EDAP) и параметры подключения к нему, если они требуются.

## Настройка конфигурации соединения с Интернетом

При установке соединений с Интернетом в папке Удаленный доступ к сети, находящейся в папке Мой компьютер, появляется значок для каждого соединения. При наличии нескольких поставщиков услуг эта папка содержит несколько значков. Каждое соединение имеет свои свойства, включая разные телефонные номера, имена пользователей и пароли, а также другие параметры. В этом разделе описано изменение вручную каждого из трех параметров: протоколы, IP-адреса и адреса DNS.

## Изменение протокола доступа в Интернет

Протокол представляет собой язык, используемый двумя компьютерами для взаимодействия. Большинством поставщиков услуг для подключения компьютера пользователя к Интернету предоставляется протокол PPP. Некоторые поставщики услуг используют другие протоколы, такие как SLIP или CSLIP. Поставщик, услугами которого вы собираетесь воспользоваться, должен сообщить используемый им протокол или предоставить программу настройки, которая выберет протокол

автоматически.

### Изменение протокола доступа в Интернет

- 1. В папке Удаленный доступ к сети правой кнопкой мыши щелкните соединение, которое требуется изменить.
- 2. В появившемся меню выберите команду Свойства.
- 3. Выберите вкладку Тип сервера.
- 4. В поле Тип сервера удаленного доступа выберите протокол для доступа в Интернет и нажмите кнопку ОК.

Примечание Если для подключения к Интернету используется модем, процесс соединения можно ускорить, сняв флажки Войти в сеть, NetBEUI и IPX/SPXсовместимый.

### **Ввод IP-адреса вручную**

Каждый компьютер, подключенный к Интернету, имеет IP-адрес — уникальный номер, служащий для идентификации компьютера. При установке соединения компьютеру обычно автоматически присваивается IP-адрес поставщиком услуг. Однако иногда IPадрес требуется задать вручную. В этом случае поставщик услуг должен сообщить об этом и предоставить IP-адрес.

### **Ввол IP-алреса вручную**

- 1. В папке Удаленный доступ к сети правой кнопкой мыши щелкните соединение, которое требуется изменить.
- 2. В появившемся меню выберите команду Свойства.
- 3. Выберите вкладку Тип сервера.
- 4. Нажмите кнопку Настройка ТСР/IP и выберите режим Адрес IP вводится вручную.
- 5. В поле IP-адрес введите IP-адрес, предоставленный поставщиком услуг Интернета, и нажмите кнопку ОК.

### Ввод адреса DNS вручную

Для поиска адресов в Интернете компьютеру требуется соединиться с сервером DNS, который назначает IP-адреса. В большинстве случаев адрес DNS автоматически назначается сервером поставшика услуг. Если по требованию поставшика услуг требуется указать адрес DNS на вашем компьютере, следует вручную ввести этот адрес.

### Ввод адреса DNS вручную

- 1. В папке Удаленный доступ к сети правой кнопкой мыши щелкните соединение, которое требуется изменить.
- 2. В появившемся меню выберите команду Свойства.
- 3. Выберите вкладку Тип сервера.
- 4. Нажмите кнопку Настройка ТСР/IР и выберите режим Адреса вводится вручную.
- 5. В поле Первичный адрес DNS введите адрес DNS, предоставленный поставщиком услуг Интернета. Если требуется, введите вторичный адрес DNS. По окончании нажмите кнопку ОК.

# Подключение вручную через поставщика услуг Интернета

В большинстве случаев после установки соединения с поставщиком услуг Интернета вход в сеть осуществляется автоматически. Если поставщик использует более старую версию сервера, при входе в сеть может требоваться ввод данных в окне терминала. Поставщик услуг должен сообщить вам об этом.

### Открытие окна терминала при установке соелинения

- 1. В папке Удаленный доступ к сети правой кнопкой мыши щелкните соединение, которое требуется изменить.
- 2. В появившемся меню выберите команду Свойства.
- 3. На вкладке Общие нажмите кнопку Настройка.
- 4. На вкладке Параметры выберите параметр из группы Управление соединением и нажмите кнопку ОК.

Каждый раз при использовании этого соединения будет открываться окно терминала. Поставщик услуг будет ожидать ввода сведений в этом окне (таких как заранее присвоенные имя и пароль пользователя). Это сведения нужно вводить по каждому запросу. После этого будет выполнено подключение к Интернету. При частом использовании этого соединения процесс подключения можно автоматизировать, используя макрос.

Сведения об использовании макроса можно найти по ключевым словам «файлы сценариев, удаленный доступ к сети» в предметном указателе справки Windows.

# Печать

В Windows 98 для быстрой установки принтеров, выбора принтера, используемого по умолчанию, и изменения параметров принтера служит мастер установки принтера. Мастер помогает в установке принтера с помощью пошаговых инструкций.

Дополнительные сведения о печати можно найти в разделе «Печать» на вкладке Содержание справки Windows. Пошаговые инструкции по выявлению и устранению неполадок печати можно найти в пункте «Печать» раздела «Устранение неполадок» на вкладке Содержание справки Windows.

### Установка принтера

Перед началом установки убедитесь, что принтер правильно подключен к компьютеру, включен, и вам известны его название и модель. Для подключения к общему принтеру также необходимо знать путь (например, \\accounting\printerl). Можно поступить подругому: найти принтер в Сетевом окружении и дважды щелкнуть его для установки.

Примечание. Если уже имеются установленные принтеры, их значки содержатся в папке Принтеры. Чтобы открыть папку Принтеры, нажмите кнопку Пуск и выберите пункты Настройка и Принтеры.

### Установка принтера

1. Нажмите кнопку Пуск, из меню Настройка выберите команду Принтеры и дважды щелкните значок Установка принтера.

- 2. Следуйте инструкциям на экране. Дальнейшие шаги установки зависят от того, является ли устанавливаемый принтер локальным или сетевым.
- В большинстве случаев при установке принтера, подключенного к локальному компьютеру, следует выбрать порт LPT 1.
- При установке сетевого принтера потребуется ввести сетевой путь или имя очереди. Если вы не располагаете этими сведениями, нажмите кнопку Обзор для поиска принтера или уточните его расположение у сетевого администратора.
- 3. По завершении установки значок принтера появится в папке Принтеры. Принтер готов к работе.

### Назначение принтера, используемого по умолчанию

Если не задан другой принтер, задания печати отправляются на принтер, используемый по умолчанию. В диалоговом окне Принтеры значок принтера, используемого по умолчанию, отмечен галочкой. Принтер, используемый по умолчанию, всегда можно изменить.

### Выбор принтера, используемого по умолчанию

- 1. Нажмите кнопку Пуск и из меню Настройка выберите команду Принтеры.
- 2. Правой кнопкой мыши щелкните значок принтера, который требуется использовать по умолчанию.

Откроется контекстное меню.

3. Выберите команду Использовать по умолчанию.

### Печать документа

После установки принтера его можно использовать для печати документов. Во многих программах команда Печать находится в меню Файл.

### Печать открытого документа

• В меню Файл выберите команду Печать.

# Часто задаваемые вопросы

Ниже приведен список часто задаваемых вопросов (FAQ), предоставляющий наиболее быстрый способ получения ответов на общие вопросы по Windows 98. Самые последние сведения об этих и других вопросах по Windows 98 содержатся на Web-узле электронной поддержки по адресу:

http://support.microsoft.corn/support

# Печать

### Обязательно ли устанавливать принтер при установке Windows?

Если во время установки Windows появляется запрос на установку принтера, ее можно пропустить, нажав кнопку Отмена. Принтер можно установить позже, воспользовавшись мастером установки принтера.

Сведения по установке принтера после установки Windows содержатся в приведенном ранее разделе «Установка принтера» этой главы.

### Почему не печатаются документы?

Подробные инструкции по выявлению и устранению неполадок печати можно найти в пункте «Печать» раздела «Устранение неполадок» на вкладке Содержание справки Windows.

### Как устранить неполадки при печати по сети?

Если при печати по сети возникли неполадки, проверьте следующие параметры.

- Убедитесь в наличии прав доступа к сетевому принтеру. Для получения необходимых прав обратитесь к сетевому администратору.
- Убедитесь, что правильно задано имя принтера. Имя общего принтера должно начинаться с лвух символов обратной косой черты (\\). Например, имя общего принтера должно быть похоже на \\accounting\printerl.

# Параметры рабочего стола

### Как включить режим одиночного щелчка?

По умолчанию файлы и папки открываются двойным щелчком значка. Если вам больше нравится перемещение в стиле Web, можно настроить систему на одиночный щелчок. Для изменения параметров обзора следует изменить стиль рабочего стола. Дополнительные сведения об изменении стилей рабочего стола приведены в разделе «Выбор режима управления рабочим столом» главы 4 «Настройка рабочего стола».

### Что такое активный рабочий стол?

В режиме активного рабочего стола в качестве фонового рисунка можно использовать Web-страницу. Содержимое может включать Web-страницы, документы или каналы. Режим активного рабочего стола доступен при использовании рабочего стола как в стиле Web, так и в классическом стиле. Дополнительные сведения содержатся в разделе «Использование активного рабочего стола» главы 4 «Настройка рабочего стола».

### Можно ли привести внешний вид рабочего стола к виду рабочего стола в **Windows 95?**

Предусмотрено отключение следующих возможностей: одиночный щелчок, активный рабочий стол, *панель каналов* и просмотр папок в стиле Web. Сведения об отключении этих возможностей содержатся в главе 4 «Настройка рабочего стола».

Далее, если включен активный рабочий стол, следует отключить его. Для отключения активного рабочего стола щелкните правой кнопкой мыши свободную область экрана и в меню Рабочий стол щелкните пункт Показывать как Web-страницу, чтобы убрать с него метку.

В завершение требуется убрать панели инструментов с панели задач и из окон. Чтобы удалить панель инструментов с панели задач, щелкните правой кнопкой мыши свободную область панели задач и в меню Панели шелкните имя панели инструментов.

# **Интернет**

### Почему не запускается мастер подключения к Интернету?

Мастер подключения к Интернету собирает сведения, необходимые для подключения к Интернету. Мастер запускается при первом открытии Web-страницы или файла в формате HTML. Дополнительные сведения о мастере приведены ранее в разделе
«Настройка подключения к Интернету» этой главы.

#### Почему выводится сообщение «Обзор прерван»?

Если не установлено соединение с Интернетом, это сообщение может появиться при попытке открытия Web-страницы или использования панели поиска обозревателя. Дополнительные сведения содержатся в ответе на вопрос «Почему при открытии Webстраницы выводится сообщение об ошибке?».

#### Почему при открытии Web-страницы выводится сообщение об ошибке?

Иногда нужная Web-страница не открывается. В этом случае в диалоговом окне или на Web-странице выводится сообщение об ошибке. Например, может возникнуть ошибка «HTTP/1.0 404 Object Not Found», означающая, что указанная Web-страница возможно не существует.

Часто единственной альтернативой является попытка открыть эту страницу позже, но возможны и другие решения.

- Обновите страницу нажатием кнопки Обновить.
- Нажмите кнопку Назад для возврата к предыдущей странице, а затем снова выберите ссылку на нужную страницу.
- Если введен адрес Web-узла, проверьте его на наличие ошибок.
- Подключитесь к другому узлу. Если соединение с другим узлом прошло успешно, нужная Web-страница не существует или находится в аварийном состоянии.
- Если не удается подключиться ни к одному Web-узлу, неполадка заключается в соединении с Интернетом. Убедитесь в том, что соединение с поставщиком услуг Интернета установлено и модем работает.

### Что такое канал?

Каналом является Web-узел, предназначенный для передачи данных из Интернета на компьютер. Когда и какие сведения предоставляются каждым каналом, определяется поставщиком содержимого. Для просмотра содержимого канала нажмите одну из кнопок на панели каналов

На панели каналов отображаются все каналы, установленные на компьютере. Для просмотра канала необязательно подписываться на него. После подписки на канал он помещается на панель каналов. Сразу после установки Windows 98 панель каналов отображается на рабочем столе. Если панель каналов была закрыта, следует поместить ее обратно на рабочий стол.

Сведения о каналах содержатся в главе 4 «Настройка рабочего стола».

### Что такое подписка?

Подписка служит для автоматической проверки в Windows 98 избранных Web-страниц на предмет обновления. Следует лишь выбрать способ и частоту уведомления -Windows 98 будет автоматически регулярно доставлять обновленную Web-страницу на локальный компьютер.

### Какая разница между подпиской и каналом?

Подписка является средством автоматической загрузки любой Web-страницы, включая каналы, на локальный компьютер в соответствии с заданным расписанием. Канал представляет собой Web-узел, предназначенный специально для передачи данных на компьютер. Можно воспользоваться расписанием доставки содержимого,

предоставленным поставщиком, или настроить собственное расписание, подписавшись на канал.

Дополнительные сведения о подписке на каналы содержатся в главе 4 «Настройка рабочего стола».

### Общие вопросы

#### Почему отсутствует определенный компонент?

Множество компонентов Windows 98 — таких как игры, специальные возможности, программа архивирования и средства мультимедиа - являются дополнительными. Если какой-либо компонент отсутствует, возможно, он не был выбран при установке Windows. Для добавления компонентов после установки Windows 98 дважды щелкните значок Установка и удаление программ на панели управления, выберите требуемые объекты на вкладке Установка Windows и нажмите кнопку ОК.

#### Зачем нужна папка Избранное?

Избранное представляет собой папку, предназначенную для сохранения часто используемых ярлыков к Web-страницам, подписок, папок и файлов. Папку Избранное можно открыть из главного меню.

Для получения дополнительных сведений о папке Избранное выполните поиск в предметном указателе справки Windows по ключевому слову «Избранное».

#### Как используется папка Мои документы?

В папке Мои Документы по умолчанию сохраняются новые документы. Например, при создании таблицы Microsoft Excel она будет сохранена в папке Мои документы, если не указана другая папка.

Для изменения каталога, в котором документы сохраняются по умолчанию, обратитесь к документации по конкретной программе.

#### Зачем нужен значок «Пользователи» на панели управления?

Новый значок Пользователи на панели управления позволяет просматривать, изменять и удалять профили пользователей компьютера. Профили пользователей являются наборами настроек оформления рабочего стола, главного меню, паролей и многого другого, уникальными для каждого пользователя компьютера.

#### Как запустить Windows в безопасном режиме?

Компьютер можно запустить в безопасном режиме, минимальной конфигурации Windows, полезной для устранения неполадок в аппаратном обеспечении и драйверах. Если при запуске компьютера удерживать нажатой клавишу CTRL (между тестом компьютера при включении и загрузкой Windows 98), появится список режимов загрузки. Одним из вариантов в этом списке является безопасный режим (safe mode).

В безопасном режиме Windows 98 используются настройки по умолчанию (монитор VGA, поддержка сети отсутствует, драйвер мыши Microsoft и минимальный набор драйверов устройств, необходимых для запуска Windows). Доступ к устройствам чтения компакт-дисков, принтерам и другим устройствам в этом режиме отсутствует. Безопасный режим позволяет устранить основные неполадки путем запуска Windows, изменений настроек и перезагрузки Windows для того, чтобы убедиться в устранении

неполалки.

#### Что такое **IEEE 1394?**

IEEE 1394 представляет собой стандарт соединения для управления различным оборудованием, включая видеомагнитофоны, стереосистемы и многое другое, при помощи компьютера. Этот стандарт отличается от стандарта универсальной последовательной шины (USB).

Дополнительные сведения можно найти по ключевым словам «устройства IEEE 1394, порты» в предметном указателе справки Windows.

# ПРИЛОЖЕНИЕ А

# Работа с мышью

Мышью называется ручное устройство указания, которое называется так потому, что позволяет управлять указателем мыши на экране монитора. Оно предназначено для выполнения задач на компьютере.

Примечание. Интерактивный учебник «Работа с мышью» может быть включен в вашу копию Windows 98. Если это так, то он находится в разделе «Основы компьютерной грамоты» руководства «Знакомство с Windows 98». Дополнительные сведения о том, как пользоваться руководством «Знакомство с'Windows 98», приведены в главе 1 «Добро пожаловать».

Когда вы двигаете мышь по столу, на экране перемещается указатель мыши. Для выполнения каких-либо действий над объектом следует поместить указатель на объект и нажать кнопку мыши один или два раза («щелкнуть» или «дважды щелкнуть» объект). Например, для открытия и работы с файлами обычно используется двойной щелчок, для переноса файлов из одного места в другое их «перетаскивают» с нажатой кнопкой мыши, а для выделения файлов используется одиночный щелчок. На самом деле почти все действия могут быть выполнены с помощью мыши. Указатель мыши обычно имеет вид стрелки, но он может иметь и другой вид.

В следующем разделе объяснены другие действия, которые могут быть выполнены с  $\overline{\text{mmm}}$  гомошью мыши.

# Указание объектов и выполнение действий над ними

Большинство выполняемых на компьютере действий осуществляется путем указания объекта на экране и нажатием кнопки мыши. Чтобы указать на объект, переместите мышь так, чтобы кончик указателя мыши закрывал нужный объект на экране. В таблице ниже приведены наиболее типичные действия мыши. Действие Описание

Шелчок. Один раз нажмите и отпустите левую кнопку мыши.

Двойной щелчок. Быстро два раза нажмите и отпустите левую кнопку мыши.

Щелчок правой кнопкой. Один раз нажмите и отпустите правую кнопку мыши. На экране появится контекстное меню.

Функции левой и правой кнопки мыши можно поменять. Лля получения дополнительных сведений найдите в предметном указателе справки Windows нужный раздел по ключевому слову «мышь».

# Перетаскивание

Перемещение объектов на экране весьма сходно с перемещением предметов на столе. Например, перетаскивание значка по рабочему столу похоже на действия, которые вы выполняете, когда берете со стола настоящий карандаш и перекладываете его на другое место. Точно так же для переноса объекта на экране сначала следует поместить указатель мыши на объект. Затем вы «берете» этот объект, нажимая и удерживая левую кнопку мыши. Удерживая кнопку мыши, переместите указатель мыши на то место, куда вы хотите перенести объект, и затем отпустите кнопку мыши. На рисунке ниже показан перенос документа в папку.

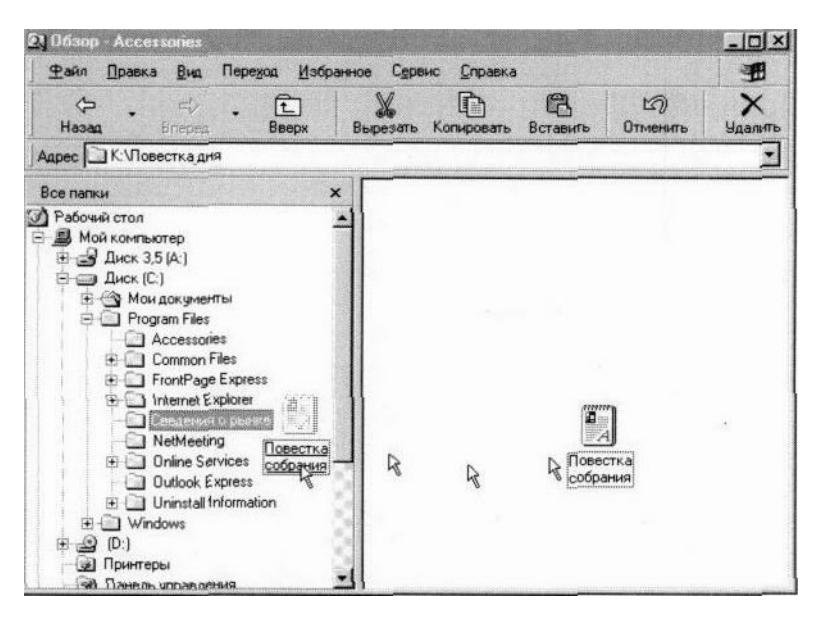

Это же лействие используется для вылеления текста в локументе или вылеления имени файла. Для выделения текста необходимо сначала вставить курсор (мигающую вертикальную черту) в то место, откуда вы хотите начать выделение. Затем нужно нажать левую кнопку мыши и, удерживая ее, переместить указатель мыши на то место, где должно кончиться выделение текста, а затем отпустить кнопку мыши.

За дополнительными сведениями обращайтесь к предметному указателю справки Windows по ключевому слову «перетаскивание файлов и папок».

# ПРИЛОЖЕНИЕ Б Основные сведения об Интернете

В данном приложении содержатся основные сведения об Интернете и описываются способы его просмотра.

Дополнительные сведения о подключении к Интернету с помощью мастера содержатся в разделе «Настройка Интернета» главы 5 «Дополнительные вопросы».

# Что такое Интернет и Web?

Интернет представляет собой большое количество соединенных между собой компьютеров. Компьютер, подключенный к Интернету, может быть расположен в любой стране мира, так что Интернет предоставляет возможность связи с любым человеком независимо от того, где он проживает.

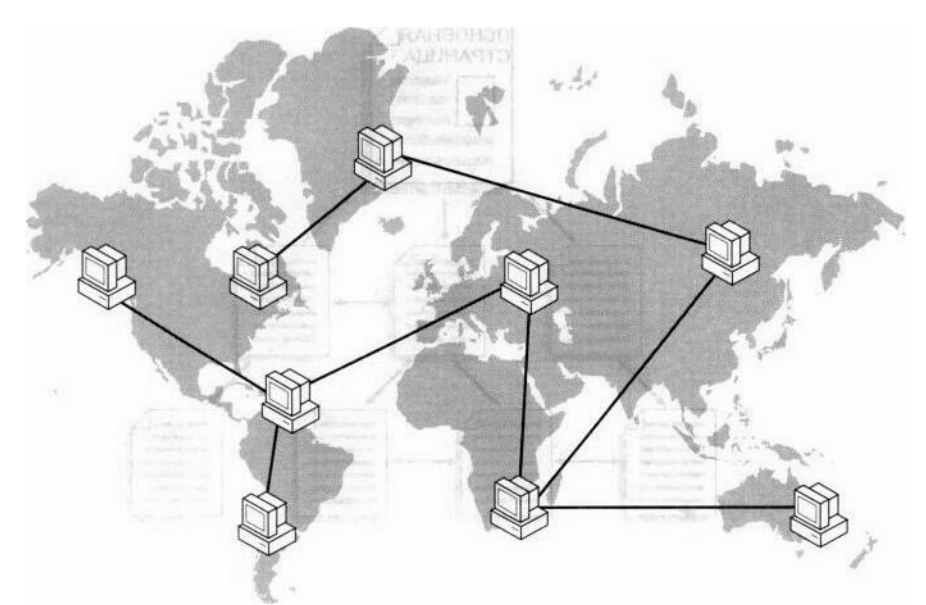

По Интернету передается несколько различных типов данных, включая электронную почту, группы новостей и службы Web.

Средство Необходимое Предоставляемые возможности программное обеспечение (примеры)

Электронна Программы Рассылка сообщений и документов. я почта электронной почты (Outlook Express, Microsoft Exchange)

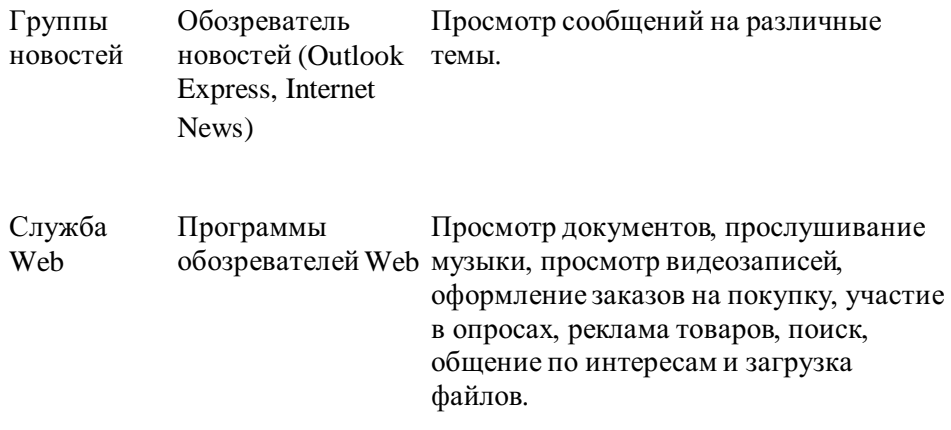

Web является графической, интерактивной частью Интернета. Для просмотра Web необходимо установить программу — обозреватель. Обозреватель позволяет просматривать различные храняшиеся на Web документы, называемые также Webстраницами. Web-страницы хранятся на Web-узлах. Первую страницу Web-узла часто называют основной страницей.

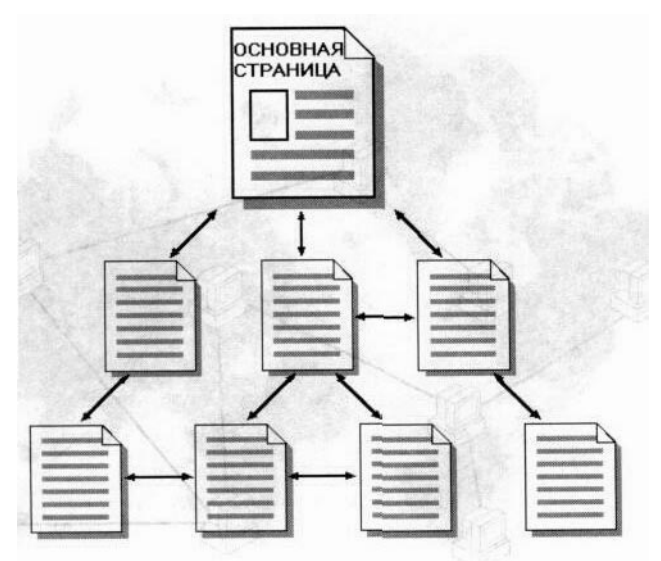

Так же, как любой владелец квартиры имеет свой собственный адрес, каждая Webстраница имеет свой собственный адрес в Интернете, который еще называют адресом URL (Uniform Resource Locator — универсальный указатель ресурсов). Например адрес основной страницы Windows следующий:

http://www.microsoft.corn/rus/products

# Просмотр Интернета

Просматривать Web-страницы — или «гулять по сети» можно несколькими способами. Любую Web-страницу можно открыть, введя ее адрес в строку адреса обозревателя Web. Во время просмотра Web-страницы можно переместиться по Интернету, щелкнув ссылку — подчеркнутый текст или рисунок, отправляющий обозреватель на другую Web-страницу. Когда указатель мыши попадает на ссылку, он принимает вид руки. По щелчку ссылки появляется другая Web-страница.

С помощью кнопок на панели инструментов можно перемещаться по Web-страницам, производить поиск или обновлять содержимое Web-страниц.

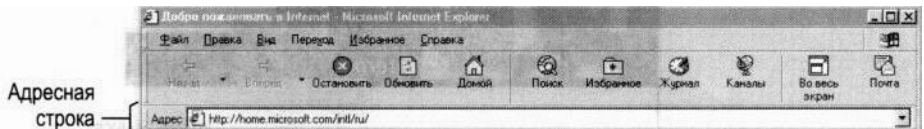

В следующей таблице описаны кнопки панели управления Internet Explorer и их использование для перемещения по Интернету.

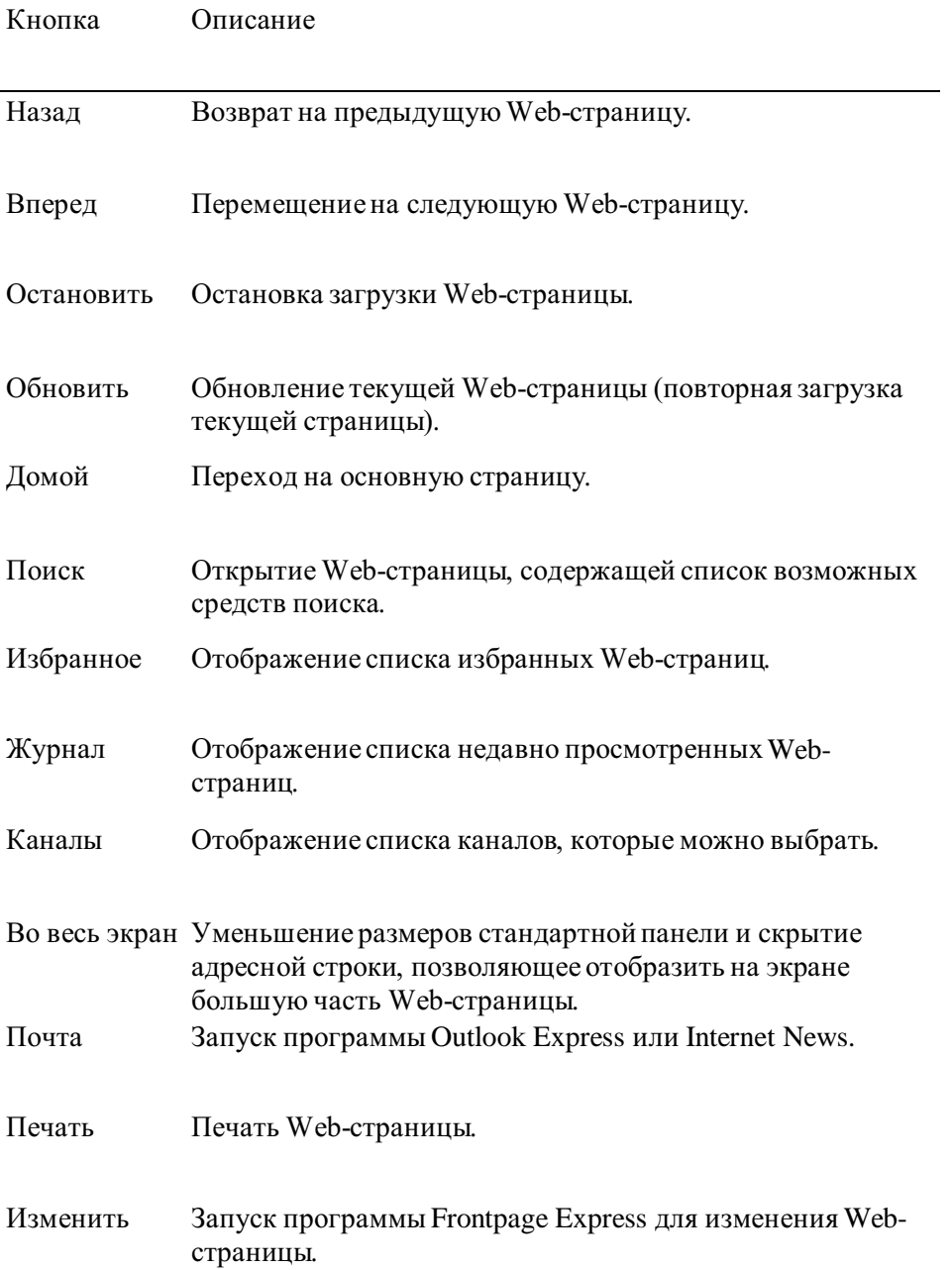

Дополнительные сведения по Интернету и перемещению по Web-страницам содержатся в учебнике по Web. Для запуска учебника выполните приведенную ниже процедуру или введите в адресную строку адрес www.microsoft.com/ magazine/guides/internet/.

#### Запуск учебника по Web

1. На рабочем столе дважды щелкните значок Internet Explorer.

2. В меню Справка выберите пункт Учебник по Web.

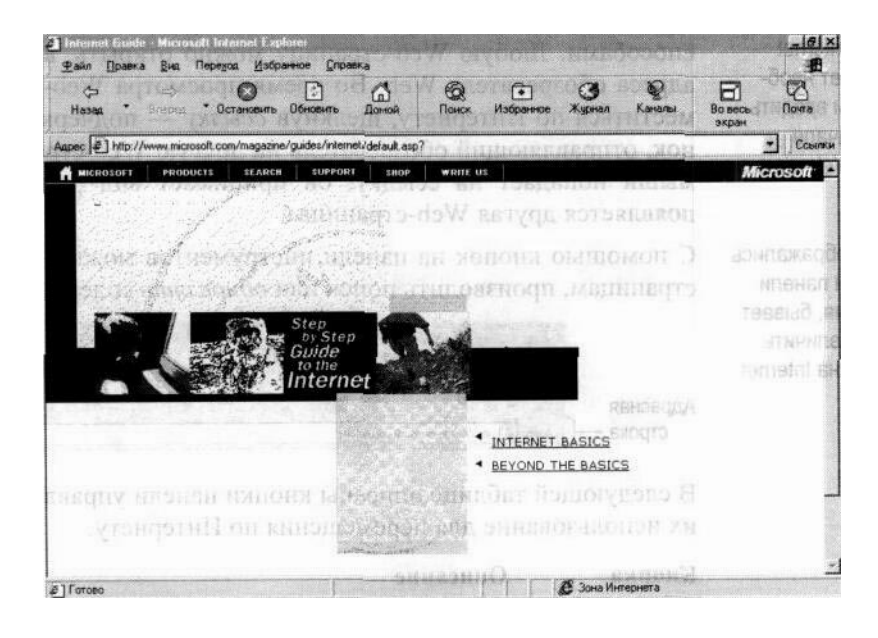

# ПРИЛОЖЕНИЕ В

# Специальные возможности для людей с ограниченной трудоспособностью

Корпорация Microsoft поставила перед собой задачу сделать использование своих продуктов и служб более легким для всех без исключения. В данном приложении содержатся сведения о средствах, продуктах и службах, делающих Windows 98 более доступной для людей с ограниченной трудоспособностью. К их числу относятся:

- техническая поддержка Microsoft для людей с нарушениями слуха;
- средства Windows 98, облегчающие ее использование людьми с нарушениями слуха или ограниченной подвижностью;
- сведения о других продуктах и службах для людей с ограниченной трудоспособностью.

Windows 98 содержит больше средств и возможностей настройки для людей с ограниченной трудоспособностью, чем когда-либо ранее, в том числе:

- мастер специальных возможностей, который помогает установить параметры Windows в соответствии с особенностями зрения, слуха и подвижности пользователя;
- экранная лупа, которая позволяет увеличить часть изображения на экране для облегчения просмотра;
- новые высококонтрастные схемы цветов рабочего стола, обеспечивающие расширяющие возможности настройки отображения цветов, размеров и стилей шрифтов на экране;
- новые схемы более заметных указателей мыши, облегчающие зрительное отслеживание движений указателя.

# Специальные возможности Windows

В Windows 98 включены некоторые специальные возможности для установки параметров экрана, звука, мыши и клавиатуры, облегчающих работу пользователей с ослабленным слухом или ограниченной подвижностью на компьютерах с операционной системой Windows. Например, при трудностях в использовании мыши можно изменить функции клавиш таким образом, чтобы управлять движениями указателя мыши при помощи цифровой клавиатуры. На следующей иллюстрации показано, какие клавиши при этом используются.

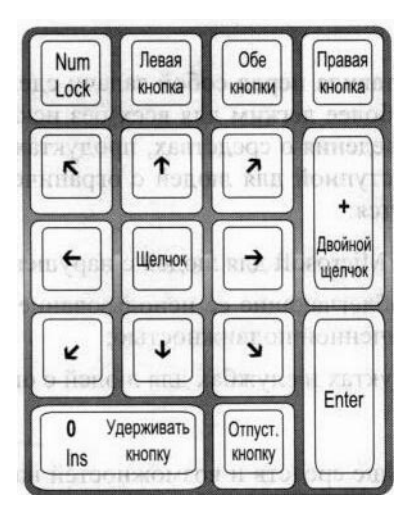

Чтобы воспользоваться специальными возможностями Windows 98, необходимо сначала установить поддержку специальных возможностей. Ниже даны инструкции по установке поддержки специальных возможностей, а также запуску мастера специальных возможностей и экранной лупы.

#### Установка поллержки специальных возможностей

- 1. Нажмите кнопку Пуск, перейдите к меню Настройка и выберите пункт Панель управления.
- 2. Дважды щелкните значок Установка и удаление программ, а затем перейдите на вкладку Установка Windows.
- 3. Установите флажок Специальные возможности, нажмите кнопку ОК и следуйте инструкциям на экране.

При обновлении старой версии Windows с установленной поддержкой специальных возможностей необходимо обновить эту поддержку, иначе использование специальных возможностей, уникальных для Windows 98, будет невозможно.

### Обновление поддержки специальных возможностей

- 1. Нажмите кнопку Пуск, перейдите к меню Настройка и выберите пункт Панель управления.
- 2. Дважды щелкните значок Установка и удаление программ, а затем перейдите на вкладку Установка Windows.
- 3. Снимите флажок Специальные возможности, нажмите кнопку ОК и следуйте инструкциям на экране.
- 4. Нажмите кнопку Пуск, перейдите к меню Настройка и выберите пункт Панель управления.
- 5. Дважды щелкните значок Установка и удаление программ, а затем перейдите на вкладку Установка Windows.
- 6. Установите флажок Специальные возможности, нажмите кнопку ОК и следуйте инструкциям на экране.

#### Использование мастера специальных возможностей

1. Нажмите кнопку Пуск и выберите команды Программы, Стандартные, Специальные возможности, а затем команду Настройка специальных возможностей.

Будет запущен мастер специальных возможностей.

2. Следуйте инструкциям мастера.

#### Использование экранной лупы

1. Нажмите кнопку Пуск и выберите команды Программы, Стандартные, Специальные возможности, а затем команду Экранная лупа.

Откроется диалоговое окно экранной лупы. В отдельной области в верхней части экрана будет показано увеличенное изображение части экрана, расположенной рядом с указателем мыши.

2. Выберите степень увеличения и другие параметры, а затем нажмите кнопку ОК. Область увеличения остается на экране до тех пор, пока не будет закрыто диалоговое окно экранной лупы. Можно изменить размеры области увеличения, поместив указатель мыши на горизонтальную линию и перетащив ее вверх или вниз.

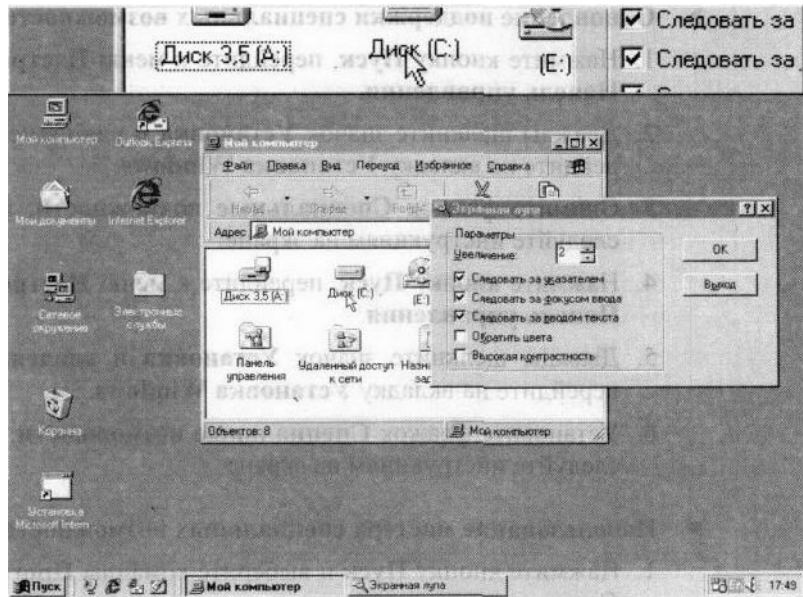

Дополнительные сведения можно найти по ключевым словам «специальные возможности» на вкладке Предметный указатель справки Windows. Список сочетаний клавиш для специальных возможностей см. ниже в разделе «Сочетания клавиш» данного приложения.

### Пользовательская настройка Windows

Параметры работы Windows 98, мыши и клавиатуры можно привести в соответствие с различными особенностями зрения и подвижности без привлечения дополнительного программного или аппаратного обеспечения. Конкретные способы описаны в файле WN1062 примечаний Application notes. При наличии модема вы можете загрузить эти

примечания по адресу:

- http://www.microsoft.com/enable
- С помощью сетевой службы Microsoft Download Service (MSDL), в которую можно позвонить по телефону (425) 936-6735 в любое время, кроме интервала с 1:00 до 2:30 по тихоокеанскому времени. Используйте следующие параметры связи.

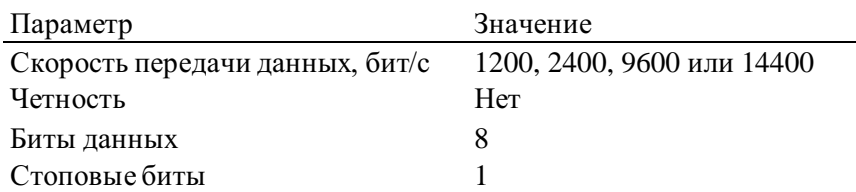

# Сочетания клавиш

B Windows 98 можно использовать сочетания клавиш. Дополнительные сведения можно найти по ключевым словам «сочетания клавиш» на вкладке Предметный указатель справки Windows.

### Сочетания клавиш для специальных возможностей

Для того, чтобы использовать то или иное сочетание клавиш для специальных возможностей, необходимо включить его в настройках специальных возможностей панели управления.

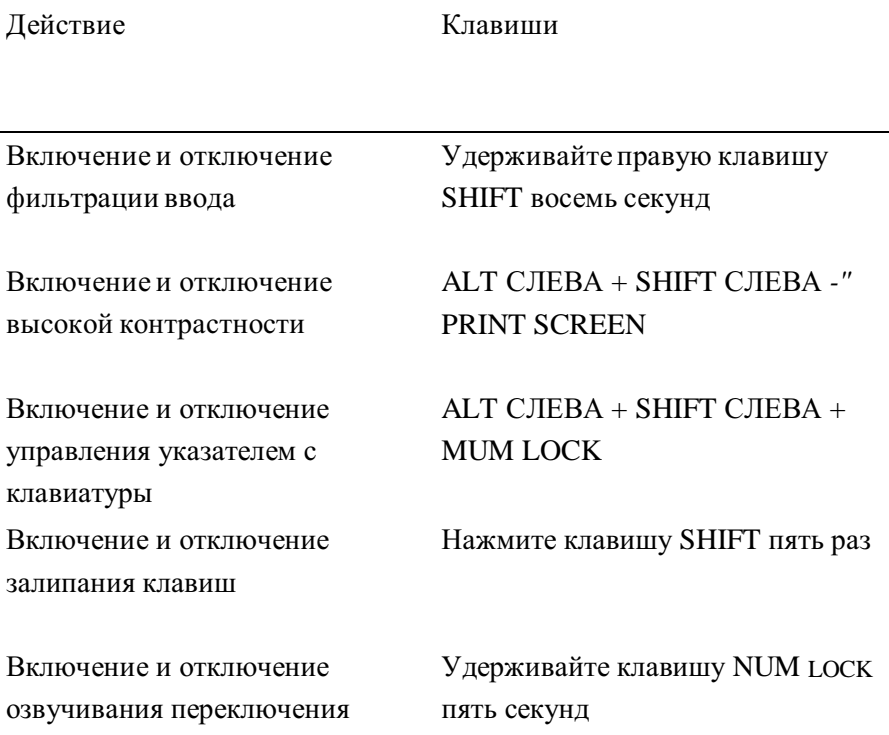

### Общие клавиши Windows

Для быстрого открытия контекстных меню можно воспользоваться клавишей КОНТЕКСТ на клавиатуре Microsoft или любой другой совместимой клавиатуре, содержащей клавишу КОНТЕКСТ.

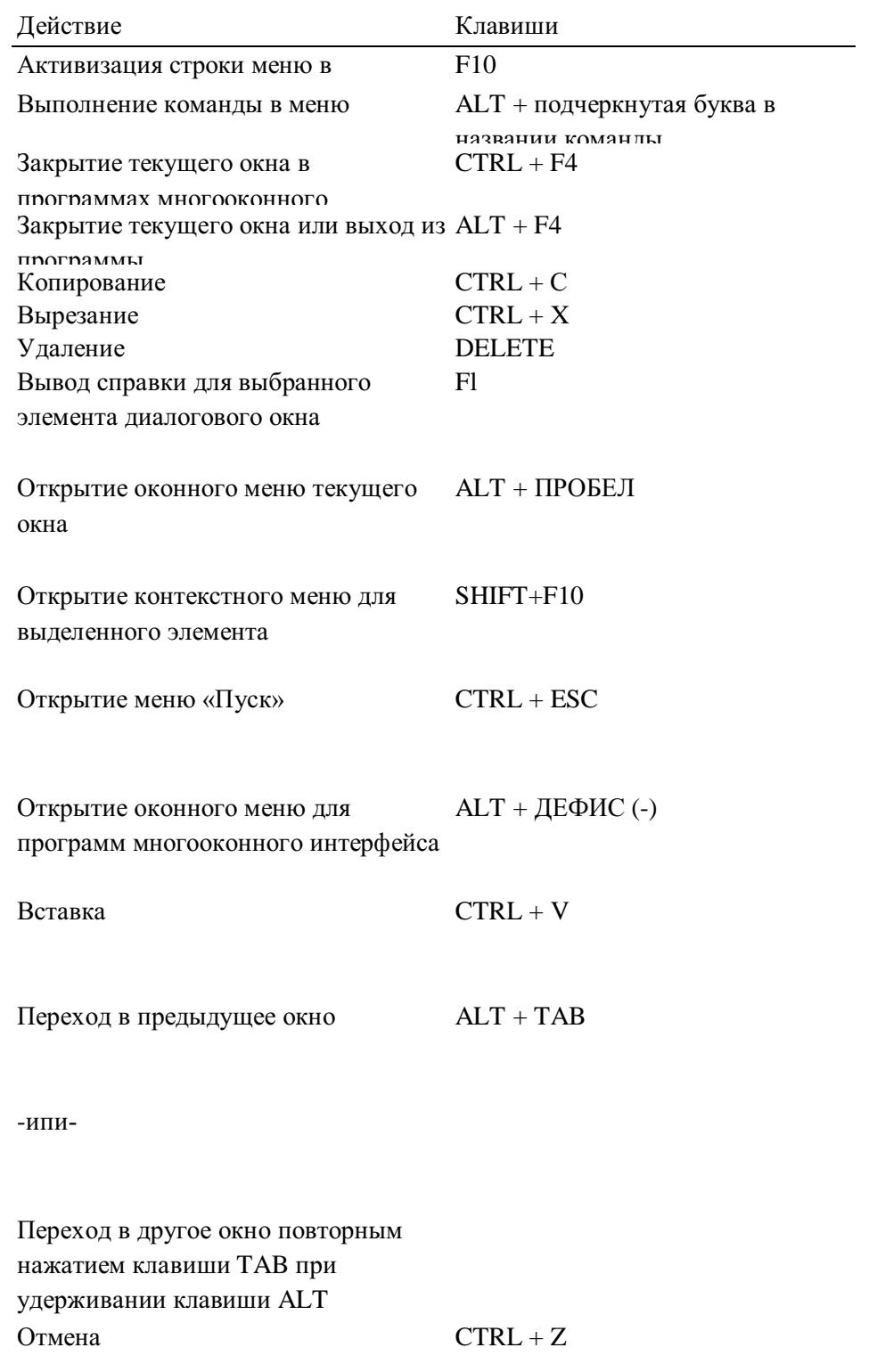

# Сочетания клавиш для рабочего стола, окна «Мой компьютер» и проводника Windows

Сочетания клавиш, перечисленные в следующей таблице, используются для работы с выделенными элементами.

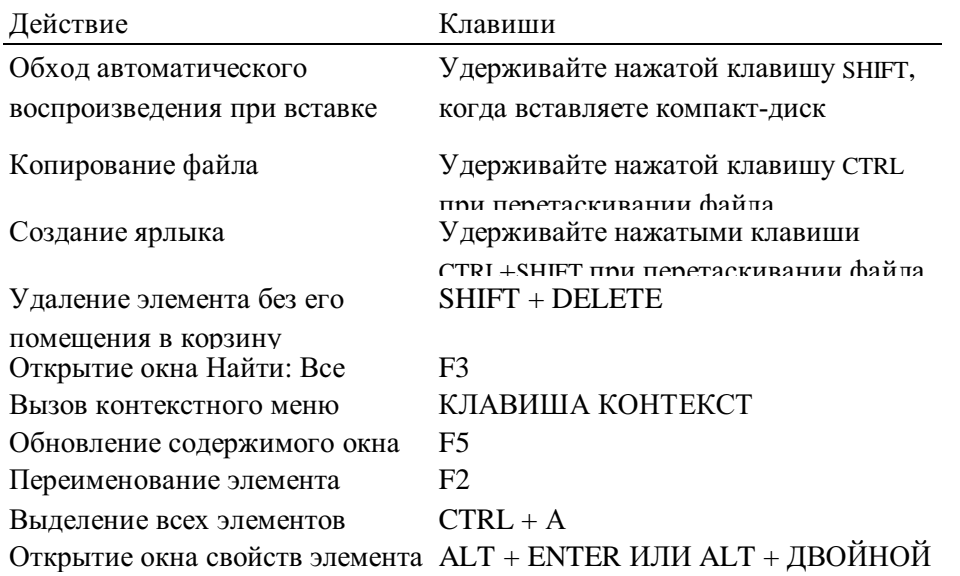

## Сочетания клавиш только для окна «Мой компьютер» и проводника Windows

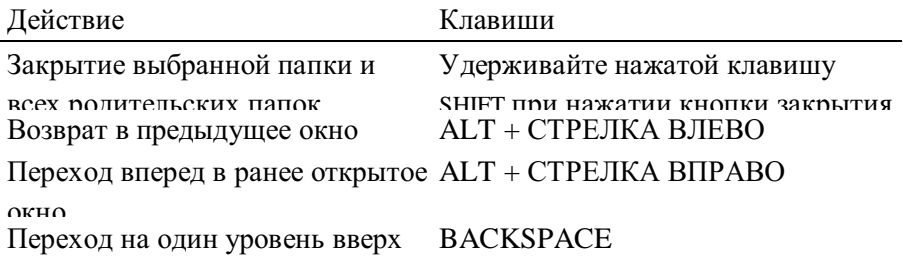

# Сочетания клавиш только для проводника Windows

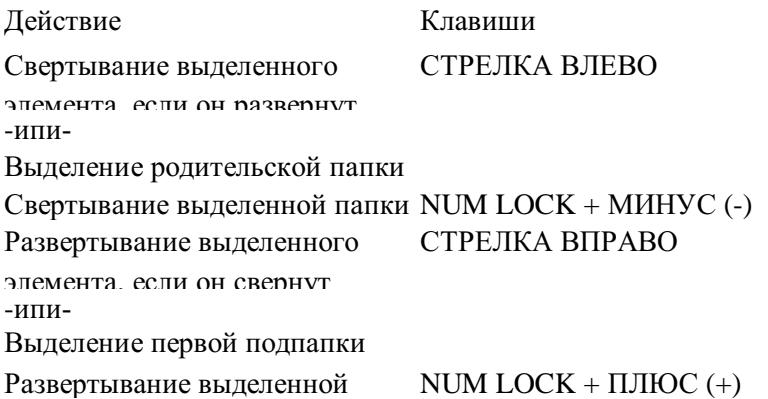

## Сочетания клавиш для диалоговых окон

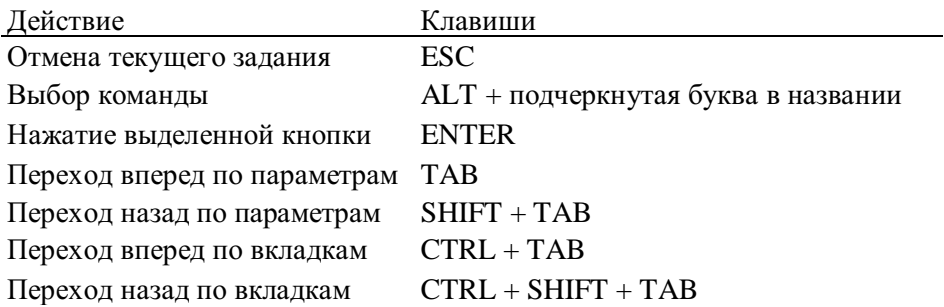

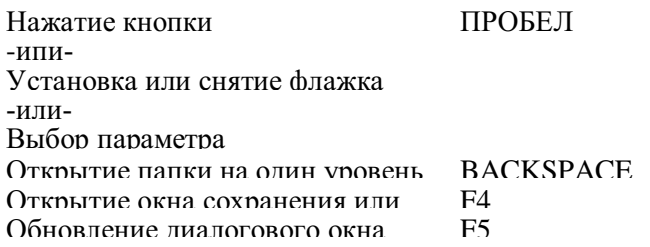

## Сочетания клавиш только для Internet Explorer

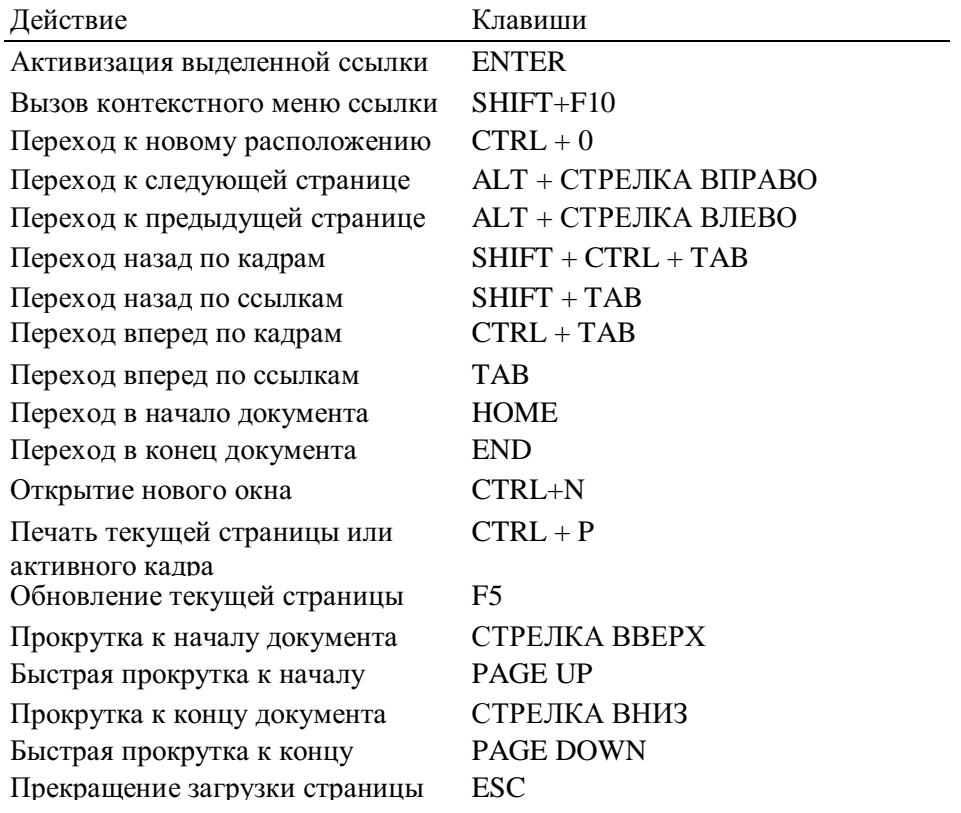

# Словарь

В данном словаре определены технические термины и понятия. В тексте руководства термины, приведенные в словаре, при первом упоминании выделены курсивом.

## $\mathbf{A}$

автозавершение Функция строки адреса. При вводе адреса, который ранее уже использовался, система автоматически завершает ввод полного адреса.

автономный режим Отсутствие в данный момент соединения с сетью или Интернетом.

адрес Местонахождение файла. Адреса используются для указания местоположения файлов в Интернете, в локальной сети и на компьютере. Адреса файлов в Интернете называются также адресами URL. См. также Строка адреса.

адрес Интернета См. адрес.

адрес URL (Uniform Resource Locator) См. адрес.

активный рабочий стол Новая функциональная возможность Windows 98, позволяющая использовать рабочий стол в качестве поля для отображения содержимого Web-страниц и каналов. См. также каналы, фоновый узор.

### B

всплывающая подсказка Краткое описание объекта на экране. Всплывающие подсказки появляются при помещении указателя мыши на объекты.

вход в систему Идентификация пользователя для получения доступа к компьютеру. Лля входа в систему обычно требуется ввести имя и пароль.

Г

гиперссылка См. ссылка.

## Д

дефрагментация Процесс перезаписи файла в последовательные блоки на жестком диске. С течением времени части файла могут оказаться фрагментированными - то есть разбросанными по разным областям жесткого диска. Фрагментация понижает быстродействие диска. Windows 98 включает программу дефраг-ментации дисков, которая способствует повышению быстродействия диска. См. также таблица размещения файлов.

диалоговое окно Окно для ввода сведений, запрашиваемых программой.

ДИСК См. дисковый накопитель.

дисковый накопитель Устройство для хранения файлов. Каждому накопителю присваивается буква. Например, большинство пользователей хранят файлы на жестком диске, которому обычно присвоена буква «С».

документ Файл, создаваемый при сохранении результатов работы в программе. Примерами документов могут служить файлы текстовых процессоров, электронные таблицы и рисунки.

домен Группа компьютеров, соединенных в сеть и использующих общие данные и ресурсы.

драйвер Программа, используемая операционной системой для управления определенным устройством.

 $\mathbf{3}$ 

завершение работы Выполнение команды Завершение работы, осуществляющей подготовку компьютера к выключению или перезагрузке.

загрузка Копирование файлов на данный компьютер с другого компьютера с помощью модема или соединения по сети. Например, загрузка файлов с Web-узла на локальный жесткий диск.

значок Рисунок, обозначающий программу, дисковый накопитель, файл, папку или другой объект.

И

избранное Ссылка на избранную Web-страницу.

Интернет Глобальная сеть компьютеров. При наличии доступа к Интернету имеется возможность получать сведения из миллионов источников, в которые входят образовательные учреждения, государственные организации, деловые круги и отлельные пользователи. См. также Web.

интрасеть Частная сеть внутри организации. Интрасеть может быть подключена к Интернету.

информационная служба Служба Интернета, предоставляющая своим абонентам широкий спектр услуг, в том числе доступ к Интернету.

### $\mathbf{K}$

канал Web-узел, автоматически доставляющий данные из Интернета на ваш компьютер. Каналы начинают передавать данные на ваш компьютер после того, как осуществлена подписка на канал. См. также панель каналов.

классический стиль Режим отображения рабочего стола, воспроизводящий внешний вид рабочего стола Windows 95.

клиент Компьютер, осуществляющий доступ к другому, центральному компьютеру, называемому сервером. Клиент осуществляет доступ к файлам, принтерам и другим ресурсам, предоставляемым сервером. См. также сервер.

контекстное меню Меню, открывающееся при щелчке объекта правой кнопкой мыши.

КЭШ Папка для временного хранения файлов на локальном компьютере.

### Л

локальная сеть Группа компьютеров, расположенных недалеко друг от друга и объелиненных в сеть.

### M

мастер Средство пошагового выполнения сложной задачи.

меню Список команд, отображаемый в верхней части большинства окон.

модем Устройство, предназначенное для передачи данных с одного компьютера на другой, обычно по телефонной линии. См. также удаленный доступ к сети.

Мой компьютер Средство управления файлами, хранящимися на локальном компьютере и сетевых дисках. Окно Мой компьютер также предоставляет доступ к системным средствам. Значок Мой компьютер находится на рабочем столе.

мультимедиа Любая совокупность текста, рисунков, звуков и видеоизображений.

### $\Omega$

обзор Перемещение по Интернету или компьютеру в поисках чего-либо.

**обновление** Повторный вывод содержимого Web-страницы в окне.

обозреватель Web Программа для просмотра документов HTML и перемещения по Web. В Windows 98 включен обозреватель Internet Explorer.

окно Прямоугольный объект экрана, представляющий открытую программу или содер-

жимое файла или папки. Одновременно можно открыть несколько окон.

операционная система Программное обеспечение, такое как Windows 98, работающее на компьютере. Операционная система управляет работой программ и оборудования.

основная страница Первая страница при входе на Web-узел. Обычно на основной странице расположены ссылки на другие страницы этого узла.

### $\mathsf{\Pi}$

панель задач Средство, используемое для запуска программ и других целей. Обычно находится у нижнего края экрана. Панель задач содержит кнопку Пуск, панели инструментов, часы и другие объекты.

панель инструментов Набор кнопок, выполняющих различные задачи.

панель каналов Специальная панель рабочего стола, на которой отображены доступные на компьютере каналы.

панель обозревателя Панель, открывающаяся у левого края окна, например, при нажатии кнопки Поиск или Избранное.

панель управления Набор средств, позволяющих изменять параметры программного и аппаратного обеспечения.

папка Место для хранения файлов и других папок.

#### параметры, используемые по умолчанию

Предварительно определенное значение, режим или параметр. Например, режим двойного щелчка мыши задан в Microsoft Windows 98 по умолчанию.

переход Перемещение с одной Web-страницы на другую.

подписка Настройка обозревателя на автоматическую проверку обновления Webстраницы. Программа, сообщающая об обновлении страницы или автоматически загружающая ее на компьютер пользователя.

поставщик содержимого Организация, предоставляющая по Интернету своим подписчикам различные сведения, например новости, прогноз погоды и развлечения.

#### поставщик услуг Интернета (ISP)

Компания или организация, предоставляющая доступ к Интернету, обычно платный. Как правило, для соединения с поставщиком услуг Интернета используется модем.

приложение См. программа.

проводник Windows Средство просмотра содержимого компьютера и сетевых дисков в иерархической структуре.

программа Группа инструкций, выполняемых компьютером для решения определенных задач. Например, Microsoft Word является программой обработки текста. Программы также называются приложениями.

протокол Набор правил, используемых компьютером для соединения с другими компьютерами в сети.

профиль Набор параметров Windows 98, относящихся к определенному пользователю.

Данные профиля включают пользовательские параметры, такие как цветовые схемы, заставки и фон рабочего стола, поэтому разные пользователи могут сохранять свои личные настройки.

путь Переход к определенному объекту на компьютере или в сети. Путь может состоять из имени компьютера, имени лиска, имен папок и имени файла.

## $\mathsf{p}$

рабочая группа Группа компьютеров, объединенных в сеть и использующих общие ресурсы, например, принтер. Сеть может состоять из нескольких рабочих групп. См. также сеть.

рабочий стол Рабочая область на экране компьютера. См. также активный рабочий стол.

# C

сервер Компьютер, управляющий доступом пользователя в сеть. Сервер хранит общие ресурсы и управляет доступом к ним других компьютеров, называемых клиентами. См. также клиент.

сетевая плата Оборудование, которым оснащается компьютер для подключения к сети.

сеть Два и более соединенных между собой компьютера. Сети используются для совместного использования ресурсов, таких как документы, программы и принтеры. См. также рабочая группа.

#### средство обзора См. обозреватель Web.

средство поиска Средство для поиска требуемой информации в Интернете. Для вызова списка служб поиска Web из любого окна служит кнопка Поиск.

ссылка Текст или рисунок, щелчок которого вызывает переход от одной страницы или позиции на странице к другой. При помещении на ссылку указатель мыши обычно принимает вид руки.

стиль Web Параметр представления рабочего стола. В стиле Web перемещение по папкам компьютера осуществляется, как и по Web, одиночными щелчками.

Стрелка См. указатель.

Строка адреса Средство открытия файлов, находящихся в Интернете или на локальном компьютере. Ввод адреса в строку адреса означает запрос на открытие файла, находящегося по этому адресу. См. также автозавершение.

### Т

### таблица размещения файлов (FAT)

Метод, используемый операционной системой для представления сведений о расположении файлов, хранящихся на диске. См. также дефрагментация; файловая система.

точечный рисунок Тип файла, используемый для хранения изображений.

# $\vee$

удаленный доступ к сети Средство, позволяющее использовать телефонную линию и модем для соединения с другим компьютером.

удаленный пользователь Пользователь, подключившийся к сети с помощью модема и программы удаленного доступа.

#### указатель См. указатель мыши.

указатель мыши Значок, обычно в виде стрелки, двигающийся по экрану в соответствии с перемещением мыши. Указатель мыши служит для работы с меню, значками, ссылками и другими объектами экрана.

### универсальная последовательная шина (USB)

Аппаратный стандарт на подключение внешних устройств (таких как мышь, модемы, игровые устройства и клавиатуры). USB поддерживает установку типа Plug and Play, поэтому подключение новых устройств упрощено и не требует установки платы адаптера или отключения питания.

### $\Phi$

файл Программа или документ, хранящийся на диске.

файловая система Общая структура, в соответствии с которой операционная система присваивает имена файлам и размещает их на диске. Например, более ранние версии MS-DOS и Windows используют файловую систему FAT16. Windows 98 может использовать как файловую систему FAT16, так и FAT32.

фоновый узор Фон рабочего стола. В качестве фона можно выбрать рисунок или документ HTML, включенный в Windows 98, или собственный файл.

### Ч

чтение в автономном режиме Просмотр Web-страницы при отсутствии соединения с Интер-нетом. Страницу можно загрузить на жесткий диск, отключиться от сети или Интернета и просмотреть позже.

### Ш

щелчок правой кнопкой мыши Щелчок объекта второй кнопкой мыши, которая обычно расположена справа. Щелчок объекта правой кнопкой мыши вызывает контекстное меню.

### $\Theta$

### электронная почта См. e-mail.

элементы ActiveX Технология, разработанная корпорацией Microsoft и поддерживающая интерактивное содержимое Web-страниц.

### Я

язык гипертекстовой разметки документов  $C_M$ . НТМІ...

язык HTML (Hypertext Markup Language)

Язык, используемый для создания Web-страниц. Для просмотра документов HTML следует воспользоваться обозревателем. См. также Web-страница.

Ярлык Значок, связанный с файлом или папкой. Двойным щелчком ярлыка открывается исходный объект.

# **A—Z**

### **CD-ROM (Compact Disc Read-Only Memory)**

Носитель данных высокой емкости, называемый также компакт-диском. Для чтения компакт-дисков необходимо, чтобы на компьютере было установлено соответствующее устройство. На компакт-диски нельзя осуществлять запись данных.

**DVD** Компакт-диск большой емкости. Этот диск может вместить данные полнометражного вилеофильма. Для воспроизвеления DVD-лисков необходимо иметь устройство чтения DVD-дисков или DVD-проигрыватель.

**e-mail** Электронные сообщения, пересылаемые одним пользователем другому по Интер-нету или сети. Эти сообщения могут содержать и текст, и файлы.

 $LAN$   $C_M$  локальная сеть.

 $\mathbf W$ е $\mathbf b$  Графическая, мультимедийная часть Ин-тернета. Web состоит из миллионов Webстраниц. Для перемещения по Web необходима программа, называемая обозревателем Web. См. также Интернет, Web-страница.

Web-страница Местоположение в Web, обычно является частью Web-узла. Иногда термином «Web-страница» называется любой документ HTML.

Web-узел Группа взаимосвязанных Web-страниц.

**World Wide Web CM Web.**